**C1001 Редакция 10.0 Выпуск Июль<sup>2011</sup>**

# **DVR Сервер & Live Center**

**Инструкция Пользователя**

**Для Версии 10.x** 

Ни одна часть данного руководства, включая изделия и программы, описанные в нем, не может быть воспроизведена, передана, переписана, сохранена в системе поиска данных, либо переведена на любой язык в любой форме и любым способом, исключая документацию. хранимую покупателем с целью резервного копирования, без явного письменного разрешения фирмы ILDVR Digital Technology Co., Ltd.  $("ILDVR").$ 

На изделие не распространяется гарантия и не будет выполняться его техническое обслуживание, если: (1) изделие подвергалось ремонту или модификации, не получившим письменного разрешения ILDVR; или (2) заводской номер изделия оказался стерт или отсутствует. ILDVR поставляет данное руководство "Как есть" без каких-либо гарантиЙ, явно выраженных или подразумеваемых, в том числе (но не только) относящихся к коммерческому успеху или пригодности к какой-либо конкретной цели, ни при каких обстоятельствах ILDVR, ее руководство, должностные лица, служащие и посредники не несут ответственности за какой-либо косвенный, специальный, случайный или закономерный ущерб (включая ущерб от упущенной выгоды, несостоявшейся сделки, потери данных или невозможности их использования, прерывания деятельности и.т.п), даже в том случае, если ILDVR УВЕДОМЛЕНА О ВОЗМОЖНОСТИ ТАКОГО ДЕФЕКТА ИЛИ ОШИБКИ В ДАННОМ РУКОВОДСТВЕ ЛИБО В ИЗДЕЛИИ.

ТЕХНИЧЕСКИЕ ХАРАКТЕРИСТИКИ И ИНФОРМАЦИЯ, СОДЕРЖАЩИЕСЯ В ДАННОМ РУКОВОДСТВЕ, ПРИВОДЯТСЯ ТОЛЬКО В ЦЕЛЯХ ОЗНАКОМЛЕНИЯ. ОНИ МОГУТ БЫТЬ ИЗМЕНЕНЫ В ЛЮБОЕ ВРЕМЯ БЕЗ УВЕДОМЛЕНИЯ И НЕ ДОЛЖНЫ РАССМАТРИВАТЬСЯ КАК ОБЯЗАТЕЛЬСТВО СО СТОРОНЫ ILDVR. ILDVR НЕ НЕСЕТ КАКОЙ БЫ ТО НИ БЫЛО ОТВЕТСТВЕННОСТИ ЗА ОШИБКИ ИЛИ НЕТОЧНОСТИ, КОТОРЫЕ МОГУТ СОДЕРЖАТЬСЯ В НАСТОЯЩЕМ РУКОВОДСТВЕ, В ТОМ ЧИСЛЕ ОТНОСЯЩИЕСЯ К ОПИСАННЫМ В НЕМ ИЗДЕЛИЯМ И ПРОГРАММАМ.

Наименования товаров и компаний, присутствующие в данном руководстве, используются только для их идентификации или объяснения, и для выгоды владельца, без намерений ущемить его права.

Copyright © 2011 ILDVR DIGITAL TECHNOLOGY all rights reserved.

# **Наши контакты**

**Главный:** www.ildvr.com

## **Филиалы**

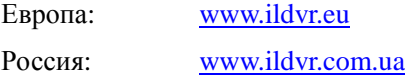

# **ILDVR Global Distribution & Service**

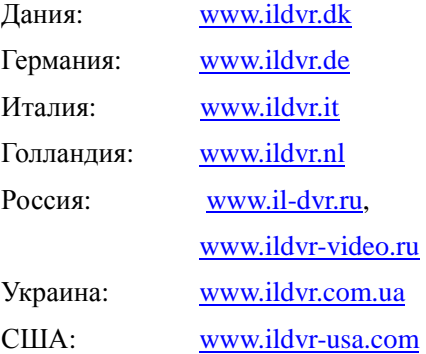

# **Содержание**

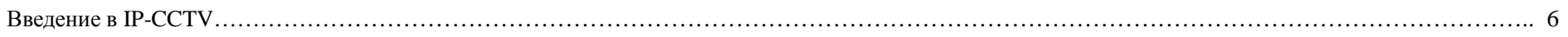

# **Часть 1 Гибридный DVR Сервер**

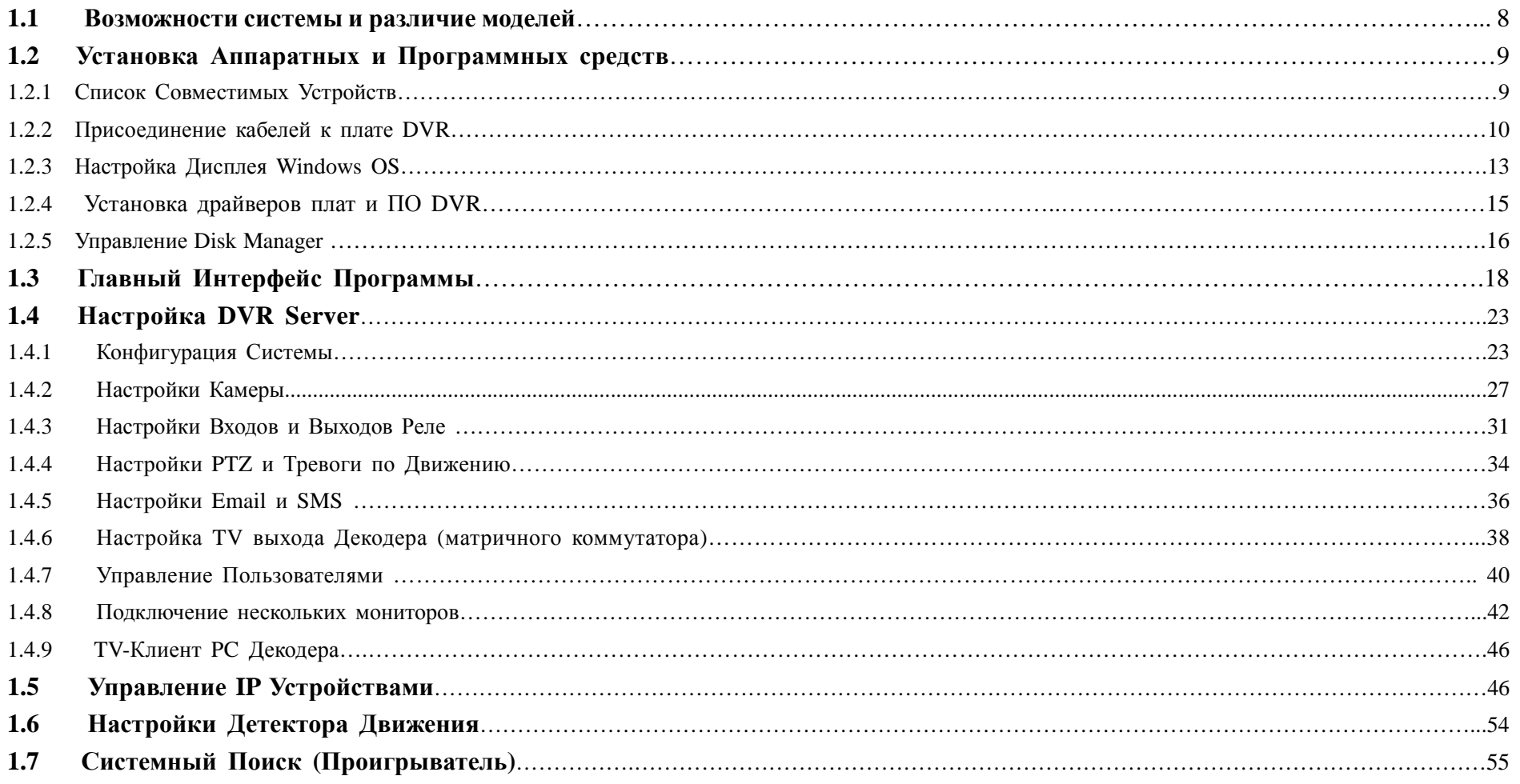

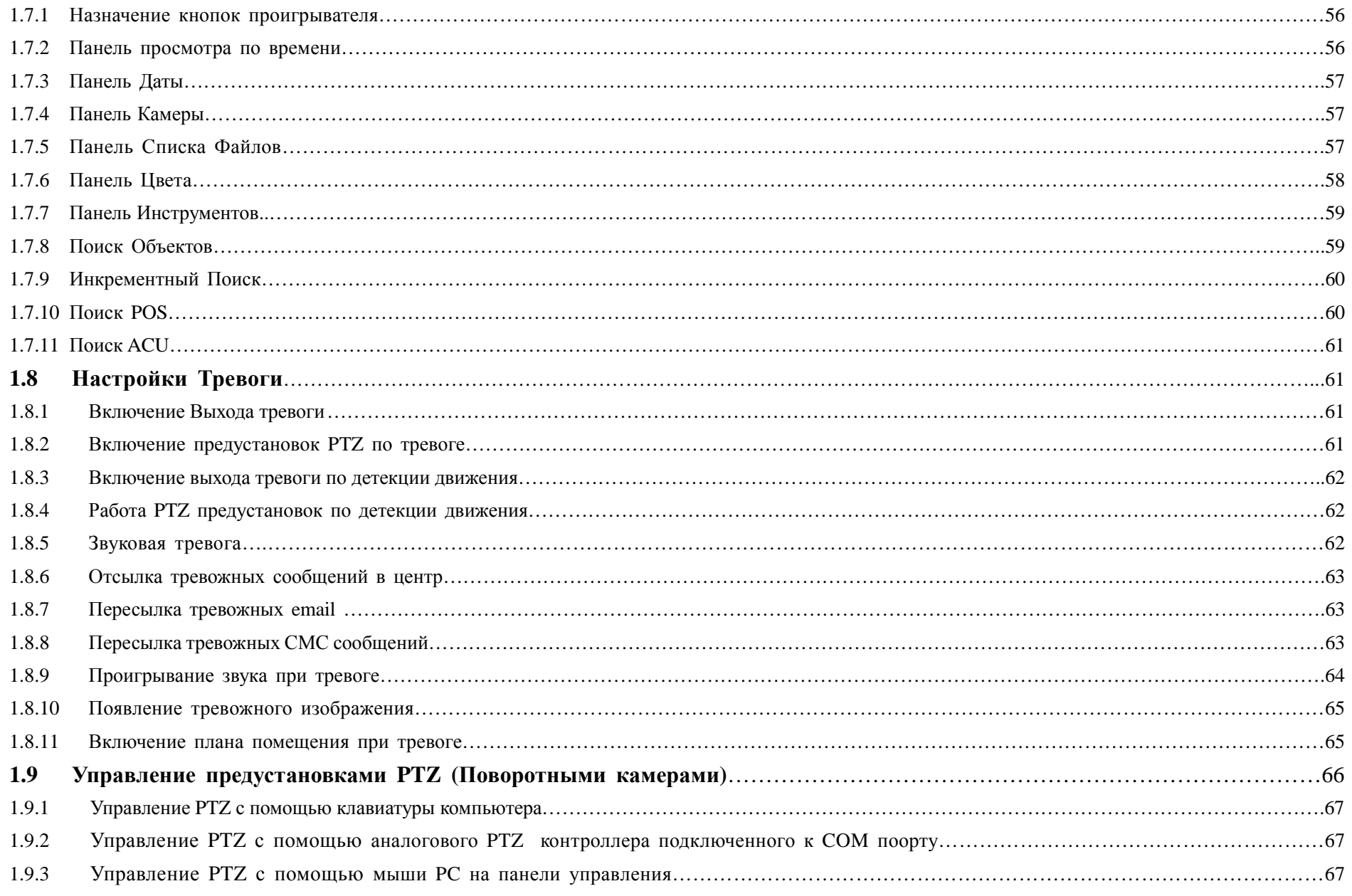

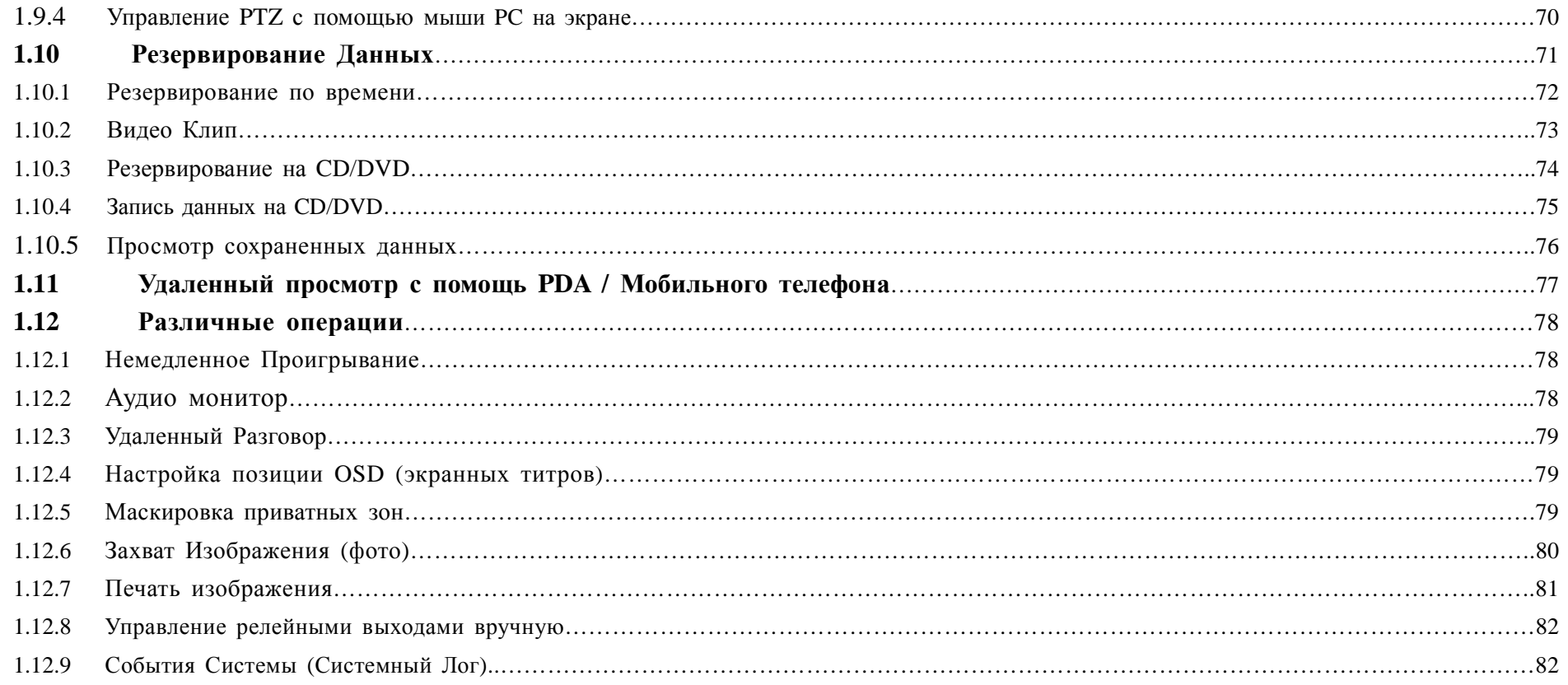

# **Часть 2 Live Center**

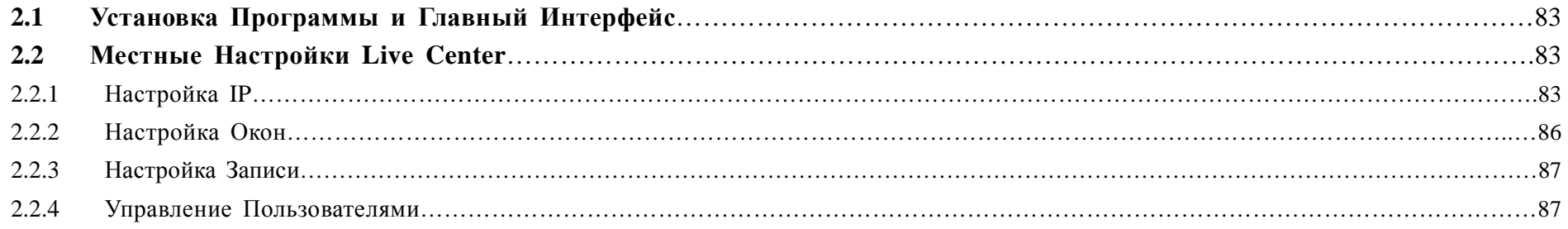

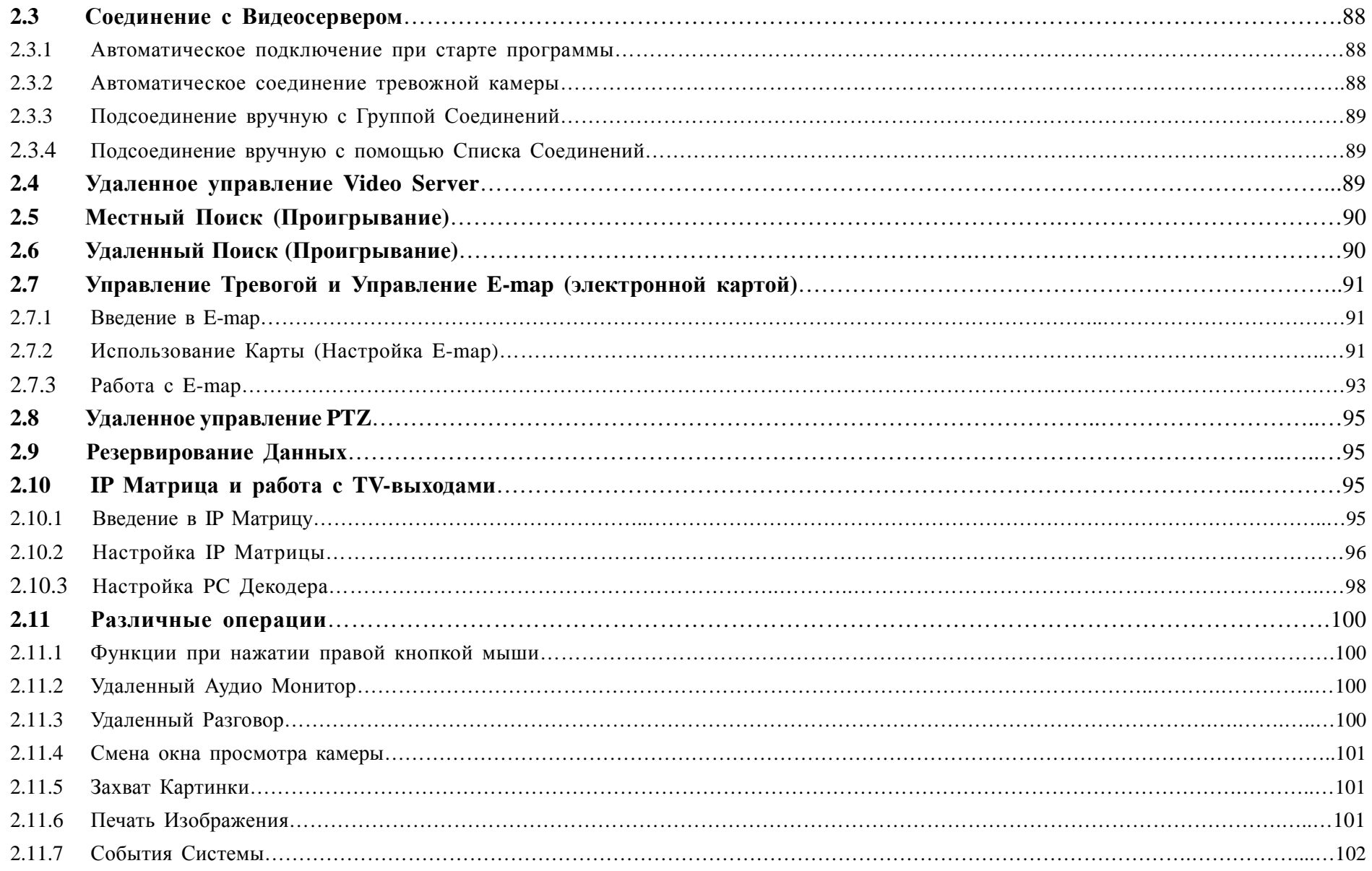

# **Часть 3 Web Client**

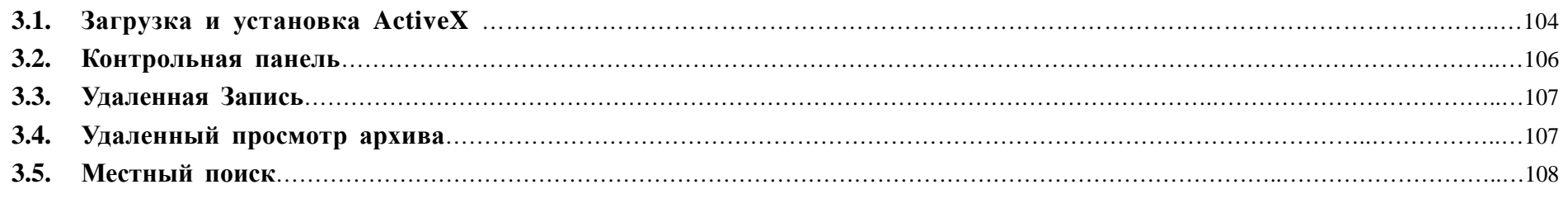

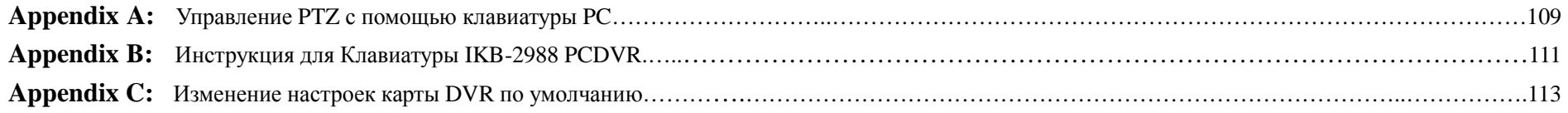

## **Введение в IP-CCTV**

Благодарим за использование системы ILDVR® IP. Это руководство иллюстрирует, как установить аппаратное и программное обеспечение, объясняет каждую функцию кнопок и демонстрирует, как надежно ее использовать. До установки и использования системы, пользователи должны внимательно изучить это руководство.

# Продукты IP-CCTV

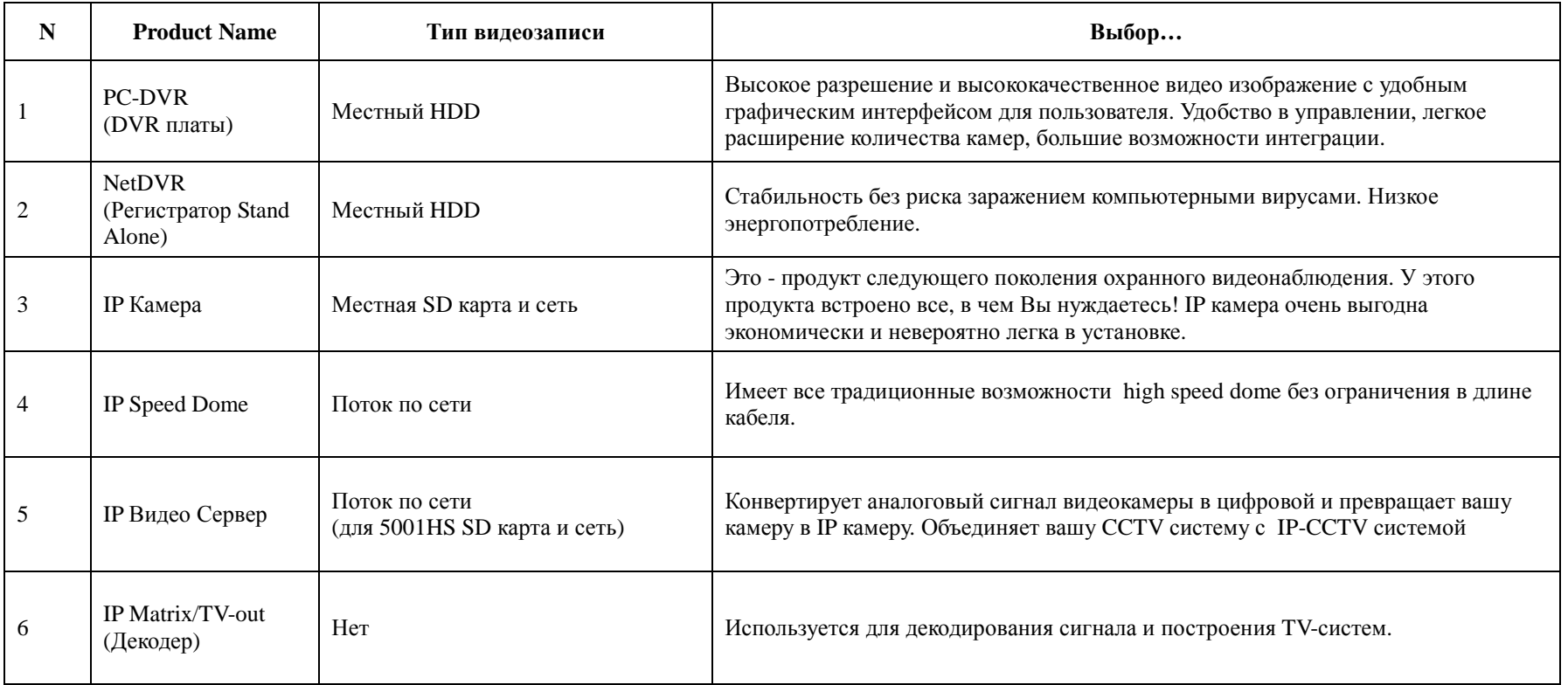

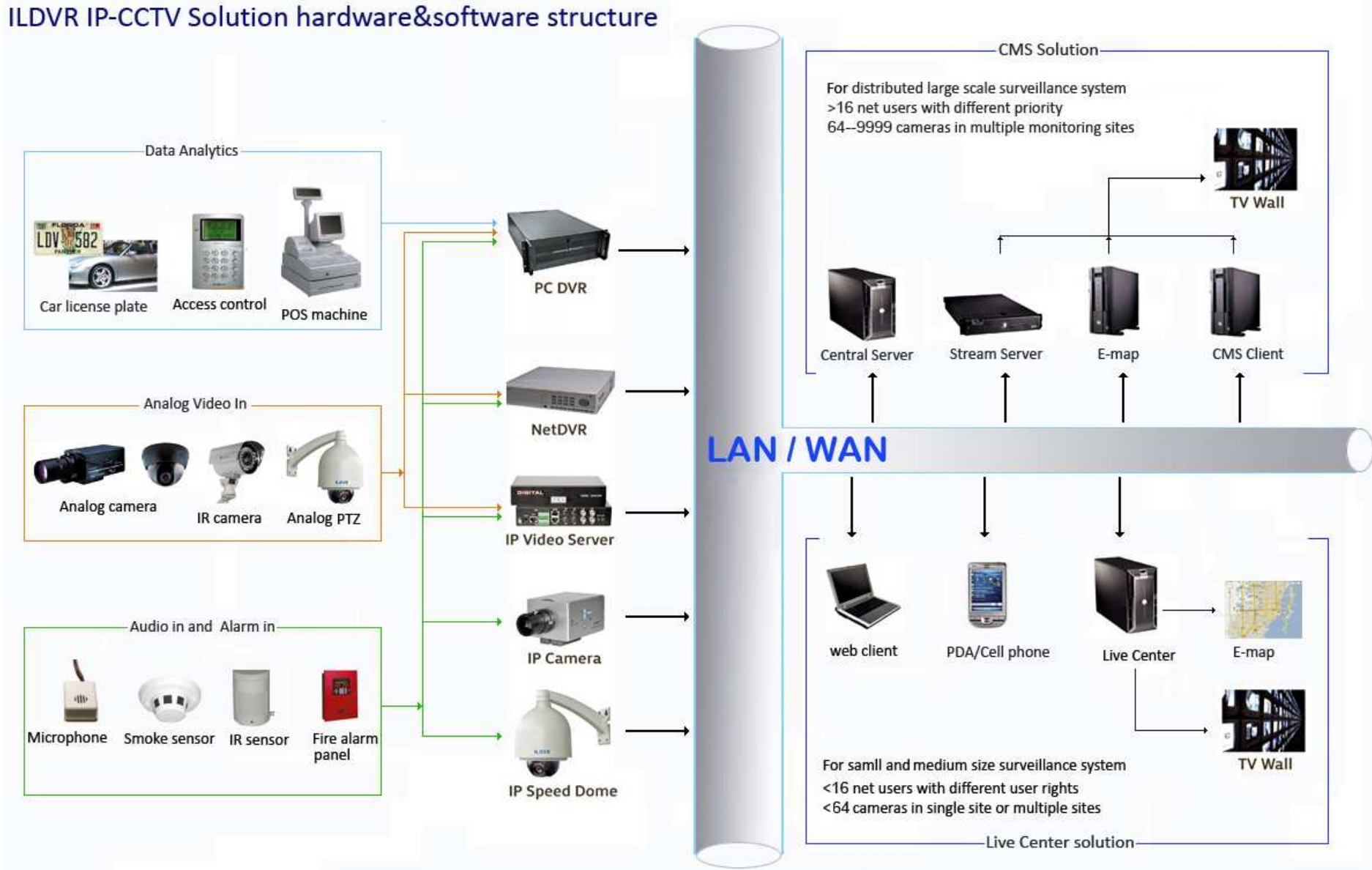

#### Часть 1 Гибридный DVR Сервер

#### $1.1.$ Возможности системы и различие моделей

#### Ключевые возможности системы

- Аппаратная компрессия Н.264, отличное качество видео, уменьшающая использование диска, и адаптированная к передаче данных по любым сетям
- Поддержка аналоговых и IP камер с гибридным подключением (включая Mega Pixel камеры, NetDVR, и IP server)
- Поддержка наложения транзакций и данных на запись в POS/ATM (банкоматах)
- Поддержка оборудования для Контроля Доступа
- Поддержка водяного знака, предотвращающая редактирование/изменение записанного видео.
- Запись и отображение видео в реальном времени (Макс. 64 канала 30 кадров в секунду включая ДВР карты и IP камеры)
- Синхронное прослушивание и запись звука со встроенной VOIP функцией.
- Детектор движения (Макс. 12 зон детектирования на канал). Приватные зоны.
- Постоянная запись и по событиям (детекция движения или внешний датчик)
- Аналитика событий, включающая в себя Поиск по событиям, Поиск по тревоге датчика, Поиск объектов (Умный Поиск), Поиск для POS и ACU
- Появление тревожной камеры при тревоге.
- Запись событий системы и тревог, Предзапись / Послезапись видео
- Удаленная запись
- Управление удаленными реле (DI/DO).
- Автоматическая отсылка тревожных сообщений при тревоге
- Поддержка сети: Удаленный доступ через LAN, Ethernet, PSTN, ISDN, ADSL
- Управление поворотными устройствами РТZ на экране и через клавиатуру
- Немедленное проигрывание на сервере и клиенте
- ІР матрица ТV-выход
- Анализ данных и поисковые функции, включающие в себя POS Search, ACU Search, Object Search (Smart Search) and Incremental Search
- Поддержка удаленного посмотра через iPhone, Blackberry, Nokia, Window Mobile, итд.

### Различие моделей

Сервер DVR поддерживает различные модели плат в одной системе, при максимальном количестве каналов 64. См. Приложение С.

#### Установка Аппаратных и Программных средств  $1.2.$

#### 1.2.1. Список совместимых устройств

Программное обеспечение DVR работает только на платформе INTEL с операционной системой Microsoft Windows (32 bit и 64 bit). Не допускайте использования материнских плат с микропроцессорными наборами AMD, VIA и SIS и/или встроенными видеокартами - система ILDVR работать с данными аппаратными компонентами некорректно.

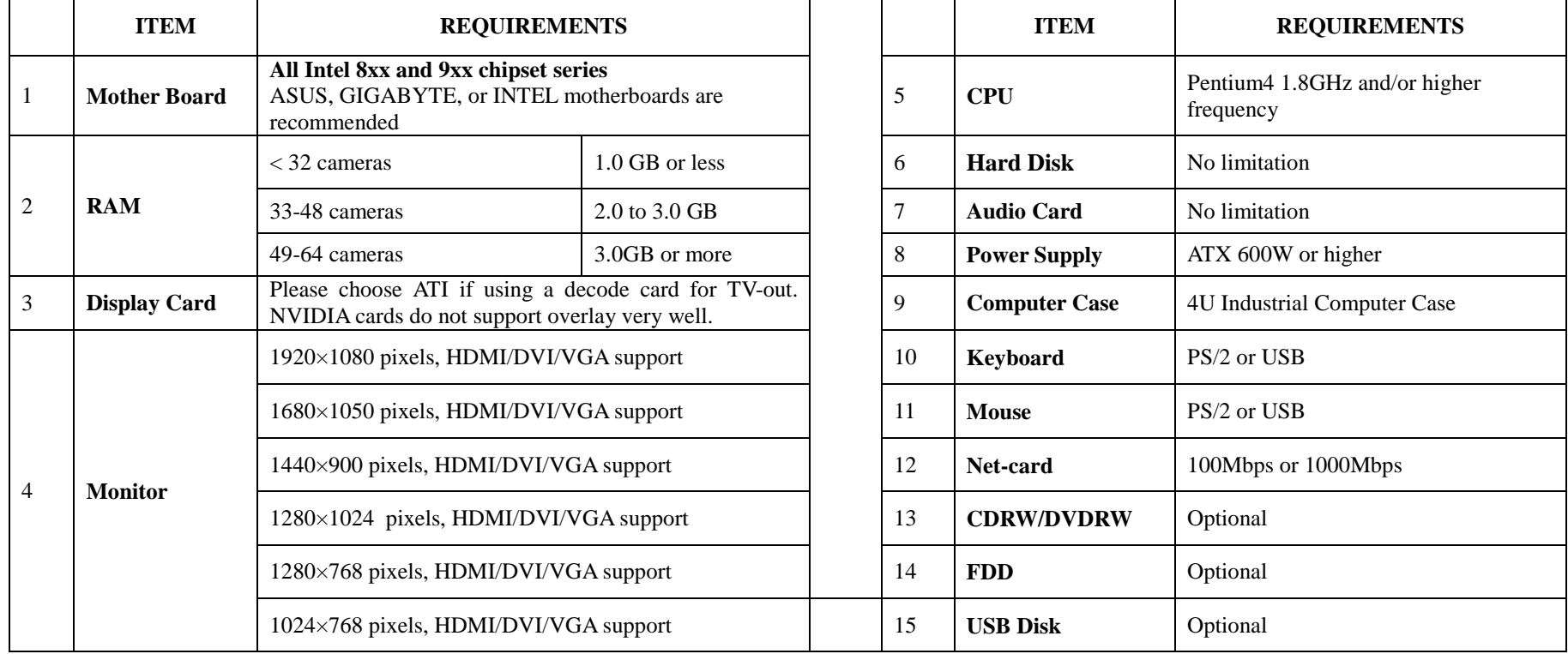

Внимание! Более 95% дефектов плат происходит из-за перегрева или перепада электричества. Мы настоятельно рекомендуем соблюдать следующее при инсталляции системы:

- Выбирайте профессиональный компьютерный корпус 4U с хорошей системой охлаждения.  $\bullet$
- Выбирайте блоки питания специально спроектированные для серверов с долговременной работой.  $\bullet$
- Убедитесь в наличии заземления на корпусе DVR.  $\bullet$

#### Присоединение кабелей к плате DVR  $1.2.2.$

Все платы серий 3000хх поддерживают запись звука, прослушивание и удаленный чат. Для использования этих возможностей вам необходимо:

- Микрофон с усилителем для DVR платы 16КHz.  $\bullet$
- ПК звуковая плата с полным дуплексом (РСІ). (Как для сервера, так и для клиента).  $\bullet$
- Обычный микрофон для ПК звуковой платы. (Как для сервера, так и для клиента).  $\bullet$
- Динамики ПК. (Как для сервера, так и для клиента).  $\bullet$

#### Подключение DVR платы и ПК звуковой платы для аудио мониторинга:

- См. Рисунок на следующей странице.  $\bullet$
- Плата #1 аудио выход подключается к звуковой плате CD-in или AUX-in (если у вас только одна DVR плата, просто осуществите этот шаг).  $\bullet$
- Плата #2 аудио выход подключается к плата #1 аудио вход.  $\bullet$
- Плата #3 аудио выход подключается к плата #2 аудио входа и т.д.  $\bullet$

### Микрофон подсоединяется к BNC разъемам

Подключите микрофоны с усилителем к разъемам ВНС платы.

#### Подключение микрофона и динамика для удаленного разговора

МІС (микрофон) и динамик (или наушники) подключаются к звуковой плате ПК и используются для удаленного разговора.

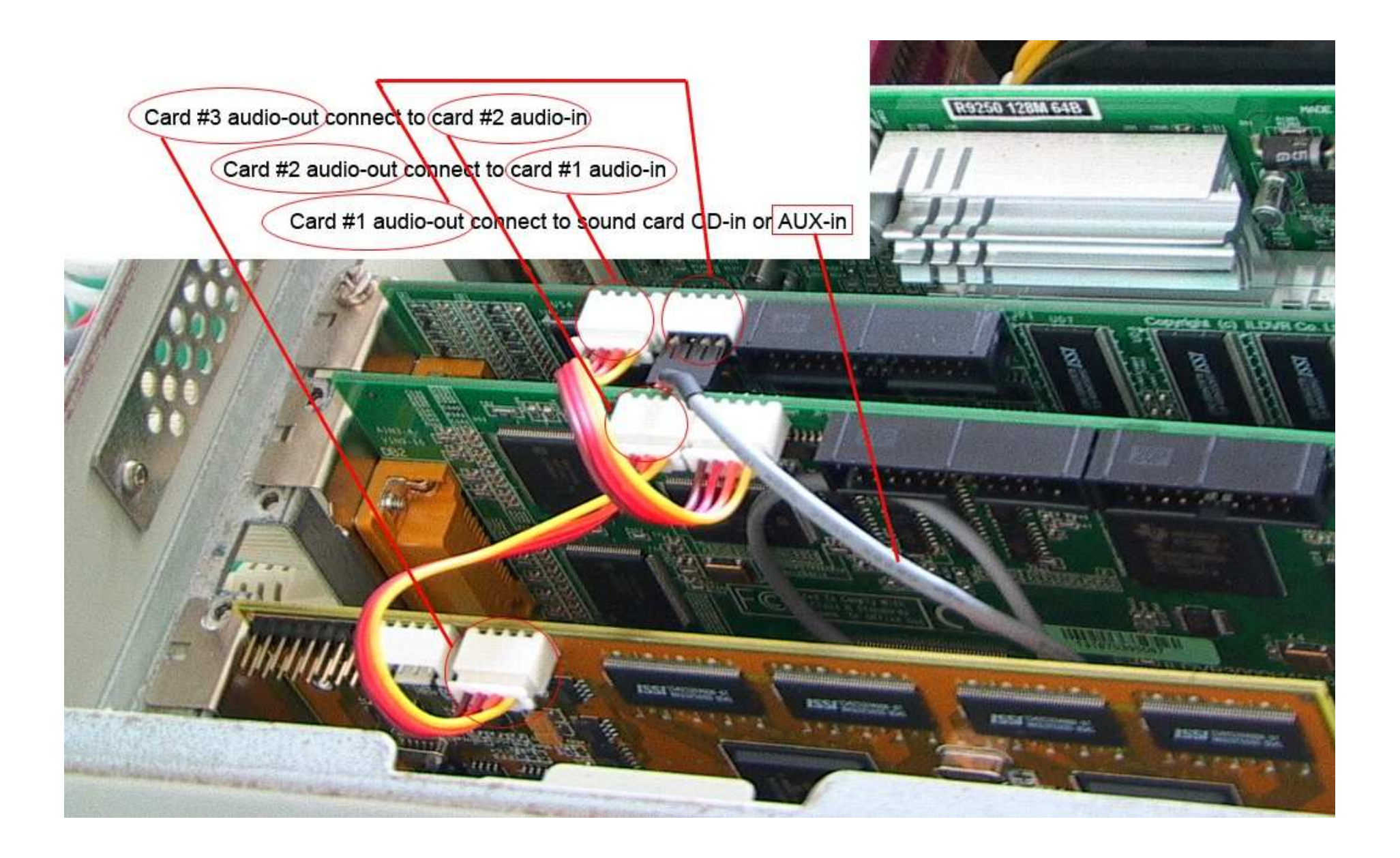

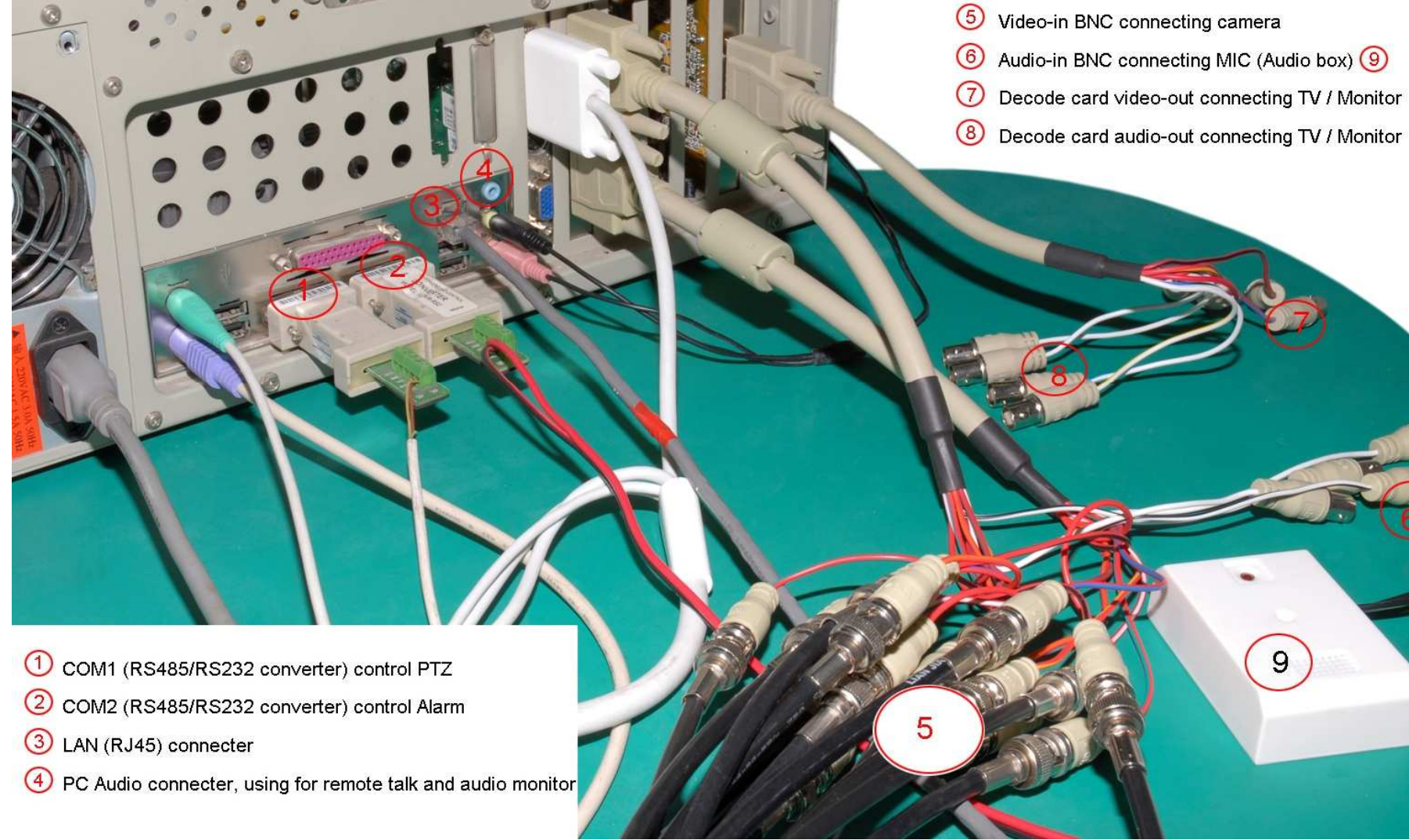

Аудио подключения к 16-канальной плате (3000H4C16/C+16/G16).

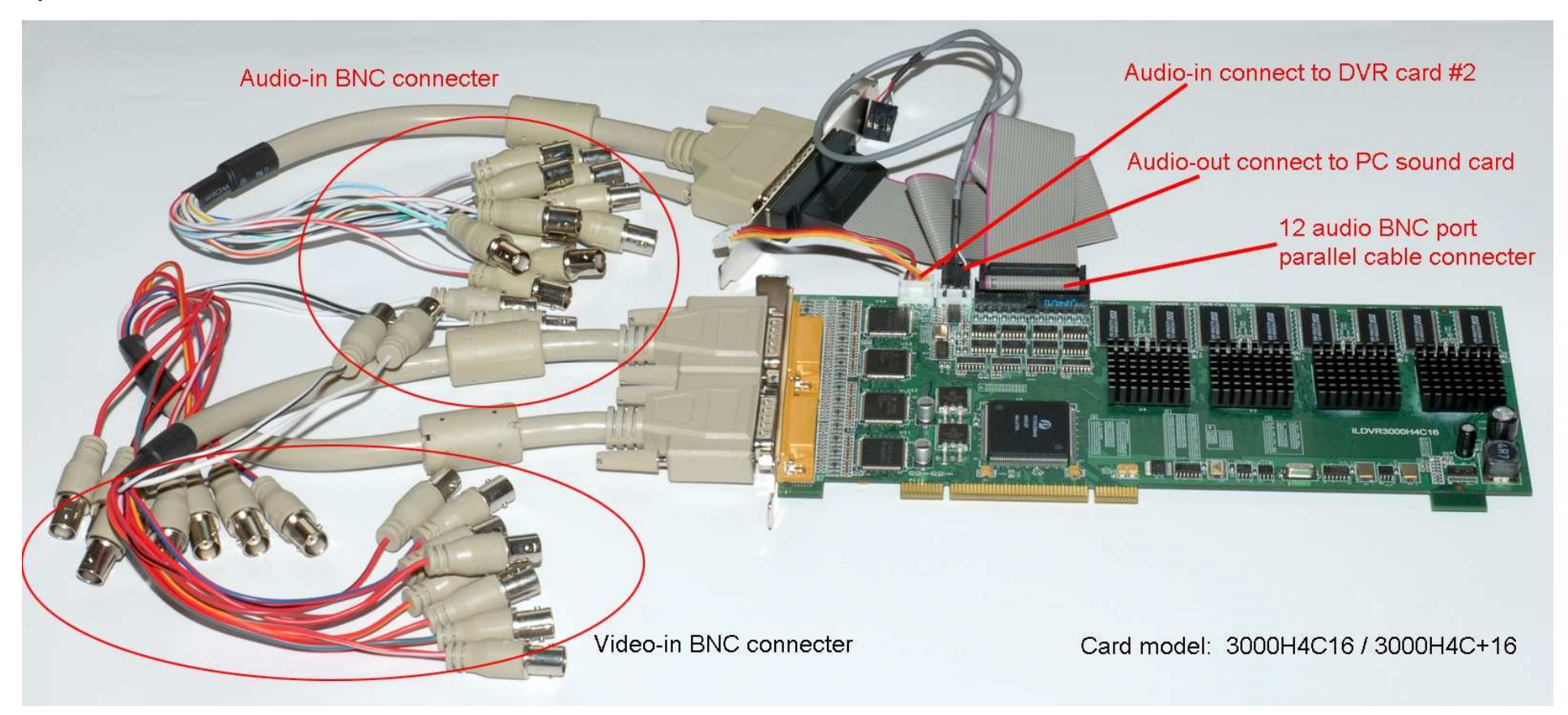

### 1.2.3. Настройка дисплея Windows OS

После установки ОС Windows проинсталлируйте все необходимые драйвера, например: Intel 915/945/965/975 Chipset INF UPDATE, ATI или NVIDIA display driver, Net card driver (по небходимости) и драйвера аудио карты. Если ваша система не имеет установленной DirectX V8.0 или более поздней, пожалуйста установите.

#### Настройки дисплея

Настройте размер шрифта по умолчанию (96DPI). Никогда не изменяйте размер шрифта возможны проблемы в работе сервера. Установите цвет как 32бит реальный цвет. Установите разрешение экрана как 1024×768, 1280×768, 1680×1050, 1920×1080.

#### Специальные настройки для Windows VISTA / Win 7

Если вы запускаете DVR Server v9.х на ОС Windows Vista, или Win 7 и на экране отображается ненормальное видео, пожалуйста закончите следующие три шага после установки ОС.

- Отключите Windows Vista's функцию контроля учетных записей пользователя (UAC) и выключите функцию Сон Windows. a.
- Отключите функцию автоматического обновления Windows Vista / Win 7 для предотвращения частых нежелательных перезагрузок системы. b.
- Измените настройки Windows Color and Appearance на Windows Classic или Windows Vista / Windows 7 Basic.  $\mathbf{c}$ .

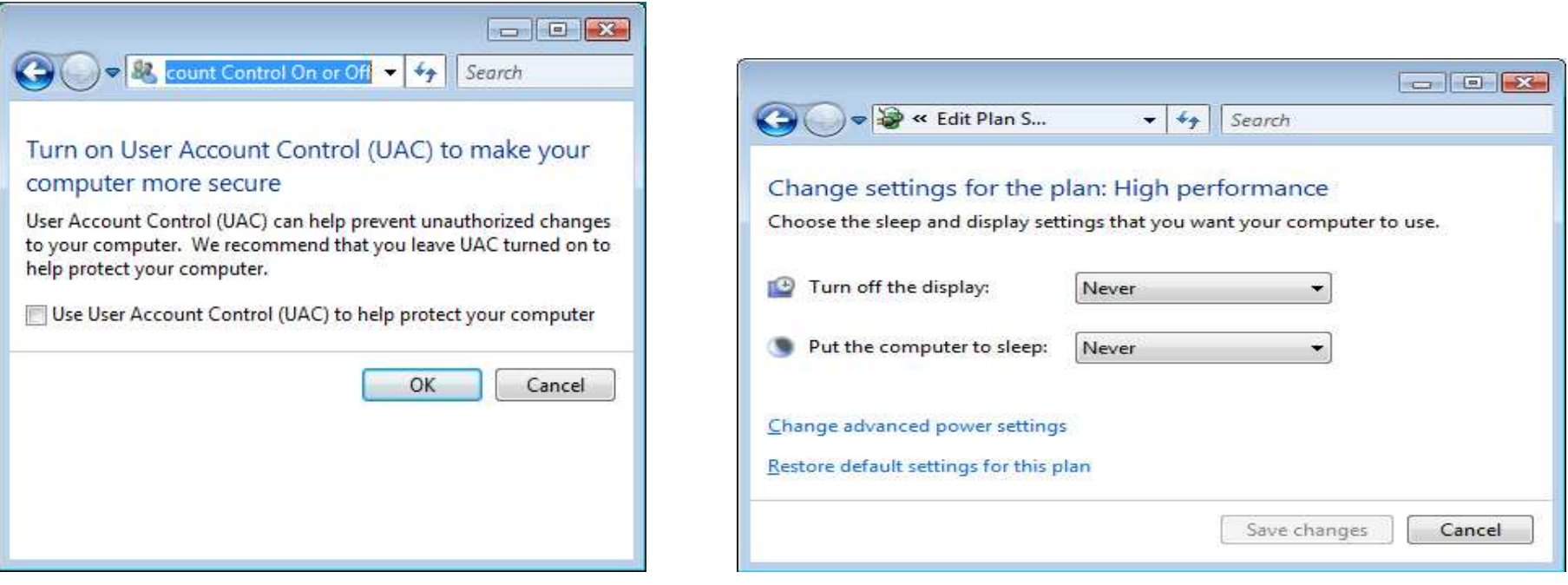

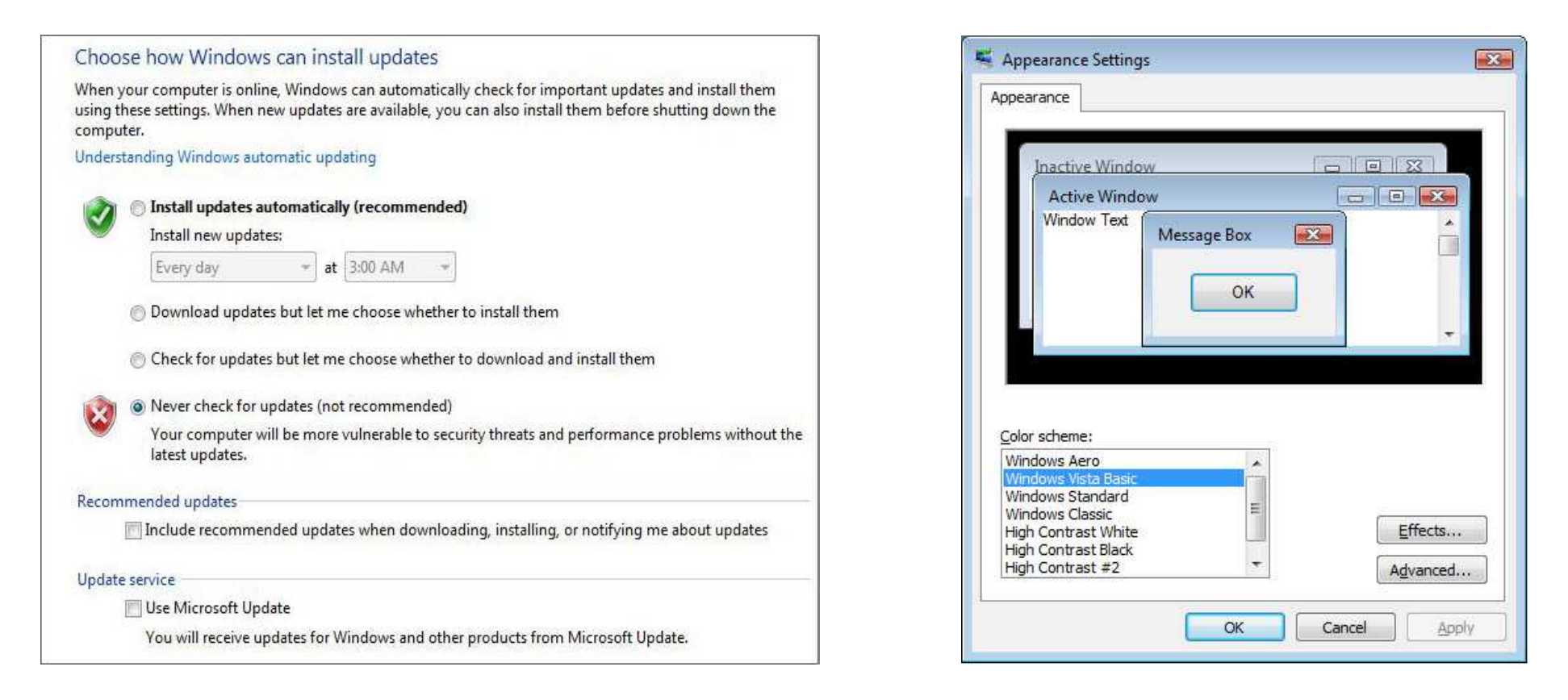

Для вашего внимания, если вы хотите защитить вашу систему Windows паролем, запустите (regedit.exe) и выберите путь:

"HKEY\_LOCAL\_MACHINE\Software\Microsoft\WindowsNT\CurrentVersion\Winlogon", вы можете вручную ввести данные для запуска Windows Auto Login

"AutoAdminLogon" введите 1

"DefaultUserName" ввелите ваш ID

"DefaultPassword" введите ваш пароль

"DefaultDomainName" введите имя домена (если имеете)

## 1.2.4. Установка драйверов плат и ПО DVR

#### Установка драйверов платы DVR

После установки Windows OS, выключите компьютер, вставьте плату DVR. После запуска Windows, появится надпись «найдено новое устройство», выберите путь [CD].../DVR\_Server\_v9.x/Drivers/ для установки драйвера. Наименование папки х32 для установки в 32 разрядную Windows OS, Наименование папки х64 для установки в 64 разрядную Windows OS.

#### Установка ПО Hybrid DVR Server

Выберите путь для программы: [CD]..., DVR\_Server\_v10.x | Hybrid\_DVR\_Server.exe и дважды нажмите на Setup.exe. После окончания установки автоматически запустится Disk Manager. Вы должны построить файловую систему DVR; иначе DVR Server не сможет записывать видео на диски. Вы также можете запустить Disk Manager позже для организации файловой системы когда вам это потребуется.(см. следующий раздел)

На рабочем столе Windows появится значок ВИЗ после окончания инсталляции. Двойным щелчком запускается программа DVR server. Если вы не хотите запускать DVR system в автоматическом режиме, пожалуйста удалите значок "DVR Server v9.x" из автозагрузки. Вы также можете перетащить значок программы в автозагрузку в дальнейшем снова.

#### 1.2.5. Управление Disk Manager

DVR Server использует специальную файловую систему DVR для видеозаписи. Сначала вы должны запустить программу Disk Manager для построения файловой системы DVR. По умолчанию файловая система DVR начинает запись с диска Е (диск С:\ служит для операционной системы и диск D:\ используется для резервирования). Нижняя иллюстрация показывает что диски С: D: Е: F: G: и J: не будут записывать (Доступного свободного места (Allotted DataPack=0)). Строка "Free DataPack" показывает сколько свободного места на диске вы можете использовать для записи. Нажмите "Add New DataPack" и выберите из выпадающего списка необходимое пространство (измеряемое в пакетах по 256Мб) для записи. Нажмите "Create Database" для создания базы данных.

Если вы хотите реорганизовать свободное пространство на диске- удалите папку RECORD DATA с выбранного диска.

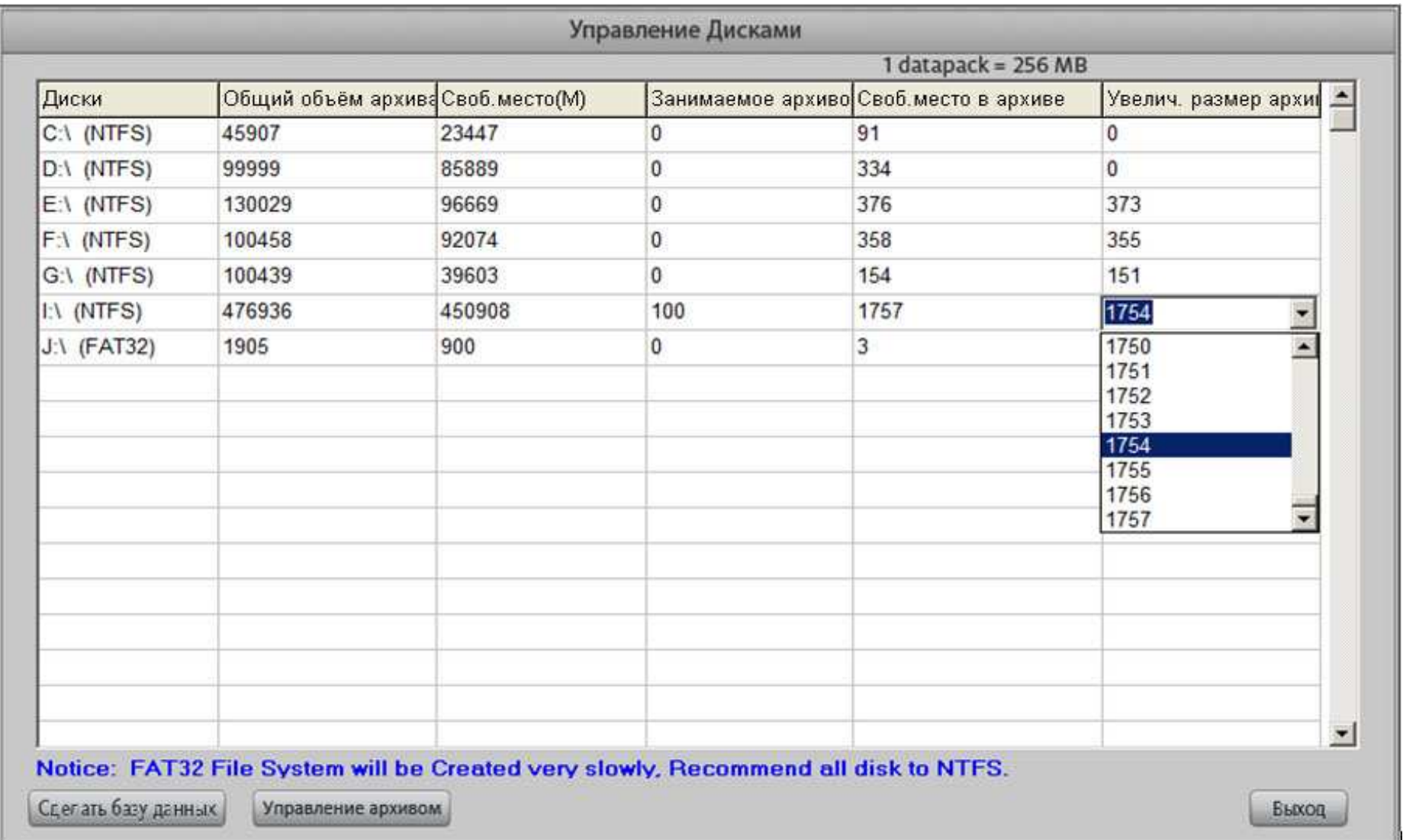

#### Главный Интерфейс программы  $1.3.$

До включения питания DVR убедитесь, что все коннекторы надежно установлены.

После включения компьютера и загрузки Windows интерфейс приложения будет загружаться около 1 минуты, после завершения проверки системы. Может

потребоваться больше времени, чтобы загрузить прикладную программу, если у вас имеется много каналов.

После корректно установленной программы Server, появится значок и на рабочем столе.

#### Вход

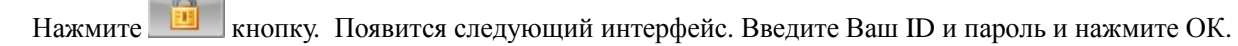

По-умолчанию ID является "admin", без пароля.

#### Примечание: Если система DVR не была предварительно сконфигурирована, кнопка замка будет заблокирована.

Особенности показа: когда курсор мыши приближают или останавливают на кнопке, отображается подсказка

#### Полноэкранный режим

Для входа в полноэкранный режим при просмотре одной камеры дважды нажмите на окно камеры. Нажатие вновь возвращает в предыдущее состояние.

Для входа в полноэкранный режим без контрольной панели нажмите на окно камеры и в выпадающем списке нажмите «Полный Экран». Для изменения режима нажмите «Изменить Экран».

#### Состояние записи

- На Индикация непрерывной записи (Continuous Record) a.
- **Не Индикация записи по движению (Motion Record)**  $<sub>b</sub>$ .</sub>
- Индикация записи по датчику (Sensor Record)  $\mathbf{c}$ .
- **Индикация записи вручную (Manual Record)** d.
- Нет иконки на экране Нет записи (No Record) e.

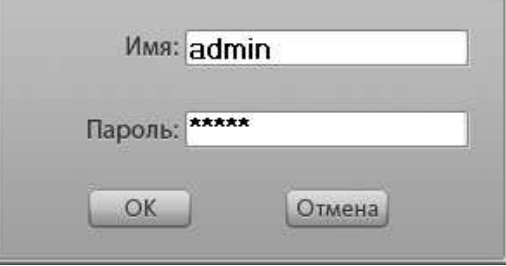

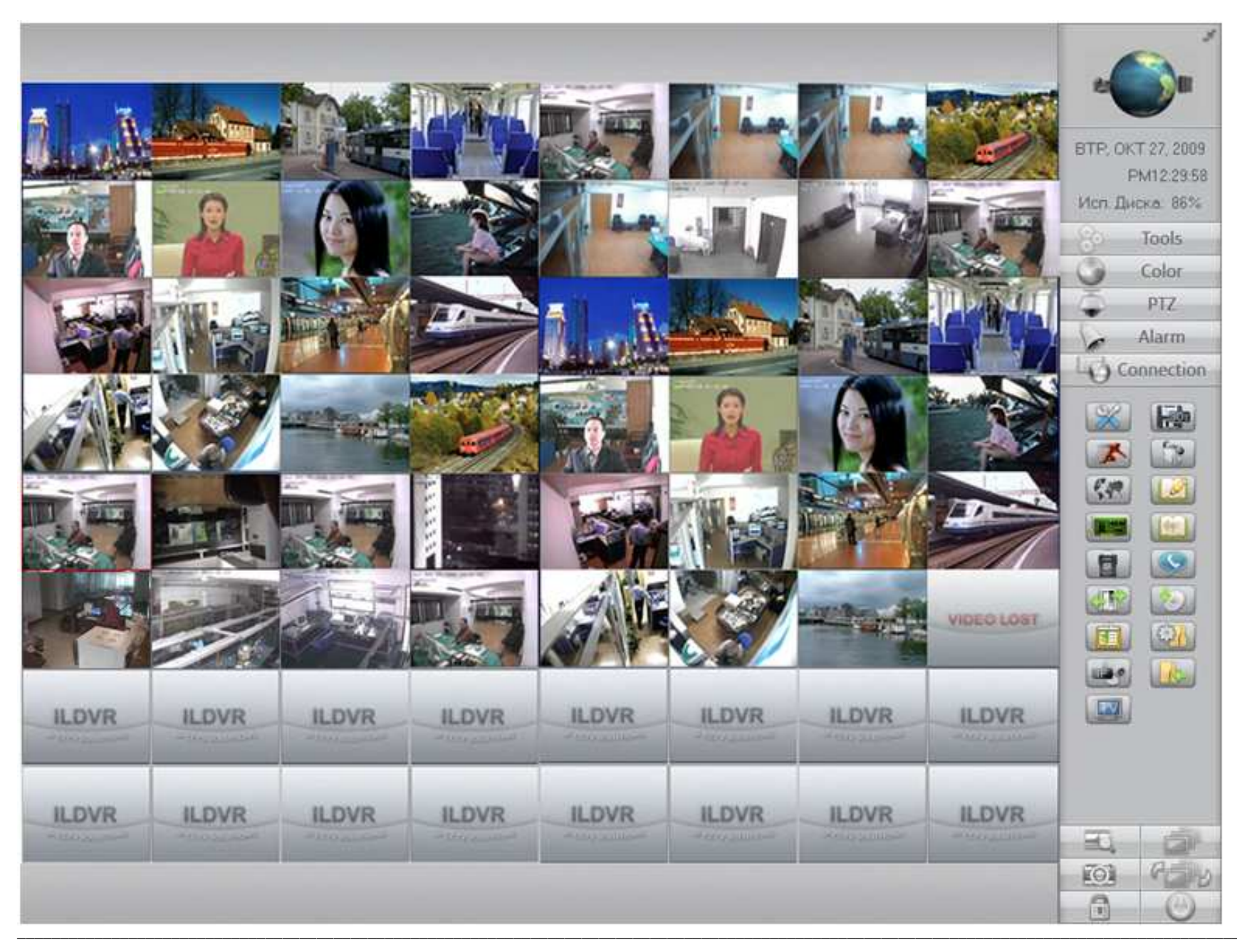

# **Дата <sup>и</sup> время**

BTP, OKT 27, 2009 PM01:04:59 Исп. Диска: 86% Экран отображает время <sup>и</sup> свободную память жесткого диска.

# **Контрольная панель**

Нажатие одной из 5 кнопок приведет <sup>к</sup> открытию секции контрольно<sup>й</sup> панели. Повторное нажатие – <sup>к</sup> закрытию секции.

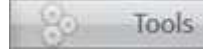

**Панель оборудования**

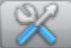

Кнопка системных настроек – вход на интерфейс настроек.

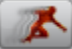

Кнопка настройки Детектора Движения.

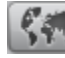

Кнопка настройки Электронной Карты.

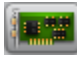

Кнопка настройки платы DVR – См. Appendix C для уточнения.

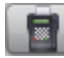

Кнопка настройки POS/ATM – См. Appendix E для уточнения.

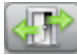

Кнопка настройки ACU (Access Control Unit) – См. Appendix F для уточнения.

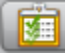

Кнопка просмотра событий POS & ACU.

Ввод <sup>и</sup> удаление IP оборудования.

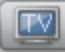

Кнопка переключения матричных групп.

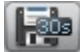

Кнопка аварийной записи 30 секунд.

**DE** Для записи вручную.

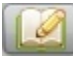

Кнопка записи событий пользователем.

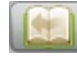

Просмотр системных событий.

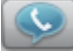

Кнопка удаленного разговора - Нажмите, чтобы начать удаленный разговор.

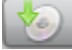

Вызов DVD/CD программы записи.

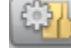

Вызов дополнительной программы.

**Вызов Windows Explorer.** 

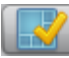

Вызов предварительно настроенной группы экранов.

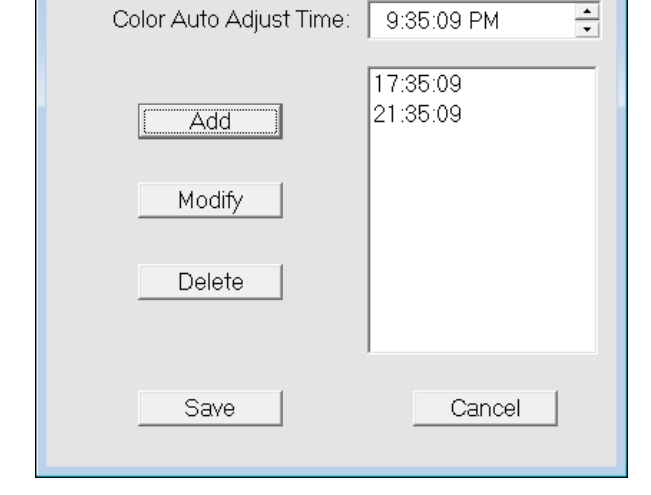

Save Cameras Color Parameters

Настройка автоматического изменения цвета камеры по расписанию. После завершения настройки цвета камеры, нажмите на эту кнопку, для

"Сохранения цветовых параметров камеры, установите время, затем нажмите кнопку "Добавить", текущие параметры цвета все камеры будут сохранены и

будут включаться по расписанию. Вы должны выйти из этого интерфейса и ввести снова, чтобы сохранить другие параметры цвета.

 $\mathbf{X}$ 

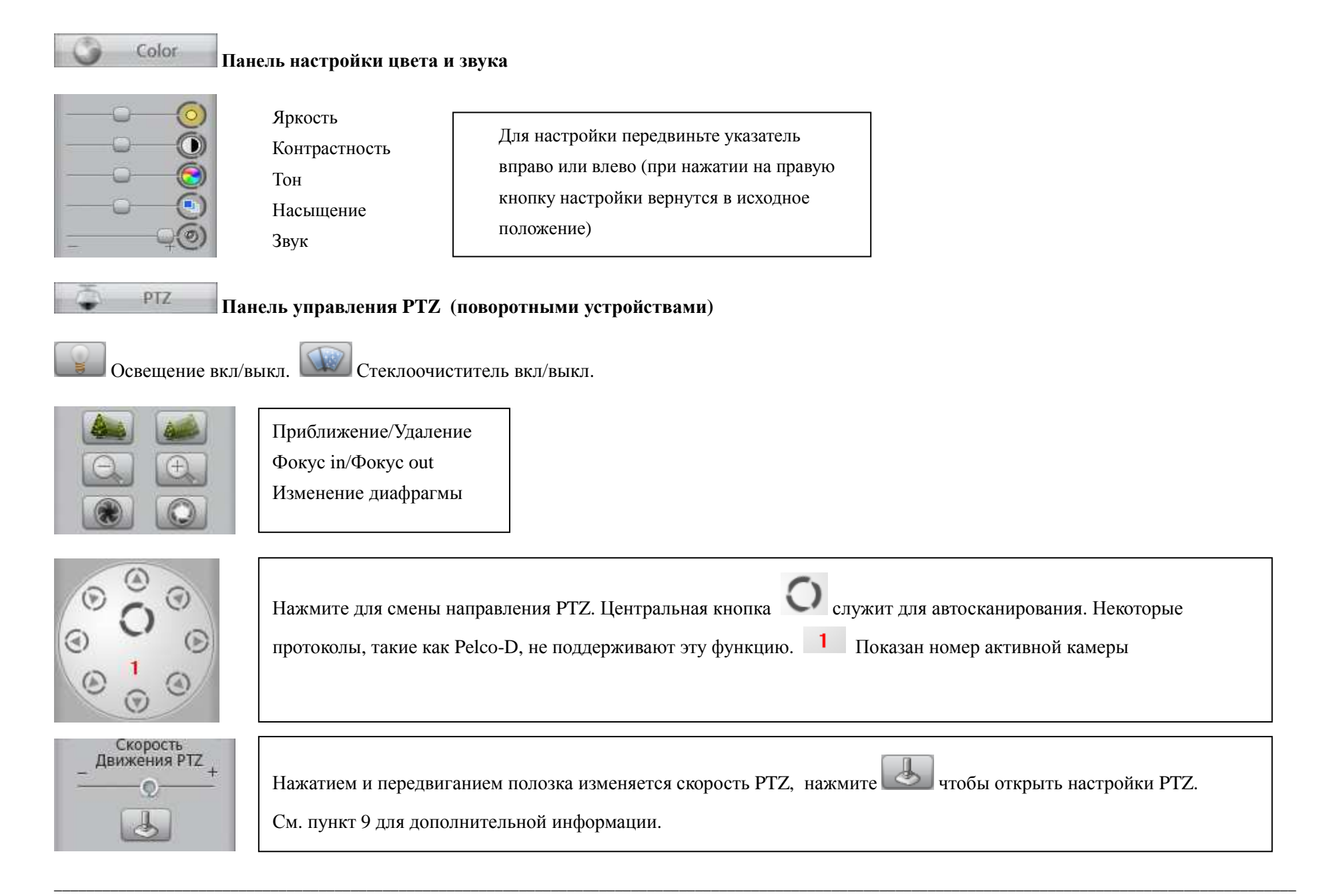

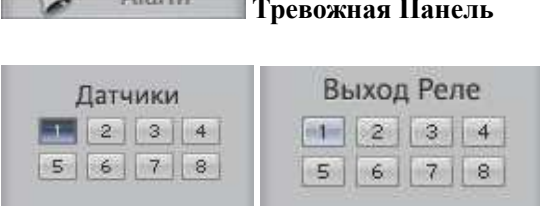

Серый цвет кнопки показывает что датчик или порт выхода не работает, светло фиолетовая кнопка показывает что датчик или порт выхода находится <sup>в</sup> проверочном состоянии, темно фиолетовая кнопка показывает тревогу.

# **Кнопки быстрого управления (внизу)**

**Alarm** 

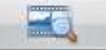

Кнопка воспроизведения: Нажмите, чтобы войти <sup>в</sup> поиск записи. Если ваша система поддерживает режим нескольких мониторов, проигрыватель

отобразится на дополнительном мониторе.

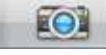

Кнопка захвата кадра (фотографирование)

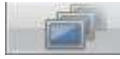

Изменения разбивки экрана.

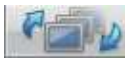

Автоматическая смена экранов (групп экранов).

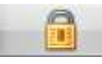

Кнопка блокировки. Нажмите для блокировки/разблокировки.

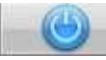

Нажмите для выхода из системы:

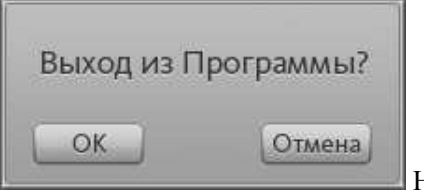

Нажмите "OK" для выхода из системы.

#### **1.4.Настройки DVR Сервера**

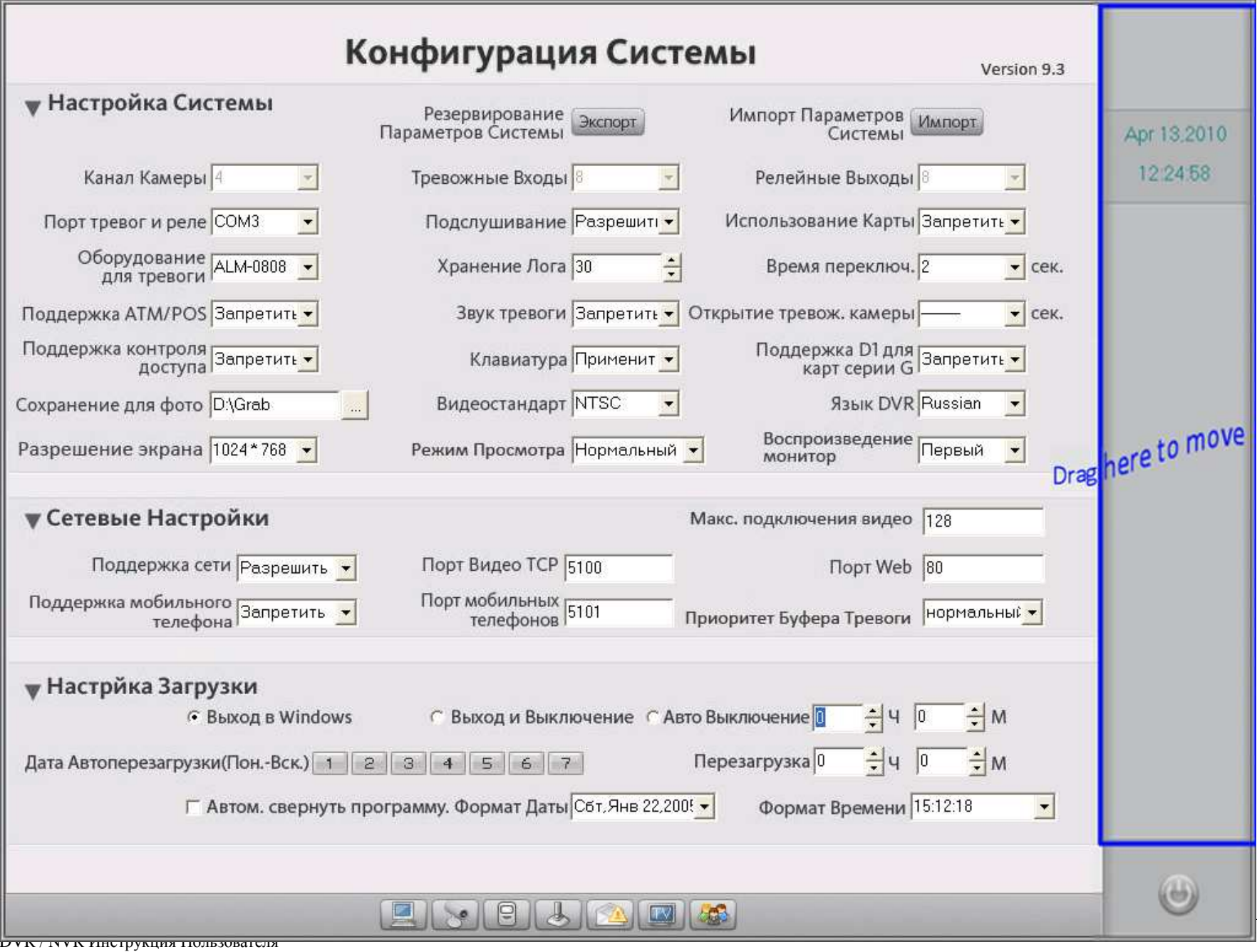

#### Конфигурация Системы  $1.4.1.$

В контрольной панели (Tools Panel) нажмите для входа в настройку системы DVR. Если у вас используется поддержка нескольких мониторов,

интерфейс настройки появится на дополнительном мониторе. Для перемещения интерфейса drag & drop правую сторону (см. изображение).

### Настройка Системы

► Резервирование Параметров Системы: Сохранение системных настроек для резервирования. – Используйте эту возможность при переустановке или обновлению программы.

- Импорт Параметров Системы: Импорт системных настроек из сохраненного файла.  $\blacktriangleright$
- Канал Камеры: Показывает полное количество каналов. ≻
- Тревожные Входы: Показывает количество входов датчиков (D/I).  $\blacktriangleright$
- Релейные Выходы: Показывает количество выходов тревоги (D/O). ➤
- Порт Тревог и Реле: Выбор СОМ порта используемого для связи с тревожными датчиками. ≻
- Оборудование для Тревоги: Выбор прибора сигнализации и подключения тревожных датчиков.  $\blacktriangleright$
- Подслушивание: Включение /Выключение звука при просмотре.  $\blacktriangleright$
- Использование Карты: Выбор использования плана помещений при тревоге. ≻
- Хранение Лога: Время сохранения событий системы (макс. 99 дней). ➤
- Время Переключения: Скорость переключения режимов окон экрана (макс.180с). ➤
- Звук Тревоги: Выбор срабатывания системного динамика на материнской плате во время тревоги.  $\blacktriangleright$
- Открытие тревожной Камеры: Время в секундах открытия всплывающих окон при тревоге. Будут работать в случае, когда вы кликните по необходимой ≻ камере и выберите «Включить Тревожное Сообщение».
- Поддержка ATM/POS: Включить или выключить поддержку ATM/POS. Включение активирует панель POS в главном интерфейсе.  $\blacktriangleright$
- Поддержка Контроля Доступа: Включить или выключить поддержку Контроля доступа (ACU). Включение активирует панель ACU в интерфейсе.  $\blacktriangleright$
- Клавиатура: Блокировка клавиатуры. При включении данной функции "Применить", клавиатура работает нормально. При включении "Блокировать"  $\blacktriangleright$ клавиатура блокируется и интерфейс программы DVR постоянно присутствует на экране. Вы не сможете свернуть программу и зайти на рабочий стол Windows. Возможно только использование 26 букв и цифр от 0 до 9.

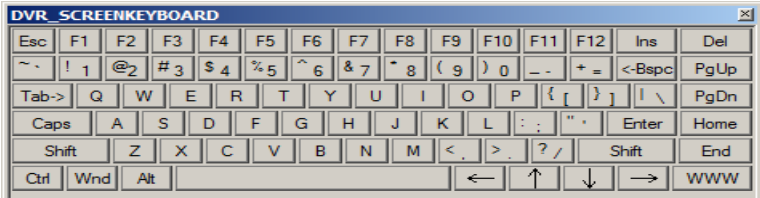

- Вилеостанларт: Изменение вилеостанларта.
- Язык DVR: Смена языка (только в многоязыковой версии). ➤
- Сохранение для Фото: Путь сохранения для фотографий. По-умолчанию путь D:\Grab\camera name. ⋗
- Разрешение Экрана: Настройка разрешения экрана. ⋗
- Режим Просмотра: Выбор режима в соответствии с вашим монитором.  $\blacktriangleright$
- **Воспроизведение Монитор:** Выбор монитора для воспроизведения. Прежде чем выбирать здесь, сначала обратитесь к настройкам Windows затем ➤ выберите монитор и настройте разрешение экрана. Программа воспроизведения автоматически проверит разрешение экрана, а затем будет отображаться с надлежащим разрешением. При включении нескольких мониторов, интерфейс установки также будет отображаться на втором мониторе.

#### Сетевые Настройки

- Поддержка Сети: Включить или выключить соединение по сети.  $\blacktriangleright$
- Порт Видео TCP: Этот порт TCP/IP используется когда вы удаленно подключаетесь программой Live Center.  $\blacktriangleright$
- Порт Web: Этот порт TCP/IP используется, когда вы удаленно подключаетесь программой Internet Explorer. ➤
- Поддержка мобильного телефона: Включение/Выключение соединения РDА/мобильного ➤
- Порт мобильных телефонов: Порт ТСР/IР, используемый для доступа по мобильной сети. ➤
- Макс. Подключение Видео: Максимальное количество камер поддерживаемое сервером, включая РС Decode Client.  $\blacktriangleright$
- Приоритет Буфера Тревоги: Настройка приоритета средств, при котором сервер будет буферизовать и передавать больше кадров по сети от тревожных ≻ камер, но для этого необходима болшая пропускная способность. Рекомендуется использовать «Реальное время» для LAN и «Сглаженный» для WAN.

#### Настройка Загрузки

Для обеспечения стабильности система может перезагружаться автоматически.

- Выход в Windows: Выберите, если хотите чтобы программа выходила в Windows. ≻
- ≻ Выход и Выключение: Выберите, если хотите чтобы при выходе из программы система выключала компьютер.
- Авто Выключение (часы, минуты): Выберите, если хотите чтобы система автоматически выключалась.

Для безопасности вы можете также полностью удалить клавиатуру в DVR. В этом случае вам необходимо вводить имя пользователя и пароль без клавиатуры. Для этого вы должны дважды нажать по пустому полю интерфейса входа, появится следующая виртуальная клавиатура

Дата Автоперезагрузки (от Понедельник до Воскресенье): Выберите, если хотите чтобы система автоматически перезагружалась в разные недели.

- $\blacktriangleright$ Перезагрузка (часы, минуты): Выбор времени перезагрузки.
- Автом. Свернуть Программу: Минимизация (сворачивание программы) после запуска программы.  $\blacktriangleright$
- Формат Даты: Установка формата даты системы.  $\blacktriangleright$
- Формат Времени: Установка формата времени системы.  $\triangleright$

#### **Вели Настройки Камеры**  $1.4.2.$

### Индивидуальные Настройки

- Выбор Камеры: Выберите номер канала, чтобы изменить установки.  $\blacktriangleright$
- $\blacktriangleright$ Тип Камеры: Настройка видеостандарта камеры.
- Название: Название камеры, отображаемое на экране (OSD). Напишите свое название здесь (например, "Входная дверь").  $\blacktriangleright$
- Статус Работы: Разрешите, если хотите чтобы камера записывалась. Запретите, если не хотите функционирования камеры.  $\blacktriangleright$
- Битрейт: Выберите какой битрейт вы хотите записывать. Режим VBR/CBR, VBR=Variable bit rate (Переменный битрейт), CBR=Constant bit rate ≻ (Постоянный битрейт). Для лучшей передачи по сети и более качественной картинке выбирайте VBR.
- Фреймрейт: Выбор скорости записи (fps) Возможен только в режиме VBR.  $\blacktriangleright$
- **FPS при тревоге:** Настройка скорости записи при тревоге. Для сохранения пространства диска вы можете настроить запись с низкой скоростью. При  $\blacktriangleright$ тревоге скорость записи повысится до нормальной.
- Разрешение Записи: Выбор разрешения записи. 352\*240 для разрешения СІЕ, или 704\*480 для разрешения D1. ≻
- Хранение Видеоархива Дней: Количество дней хранения. Например, если вы выставите 7 дней, после этого срока система будет удалять первый архив  $\blacktriangleright$ и перезаписывать файлы. Если диска не хватит на заданный срок, система выдаст тревогу об этой проблеме.
- Поддержка OSD: Выберите ДА если хотите, чтобы OSD дата и время присутствовали в записи.  $\blacktriangleright$
- > Оттенок OSD: Настройка цвета. При режиме Авто OSD будет изменять цвет-на белом фоне будут черные буквы и на черном- белые. Вы также можете выбрать постоянный оттенок букв между 0 (все черные) и 255 (все белые).
- > Путь к Логотипу Маски: Если вы хотите применить маску водяного знака, нажмите кнопку ||.... и выберите логотип который хотите использовать.

Изображение должно соответствовать следующим требованиям: Высота и длина должны быть кратны 16 пикселам например 96×80 пикселей и максимум 128 пикселей. Маска водяного знака должна быть сохранена как 24bit BMP файле.

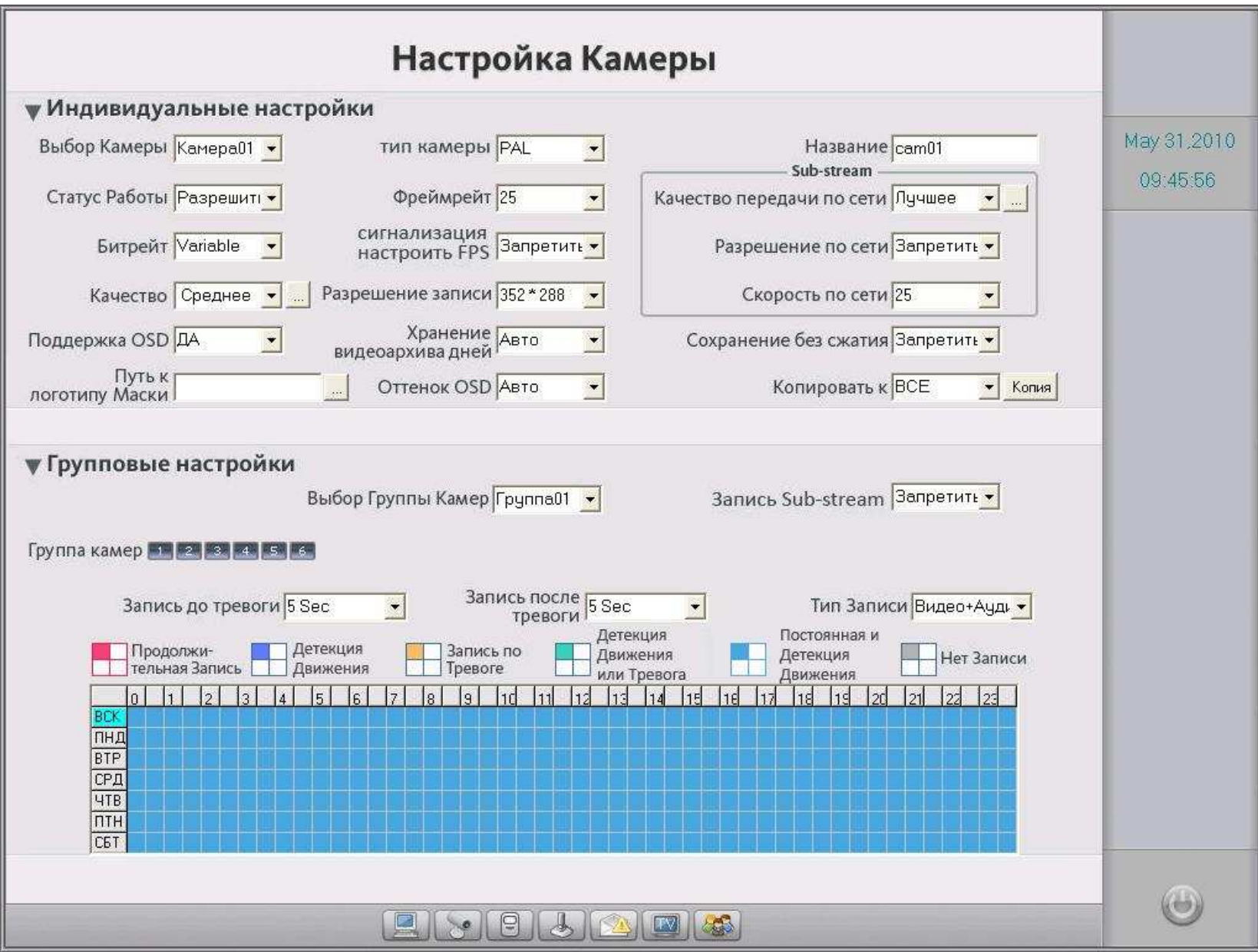

**Image Quality:** Выбор качества записи. Нажатие <u>и вызовет следующий интерфейс:</u>

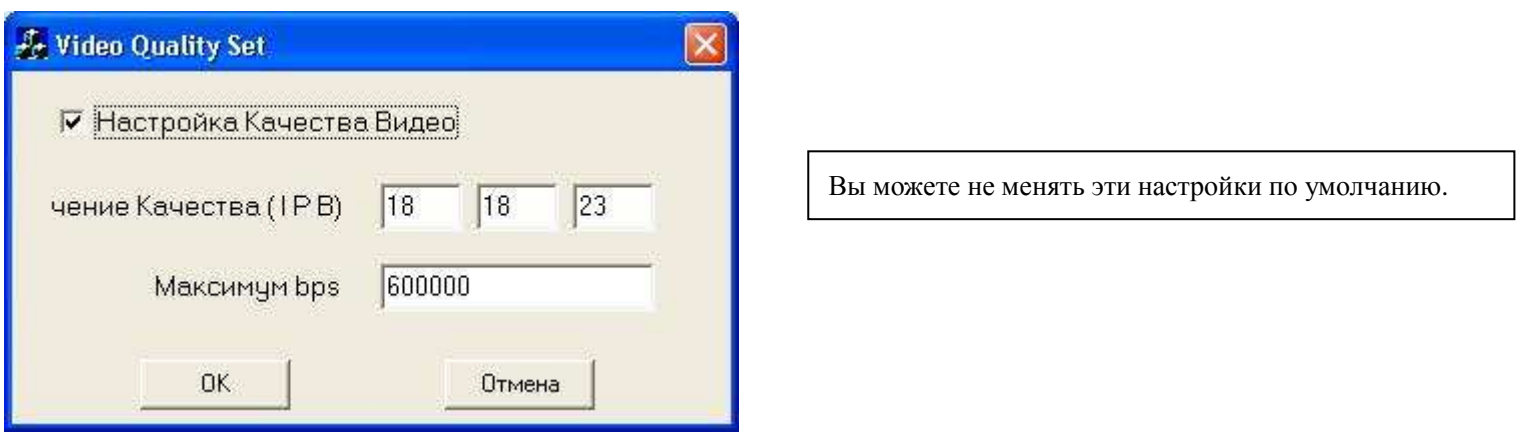

Следующие три пункта являются настройками для sub-stream (дополнительного потока). Эти настройки невозможны для DVR карт, которые не поддерживают двойной поток (3000H4C16, 3000H4G8 и 3000H4G16).

- Качество передачи по сети: Качество изображения, передаваемое по сети. Нажмите ли для изменения битрейта.  $\blacktriangleright$
- Разрешение по сети: Разрешение изображения, передаваемого по сети. С целью удаленного просмотра высококачественного изображения, лучше  $\blacktriangleright$ использовать основной поток для сети. С целью рассмотрения качественного видео дистанционно на сети с низкой полосой пропускания, пожалуйста выберите дополнительный поток (sub-stream) для сети. Для включения субпотока (sub-stream) выберите разрешение CIF (352\*240) или QCIF (172\*120).  $C_M$ , 2.11.1.

Скорость по сети: Частота кадров, передаваемых по сети.

- Сохранение без сжатия (Save i-Frame only): Сохранение 1 кадр в секунду. Используйте, когда пространство жесткого диска крайне ограниченно.  $\blacktriangleright$
- Копировать к: Сохранение текущих настроек для всех или выбранных камер.  $\blacktriangleright$

#### Групповые Настройки

Камеры могут группироваться, чтобы работать согласно спискам каждой группы. Одна группа камер использует одно расписание. Если вы установите группы

с одинаковыми камерами, только последняя установка будет работать.

- Выбор Группы Камер: Выбор номера группы для настройки.  $\blacktriangleright$
- Запись Sub-stream: Включение приведет к записи дополнительного (sub-stream) видео для вашей группы. По-умолчанию выключено.  $\triangleright$
- Группа Камер: Группа включает в себя следующие камеры.  $\blacktriangleright$
- Тип Записи: Выбор записи видео и аудио для вашей группы.  $\triangleright$
- Запись до тревоги: Выбор времени записи до тревоги (при режиме детекции движения или сработке датчика).  $\triangleright$
- Запись после тревоги: Выбор времени записи после окончания тревоги (при режиме детекции движения или сработке датчика).  $\blacktriangleright$

#### Настройка расписания

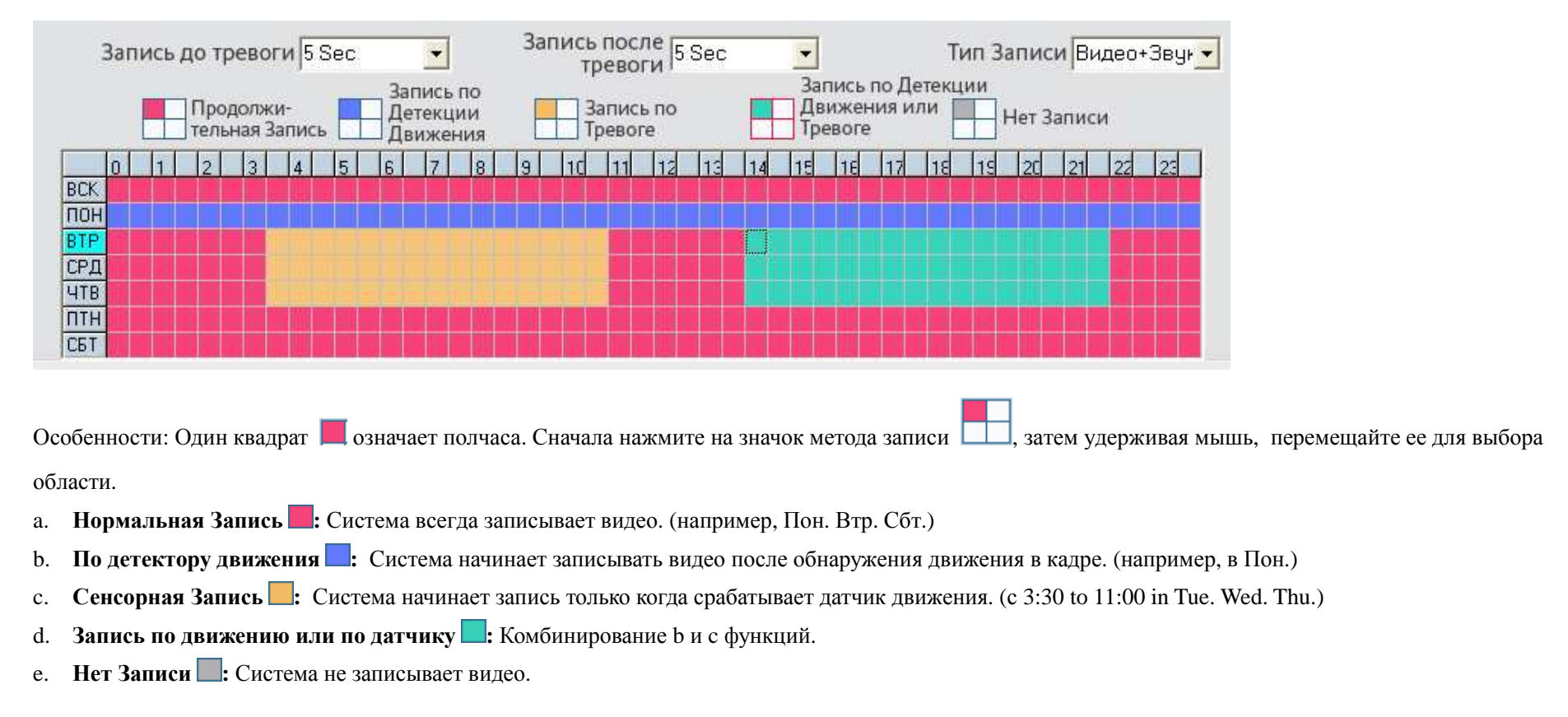

Нажмите значок "Детекция Движения" | , затем выберите нужное вам время например: Понедельник | -запись по движению, Воскресенье | - это нормальная запись, но в ВТР, СРЛ и ЧТВ с 3:30 по11:00 запись по летектору : с14:00по 22:30 по летектору и по лвижению . остальное время  $\Box$  - это Постоянная запись. Для настройки записи по детекции движения для IP камеры обратитесь к параграфу 1.5.

Примечание: Установка времени должна соответствовать с установками в настройках записи по датчикам, иначе это не будет работать должным образом. Например. Если вы настроили запись по датчикам «нет проверки тревоги» с 8:00 до 9:00 в Срд, даже если датчик сработает в это время DVR не будет записывать.

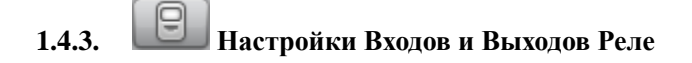

Для этой функции необходимы контроллеры 8, 16 или 32-входовые.

#### Индивидуальные настройки

Выбор номера/порта датчика для настройки.

- Статус Работы: Выберите "Разрешить" если хотите включить порт тревоги.  $\blacktriangleright$
- Название Тревожного Входа: Введите имя датчика. ≻
- Камера РТZ Подключаемая по Тревоге: Выбор Speed Dome который будет работать по тревоге.  $\blacktriangleright$
- Предустановка РТZ по тревоге: Выбор предустановки для скоростной камеры при тревоге (если были предварительно настроены предустановки).  $\blacktriangleright$ Speed Dome автоматически переместится на этот инициализированный номер во время тревоги. См. Также П. 1.4.4 - Настройка РТZ и Детекция Тревоги.

Внимание: Когда вы настраиваете ILDVR Speed Dome, пожалуйста не используйте предустановку #1 для включения по тревоге. Если вы будете использовать эту предустановку #1, камера будет выдавать экран меню Speed Dome, т.к. в ILDVR Speed Dome предустановка #1 используется для входа в меню. Используйте лучше предустановку #2 и выше.

**Тревожный Wave Файл:** Путь <sup>к</sup> звуковому файлу, которы<sup>й</sup> вы можете использовать для тревоги.

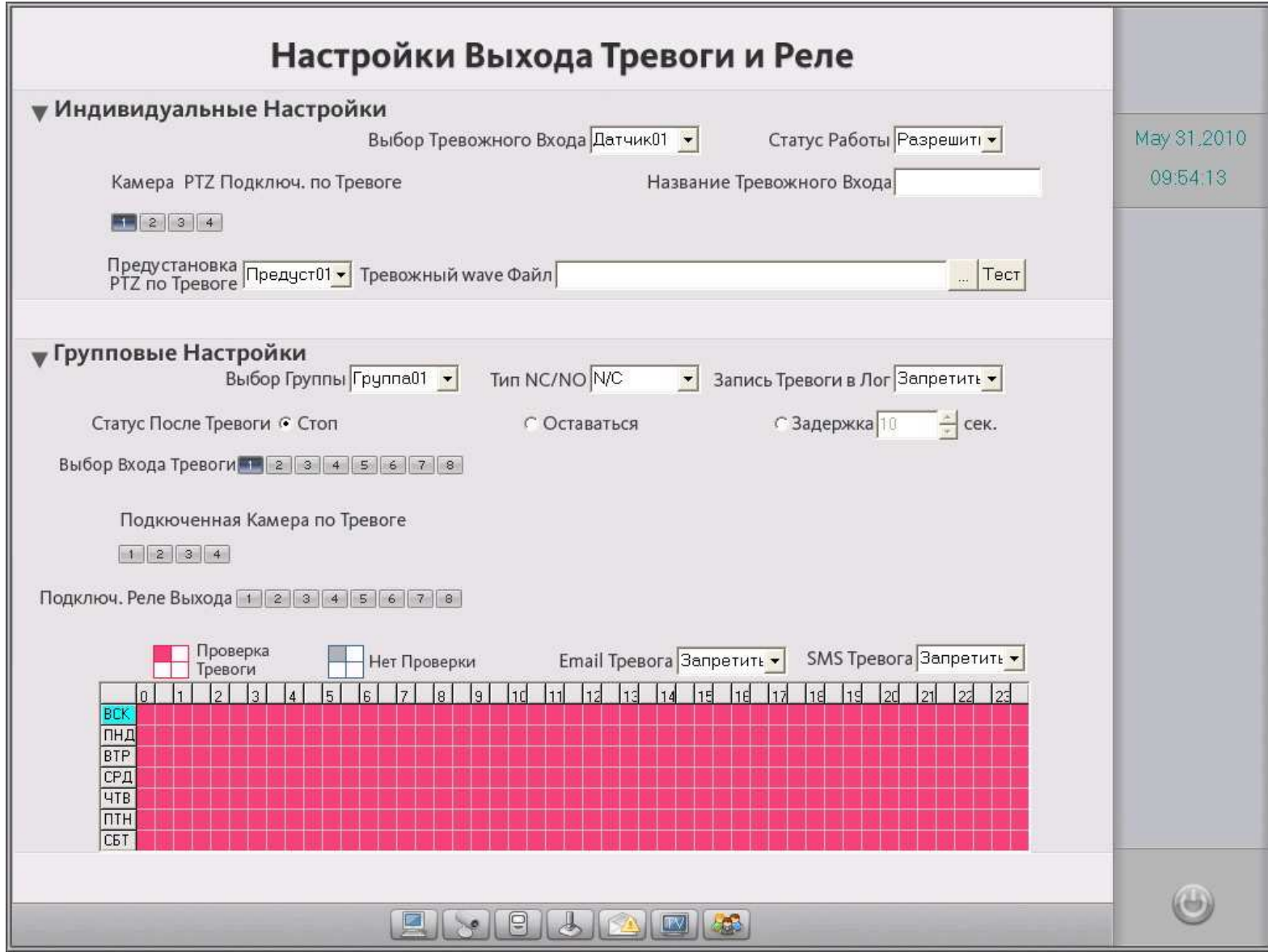

### Групповые Настройки

Система DVR управляет всеми датчиками (тревожными входами) и их рабочим временем по группам. Эти группы работают по тому же принципу как группы камер См. П. 1.4.2. Датчики должны группироваться, чтобы работать согласно спискам каждой группы. Если вы установите группы с конфликтующими Датчиками, только последняя установка будет работать.

- Выбор Группы: Выберите номер группы. ≻
- Тип NO/NC: Тип контактов реле.  $\blacktriangleright$
- Запись тревоги в Лог: Включить или выключить запись тревожных событий в лог. ≻

Статус После Тревоги (Стоп, Оставаться, Задержка): Выбор того, что должна сделать система DVR после окончания времени тревоги. Нажатие "Стоп" означает, что система останавливает запись сразу после пропадания сигнала тревоги. "Оставаться" означает, система не остановит запись после пропадания сигнала тревоги. "Задержка" означает, что система задержит запись на заданный интервал времени после пропадания сигнала тревоги.

- Выбор Входа Тревоги: Добавление сенсора (ов) в выбранную выше группу.  $\blacktriangleright$
- Подключенная Камера По тревоге: Выберите какая камера соответствует с этой группой датчиков. Они запустят запись (запись по датчику) в  $\blacktriangleright$ соответствии с расписанием.
- $\blacktriangleright$ Подключ. Реле Выхода: Добавление в группу сигнальных устройств на выходе (сигнальный порт), например сирена, освещение. Все соединительные устройства пошлют сигнальное сообщение, когда появится тревога.
- **Email Тревога:** Включение или выключение поддержки email при тревоге.  $\blacktriangleright$
- $\blacktriangleright$ **SMS Тревога:** Включение или выключение поддержки SMS при тревоге.

### Настройка Расписания (См. Внизу)

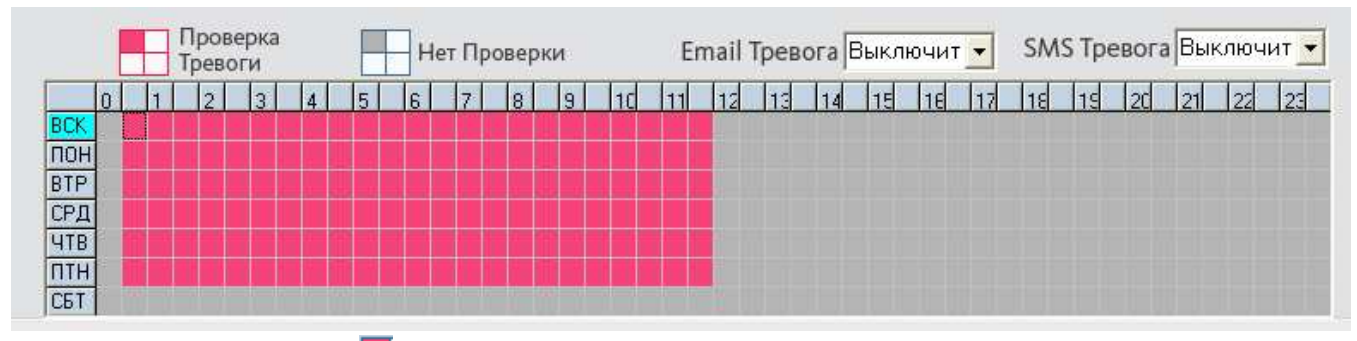

Особенности: Один квадрат означает полчаса. Настройки идентичны настройкам камер.
- **Проверка тревоги**  $\blacksquare$ **:** Система ILDVR работает с датчиком в это время. (00:30 12:00 в Sun. к Fri.). a.
- **Нет проверки-**: Система ILDVR не работает с датчиком в это время. (0:30 from Sun. to Fri. И весь день в Субботу).  $<sub>b</sub>$ .</sub>

| Настройки РТZ и Тревоги по Движению  $1.4.4.$ 

#### Настройка РТZ

- **DVR Клавиатура Порт:** СОМ порт для подключения клавиатуры управления 2988 скоростной камерой.  $\blacktriangleright$
- Порт РТZ: COM порт для подключения РТZ камер к DVR. Используется только один порт. ➤
- Камера: Выбор камеры для настройки. ≻
- **PTZ Протокол:** Настройка протокола РТZ. Протокол с буквой H означает high speed dome (скоростных камер).  $\blacktriangleright$
- **РТZ Адрес (ID):** Имя адреса РТZ, адрес может отличаться от адреса самой камеры.  $\blacktriangleright$
- РТZ Бодрейт: Настройка корректного протокола.  $\blacktriangleright$
- Установка РТZ: Метод установки РТZ.  $\blacktriangleright$

#### Тревога по Детекции Движения

- Порт Реле Выхода: Выбор порта выхода реле. ➤
- Имя Порта Реле Выхода: Название, которое Вы ввели здесь, отразится на Сигнальной Панели управления в Live Center. Реле выхода может ≻ использоваться, чтобы открыть дверь, или возможно включить освещение.
- Выбор Камеры: Выбор камеры для настройки следующих позиций:  $\blacktriangleright$
- Поддержка Сети по Тревоге: Включение и выключение тревоги по сети. ➤

# Внимание: Чтобы применить функцию "Запись по движению" и "Поддержка тревоги по сети" в Live Center, Вы должны включить поддержку

тревоги по сети.

- Звуковой файл Детекции Движения: Звуковой файл который будет проигрываться при детекции движения. ≻
- Звуковой файл Потери Видео: Звуковой файл который будет проигрываться при потери видеосигнала.  $\blacktriangleright$
- Порт реле выхода по детекции движения: Выбор порта тревожного устройства которое будет включаться от тревожной камеры. Все подключенные ➤ приборы пошлют тревожное сообщение когда движение будет обнаружено.
- **Email Тревога:** Включение или выключение поддержки email при тревоге.  $\blacktriangleright$
- **SMS Тревога:** Включение или выключение поддержки SMS при тревоге.  $\blacktriangleright$

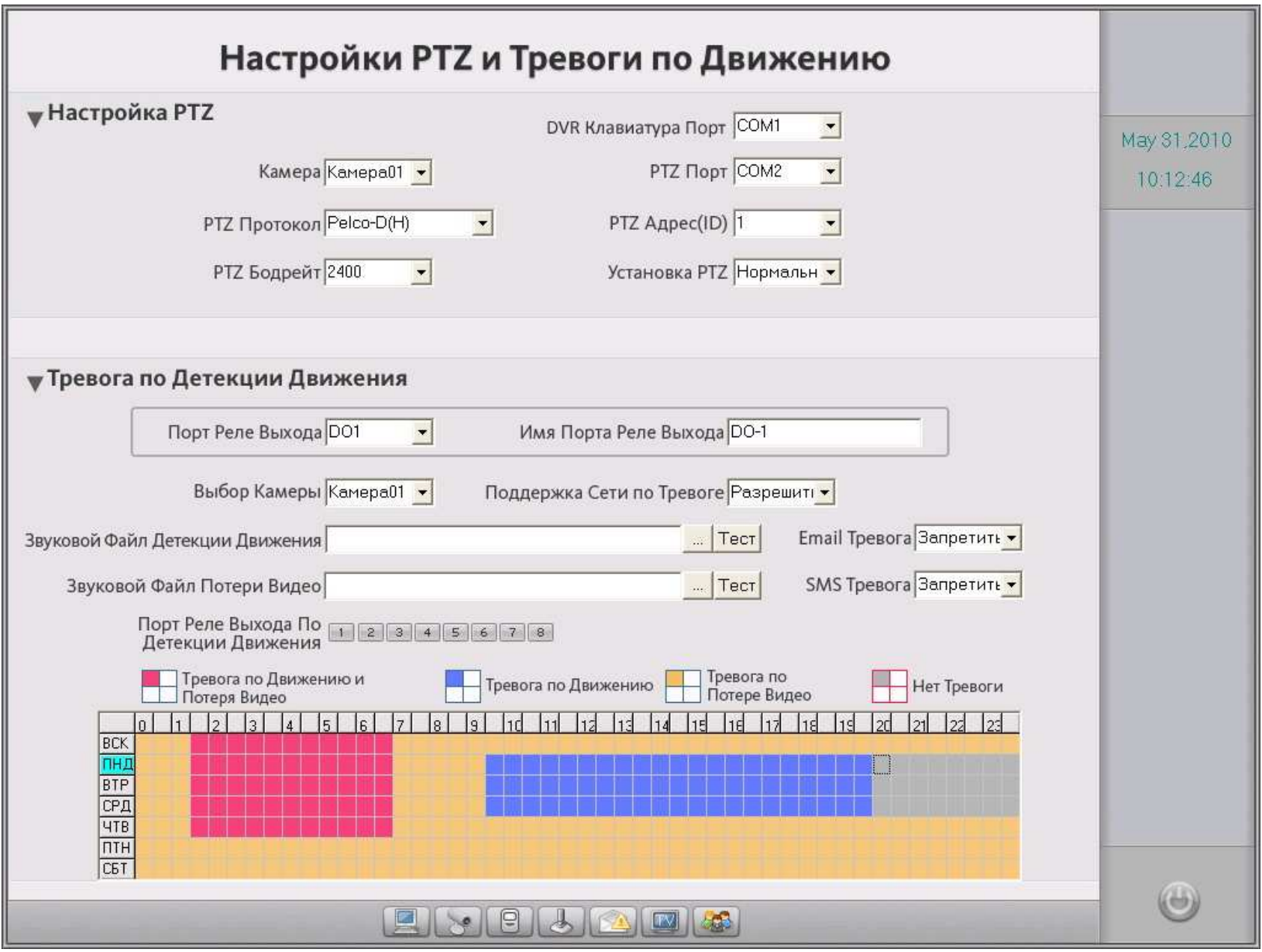

**Установка расписания (см. вверху)** 

- • **Проверка тревоги по движению <sup>и</sup> потери видео :** Система работает <sup>с</sup> обнаружением движения <sup>и</sup> потере видео посылает сигнальное сообщение только <sup>в</sup> это время. (Воскресенье - Четверг 01:30 до 07:00)
- • **Проверка тревоги по движению :** Система работает <sup>с</sup> обнаружением движения <sup>и</sup> посылает сигнальное сообщение только <sup>в</sup> это время. (Понедельник - Среда 09:30 до 20:00)
- •**Проверка тревоги по потере видео :** Система работает <sup>с</sup> потере<sup>й</sup> видео <sup>и</sup> посылает сигнальное сообщение только <sup>в</sup> это время.
- •**Нет проверки :** Система не работает <sup>с</sup> тревогой (Понедельник- Среда <sup>с</sup> 20:00 до 24:00) . **Примечание: См. 1.4.2.**

#### **1.4.5.Настройки Email и SMS**

### **Настройки SMTP**

Введите имя сервера исходящей почты или IP адрес, логин ID, пароль <sup>и</sup> другую необходимую информацию.

- $\blacktriangleright$ **SMTP Сервер:** Ввод адреса почтового сервера.
- **SMTP Порт:** Порт SMTP адреса почтового сервера (sending mail TCP port)
- $\blacktriangleright$ **Вход:** Метод входа на сервер.
- $\triangleright$ **Имя:** Введите имя.
- ≻ **Пароль:** Введите пароль.

### **Настройки Email**

- ≻ **Кому:** Ввод адреса получателя.
- $\blacktriangleright$ **Копия:** Ввод второго адреса получателя.
- ≻ **От Кого:** Введите адрес отправителя сообщения.
- $\blacktriangleright$ **Тема:** Тема сообщения.
- $\blacktriangleright$ **Захват картинки для вложения:** Запретить или разрешить вложение изображения от тревожно<sup>й</sup> камеры.

### **Настройка SMS**

- ≻ **Тип SMS:** Выберите тип устройства SMS, мы предлагаем тип текста.
- $\blacktriangleright$ **COM Порт для SMS:** СОМ порт для устройства SMS набора, Должно соответствовать порту COM <sup>в</sup> **Windows Device Manager**.
- ➤ **Имя Сервера:** Имя Сервера вашей DVR системы.

**Мобильный тел. (1,2,3):** Введите номер сотового телефона получателя(ей).

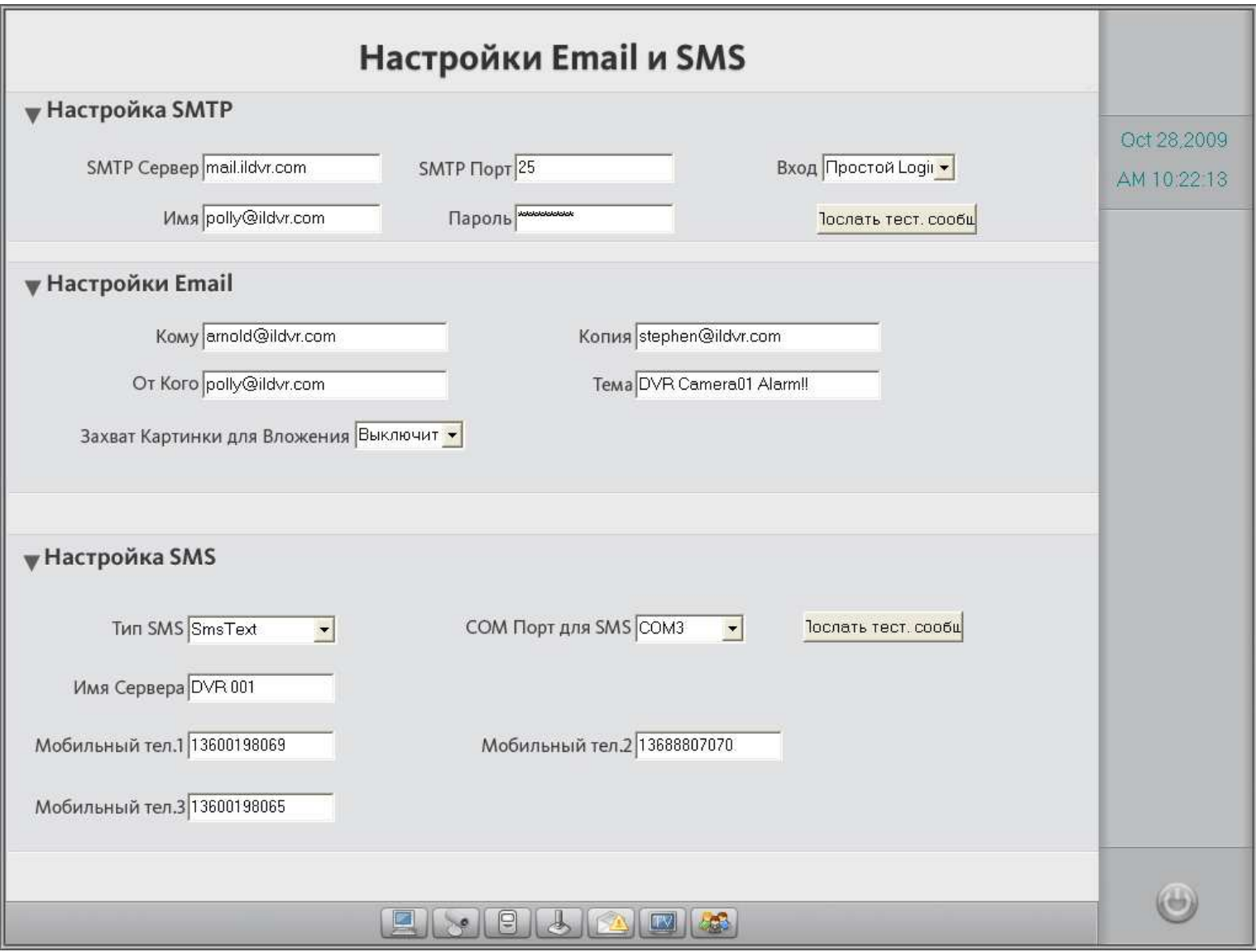

**1.4.6. Настройка TV выхода Декодера (матричного коммутатора)** 

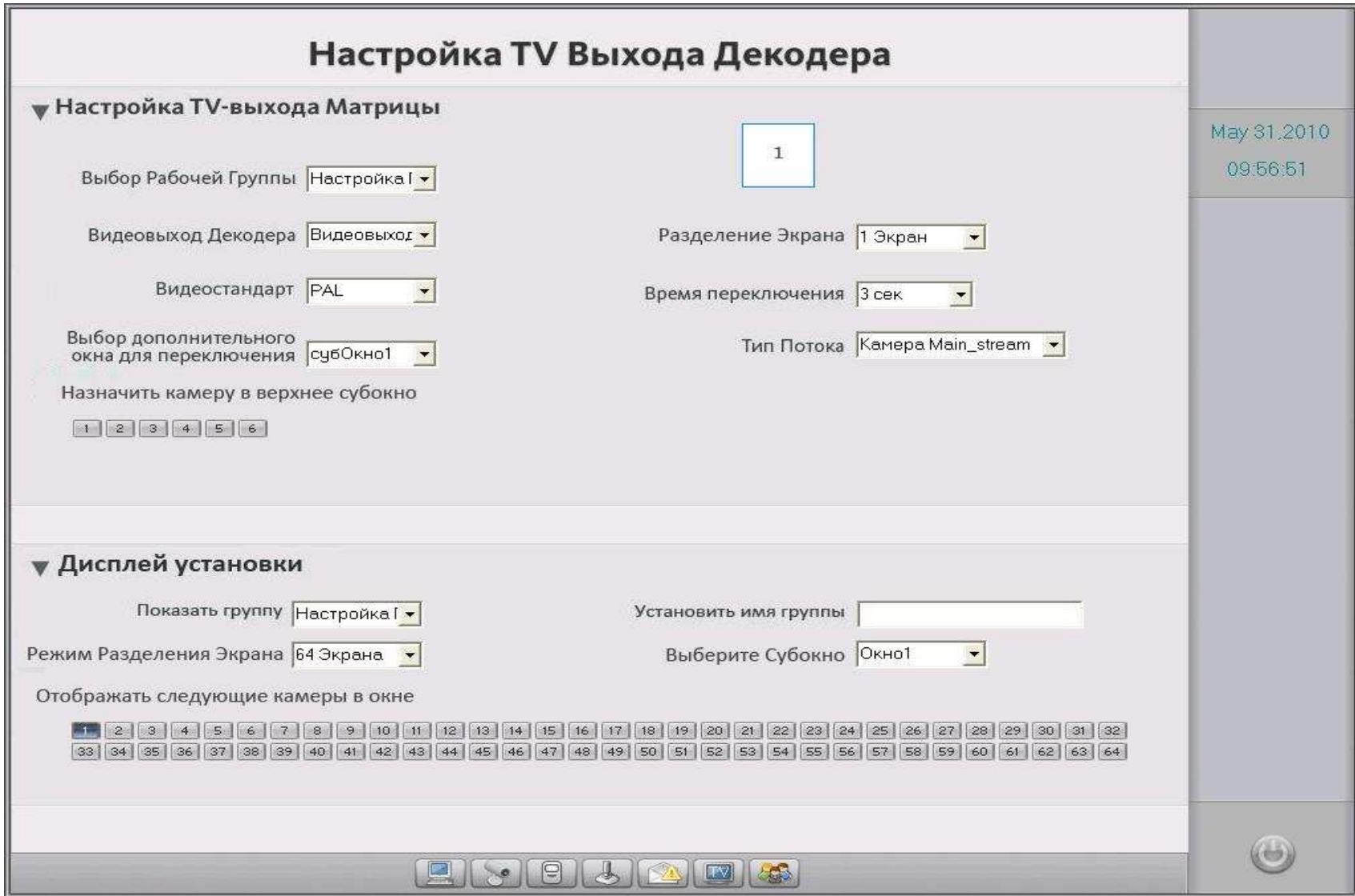

DVR / NVR Инструкция Пользователя я Пользователя в подволютеля в подволютель в подволютель (38) и подволють подволять в том не подволють и подво<br>В пользователя

#### Настройка TV-выхода Матрицы

Убедитесь сколько TV-выходов вам необходимо в вашей DVR системе. Карта матричного декодирования имеет 2 или 4 выхода. Сервер DVR позволяет поддерживать до 24 выходов.

- Выбор Рабочей Группы: Сохранение матрицы в группе. Все последующие операции будут сохраняться в этой группе. В главном интерфейсе  $\blacktriangleright$ программы вы можете легко переключать TV-выходы групп в соответствии с их групповым именем.
- Видеовыход Декодера: Выберите Видеовыход Декодера. Настройте параметры экрана по следующим 6 шагам для «видеовыхода 1». Закончив все  $\blacktriangleright$ настройки настройте второй выход и т д для всех выходов.
- $\triangleright$  **IIIar 1: Видеостандарт:** Выбор видеостандарта монитора (NTSC или PAL).
- Шаг 2: Разделение Экрана: Выберите один из следующих способов разбивки экрана для видеовыхода 1.  $\blacktriangleright$
- Шаг 3: Время Переключения: Выбор времени переключения в секундах если вы хотите чтобы камеры переключались. Например, если вы выбрали ➤ несколько камер в одном окне, то они будут переключаться по времени.
- > Шаг 4: Выбор дополнительного окна для переключения: Выбор второстепенного канала (sub-window)в вышеупомянутом переключении. Повторите Шаг4 до Шага 6 для включения всех второстепенных каналов.
- > Шаг 5: Тип Потока: Выберите тип потока.
- $\triangleright$  Шаг 6: Назначить камеру в верхнее субокно: Выберите камеру для добавления в субокно 1.

#### Важное Замечание

- $\bullet$ В системе DVR вы можете использовать дважды номер камеры к TV-выходу. Это означает, что вы можете использовать одну камеру дважды. В первом случае используется main-stream, во втором sub-stream от камеры т.е. каждая камера может просматриваться в 2 внешних видеовыходах в одно и то же время. Каждый камера может быть назначена только 2 раза.
- Если DVR соединяется с IP устройством, пожалуйста проверьте разрешающую способность (D1 или CIF) сетевого видео, и параметры  $\bullet$ настройки для " Режим Платы Декодера" в Списке Устройств IP. Если эта дополнительная установка будет заблокирована, даже если Вы добавите камеру IP к выходу, то они не будут отображаться на экране. Настройте режим декодера в соответствии разрешающей способности. Режим D1 может поддержать точное количество камер IP, эквивалентных Вашим телевизионным выходам. Режим СІГ поддерживается дважды.

#### Настройка Дисплея

Операция аналогично настройкам ТV-выхода матрицы. Вы должны сконфигурировать каждую группу и дополнительное окно одно за другим.

#### Управление Пользователями  $1.4.7.$

#### Информация о пользователях

Местная поддержка пароля: Выберите, чтобы разрешить пользователю управлять системой и активизировать кнопку замка  $\blacktriangleright$ Только

зарегистрированный пользователь может войти и управлять системой и изменять настройки пользователя. Это только местные настройки. (не сетевые)

- Время автоблокировки: Настройка времени автоблокировки системы через определенное время.  $\blacktriangleright$
- Поддержка пароля по сети: Включение/Выключение управления настроек пользователя по сети.  $\blacktriangleright$
- Имя: Ввод нового пользовательского ID.  $\triangleright$
- Группа Администрирования: Выберите тип пользователя. Только Группа Администрирования может управлять интерфейсом и назначать  $\blacktriangleright$ пользователей.
- Пароль: Ввод пароля для нового пользователя. ≻
- Подтвердить Пароль: Подтверждение пароля. ≻
- Замечание: Ввод пояснений для пользователя.  $\blacktriangleright$

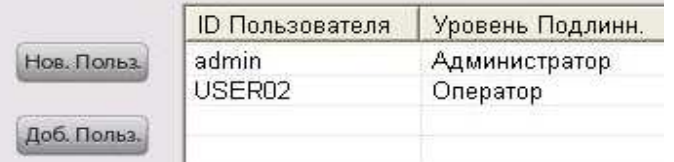

Список пользователей. Выберите пользователя для изменений или удаления

из системы.

Нов. Польз. Кнопка ввода нового пользователя в систему.

Доб. Польз. Кнопка добавления пользователя в систему. Вы можете добавить до 16 различных пользователей в систему.

Изменить Нажмите для изменения выбранных пользователей из списка.

Удалить

Польз. Нажмите для удаления выбранных пользователей из списка.

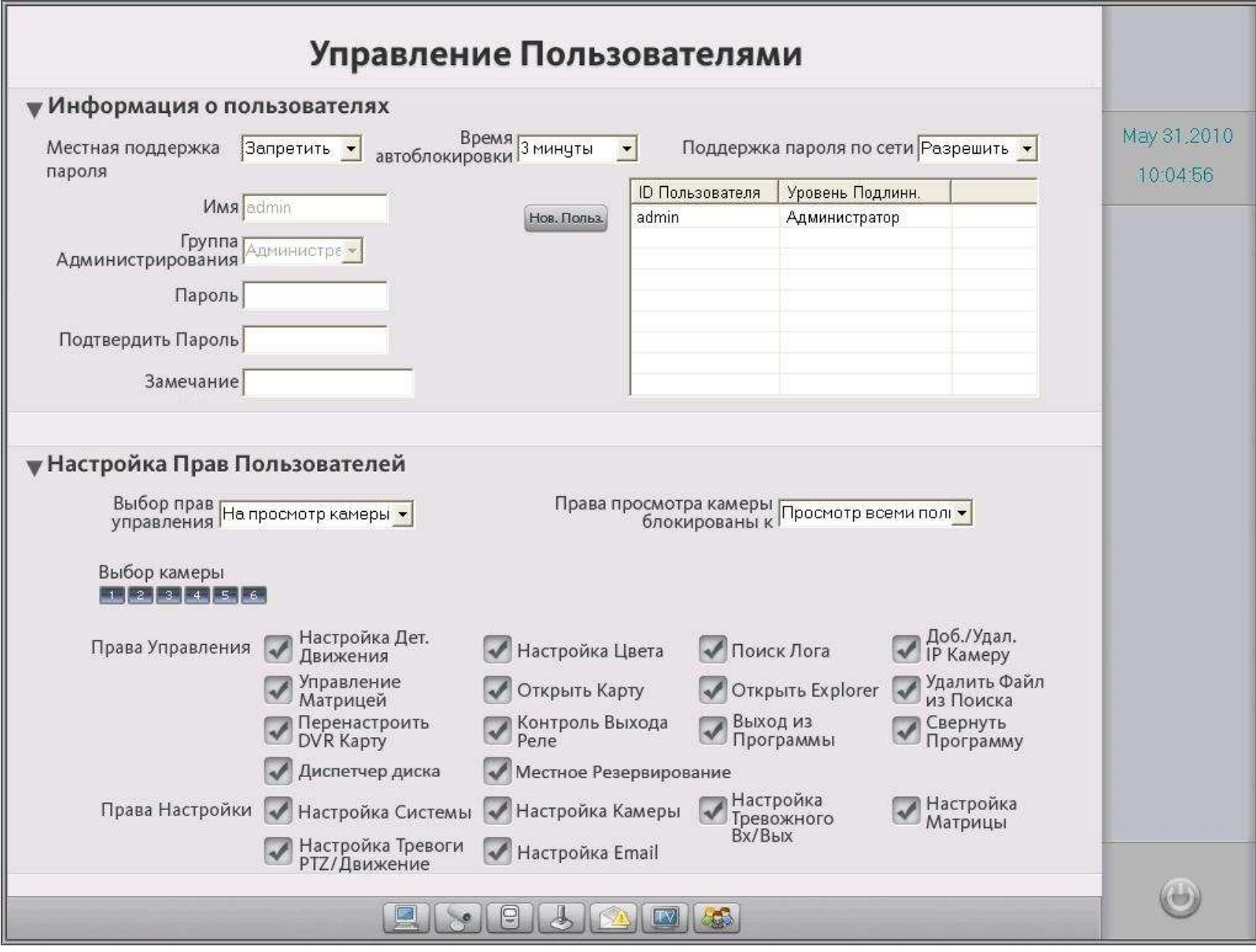

# **Настройка Прав Пользователей**

- $\blacktriangleright$  **Выбор прав управления:** Выбор пользовательских прав из 4 видов: право на просмотр камер, право на проигрывание архива, право на прослушивание и управление поворотными камерами. Каждая камера может настраиваться индивидуально.
- $\blacktriangleright$ **Выбор камеры:** Выбор камеры для «<sup>в</sup>**ыбор прав управления»** для текущего пользователя.
- $\blacktriangleright$ **Права просмотра камеры блокированы <sup>к</sup>:** Настройка прав просмотра ко всем пользователям или индивидуально.

Следующие права - права на управление системой. Щелкните на изображение, чтобы установить выбранные пользовательские права.

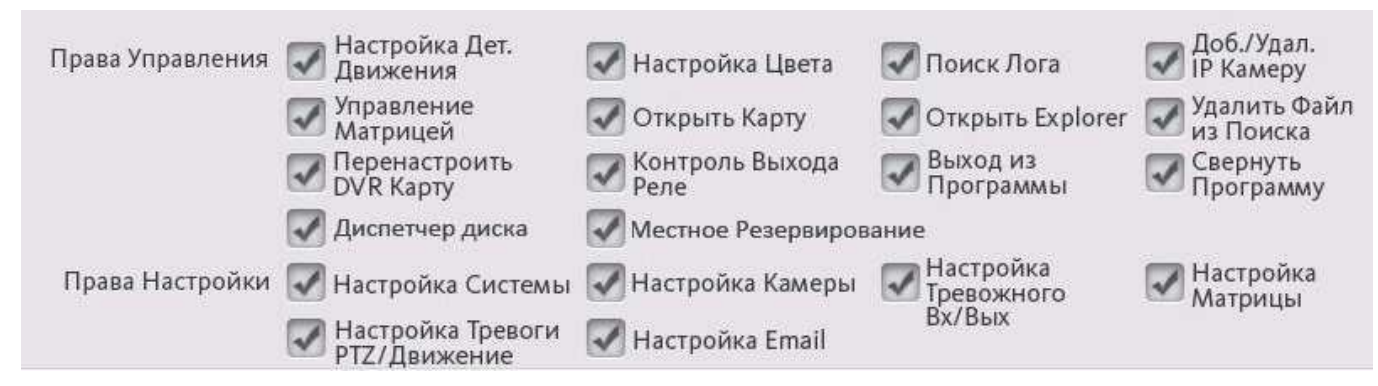

Сохранение настроек <sup>и</sup> выход <sup>в</sup> основную программу. Нажмите "**Да**" для сохранения настроек или "**Нет**" для отмены.

#### **1.4.8.Подключение нескольких мониторов**

Это возможно если <sup>в</sup> ваш компьютер <sup>с</sup> DVR установлена двухголовая видеокарта или две видеокарты <sup>с</sup> несколькими мониторами. Зайдите <sup>в</sup> настройки экрана Windows OS для изменения параметров. См. Следующие иллюстрации.

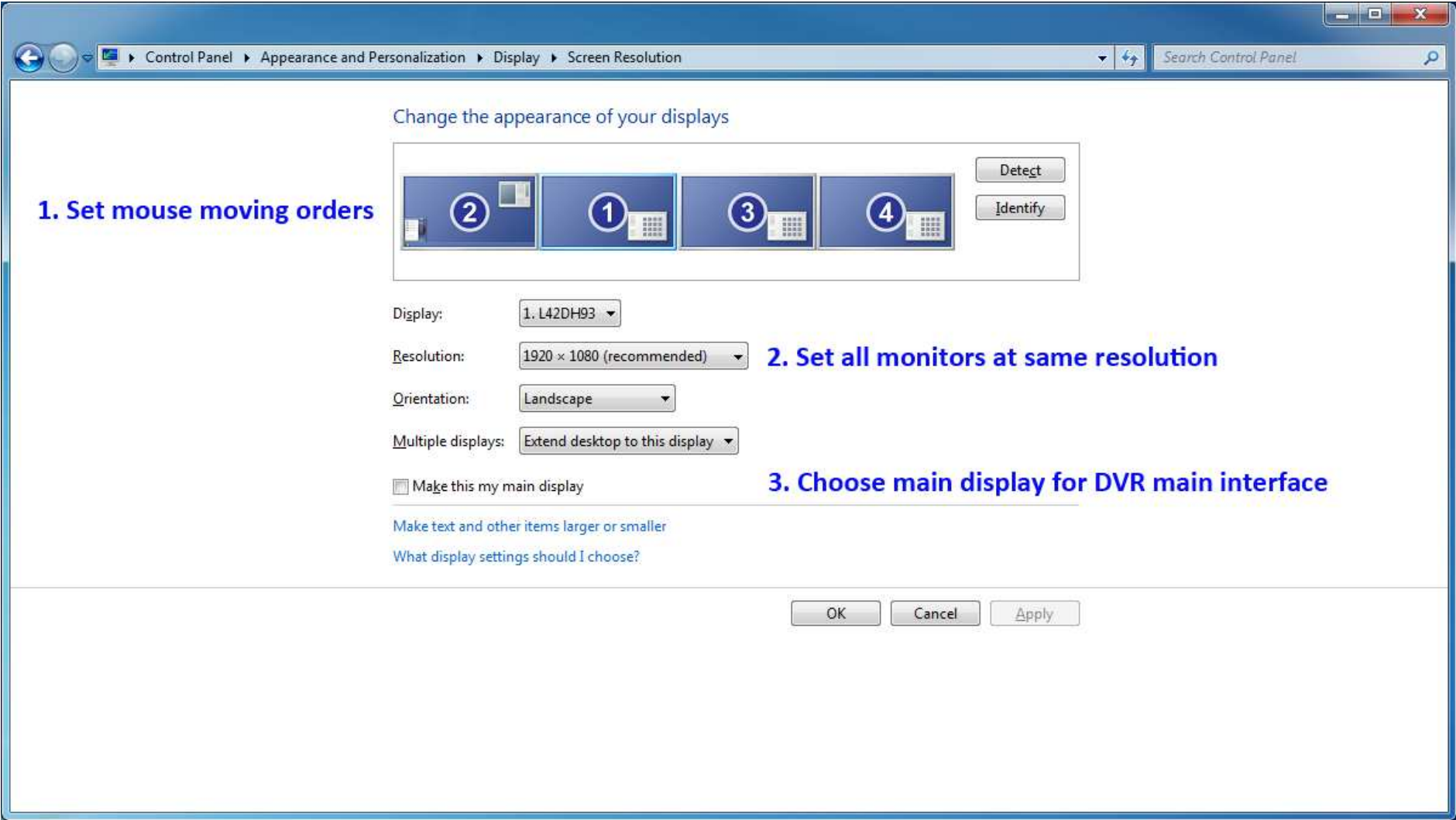

После настройки подключения нескольких мониторов,система DVR автоматически определит количество используемых мониторов, щелкните по меню правой кнопкой для добавления новой "Настройки Нескольких Экранов". Нажмите для ввода интерфейса Настройка РС Декодера. На иллюстрации показан DVR сервер с установленными 4 мониторами и одним подключенным Клиентом РС Декодера.

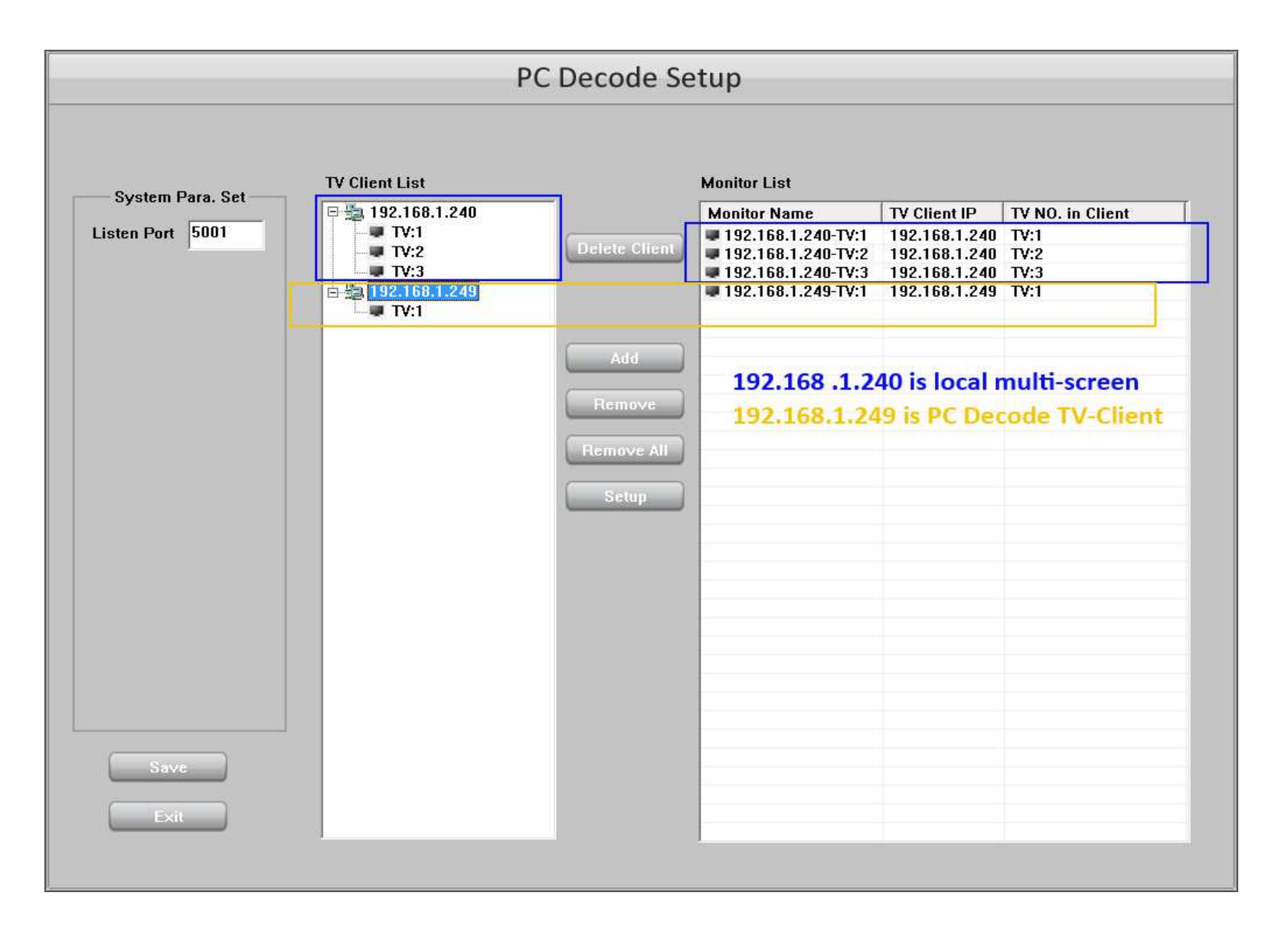

В таблице Список Мониторов выберите один монитор, затем нажмите кнопку Настройка для ввода интерфейса «Настройки Монитора». При добавлении нескольких камер в одно окно, пожалуйста, не забудьте задать время переключения.

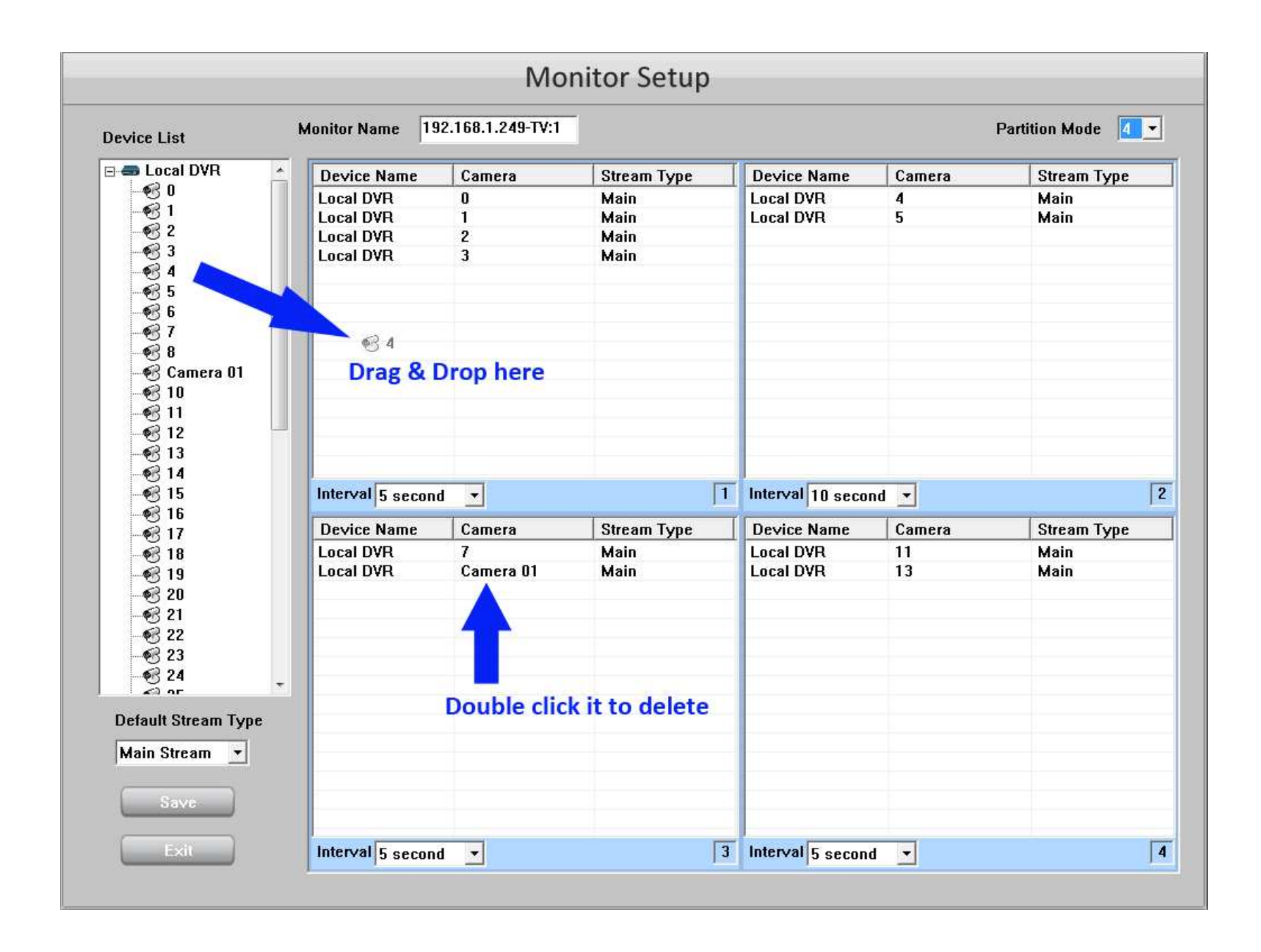

#### 1.4.9. ТV-Клиент РС Декодера

ТV-Клиент РС Декодера является упрощенной версией сетевого клиентского программного обеспечения. После завершения его установки, появится следующий интерфейс. Пожалуйста, введите адрес удаленного IP-сервера и номер ТСР-порта, затем нажмите кнопку "Сохранить". Когда запустится ОС Windows, PC Decode TV-клиент автоматически запустится и появится в верхней части экрана. Если вы хотите выйти из этой программы, пожалуйста нажмите в панели задач Windows правой кнопкой мыши значок ТВ-клиент, выберите Выход из контекстного меню. Также вы можете изменить адрес IP-сервера, нажимая кнопку «Настройка». Если вы хотите отключить функция автозапуска этой программы, пожалуйста, удалите ярлык из меню автозагрузки. Для настройки см. предыдущий раздел.

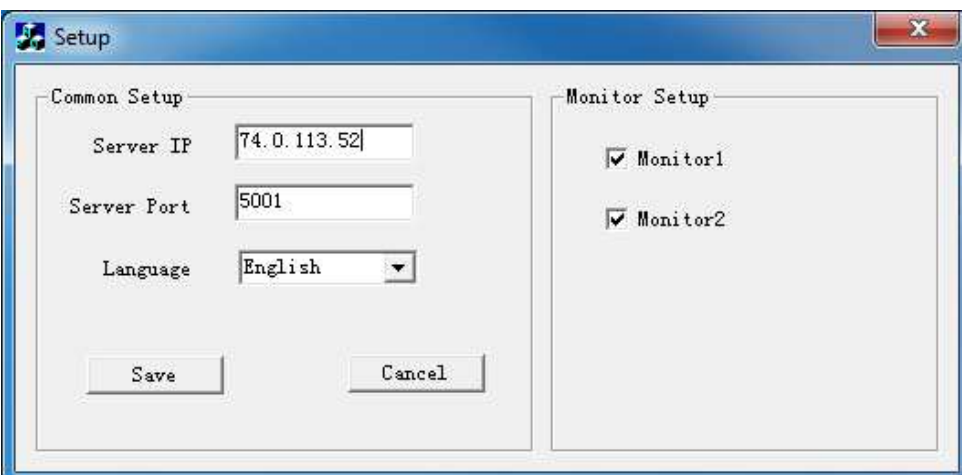

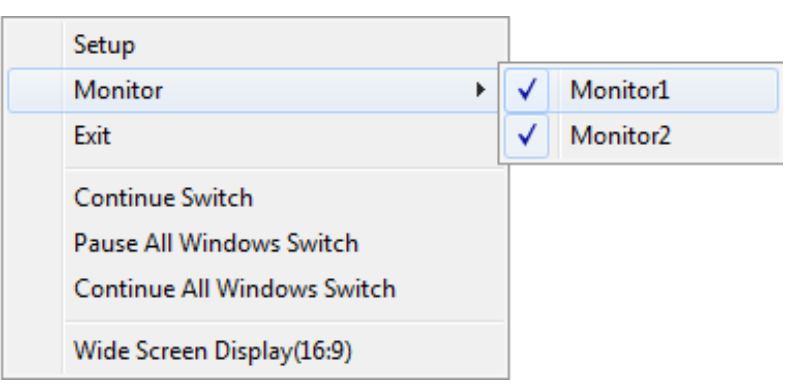

#### Управление IP Устройствами  $1.5.$

#### Связь с IP Камерами

В главном интерфейсе нажмите кнопку для входа в Список IP Камер. Список включает в себя все модели IP Камер, IP Серверов, IP Скоростных Камер и IL6000, IL8000 серий регистраторов NetDVR. Для IP устройств не производимых ILDVR необходима покупка лицензионного ключа USB Watch Dog. Обратитесь за дополнительной информацией к вашему дилеру.

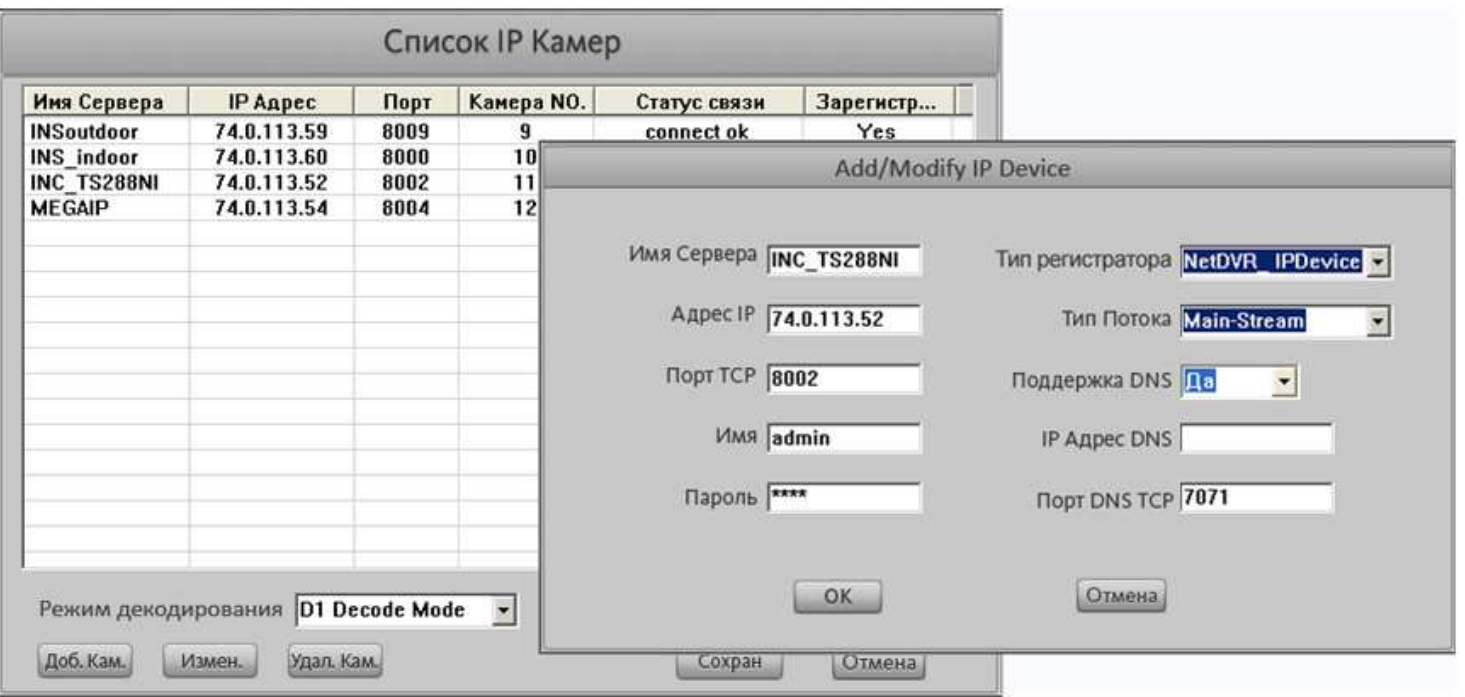

Введите адрес IP камеры, имя и пароль, а также необходимую информацию, нажмите кнопку ОК для сохранения в Списке IP Камер. Сервер может поддерживать максимум 32 IP камеры. Server автоматически проверяет серийный номер IP камеры и отображает в графе регистрации. Если IP камера не зарегистрирована она не будет видна на экране. Нажмите кнопку "Доб. Кам." для добавления IP камер. "Измен." -изменение в списке. "Удал. Кам." -удаление камеры из списка. Пожалуйста проверьте Статус Подключения и информацию о Регистрации в списке устройств IP. После соединения с IP устройством, Вы можете выполнить Удаленную настройку для IP устройства. См. следующий раздел.

Если Вашей системе установлена плата декодера, пожалуйста настройте, "Рабочий режим декодера". Сначала проверьте сетевое разрешение (D1 или CIF), затем настройте Режим Декодера в соответствии с разрешающей способностью сети. Обратитесь к разделу 1.4.6.

### **Конфигурация IP Устройств**

Прежде, чем Вы выполните отдаленную настройку, пожалуйста удостоверьтесь, что имя для входа разрешено в правах администрирования. Правой кнопкой мыши нажмите на любую часть экрана и выбирайте "Настройка NetDVR IP устройство", чтобы получить следующий интерфейс Настройки IP Камеры. По умолчанию в "System" странице установки Вы можете изменить имя устройства, IP адрес, номер порта TCP и прочесть серийный номер устройства и

системную информацию версии.

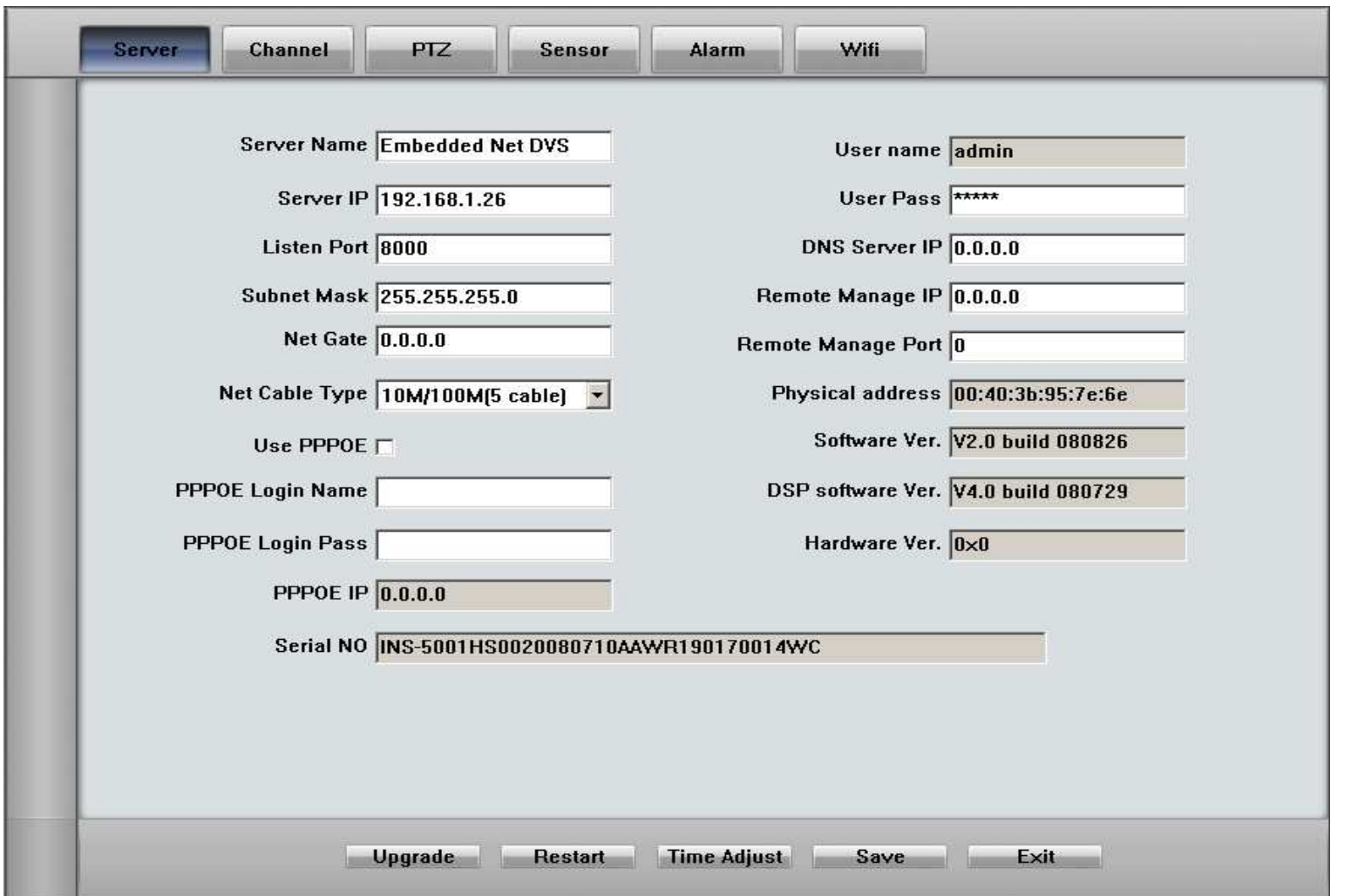

В настройках " Channel" вы можете изменить имя, тип потока видео, качество видео, параметры OSD, области маски, формат времени и расписание записи. Расписание записи эффективно только локально на стороне IP устройства. Например, если вы настроите Расписание Записи для IP камеры на этой странице она будет записывать на собственную SD Карту памяти.

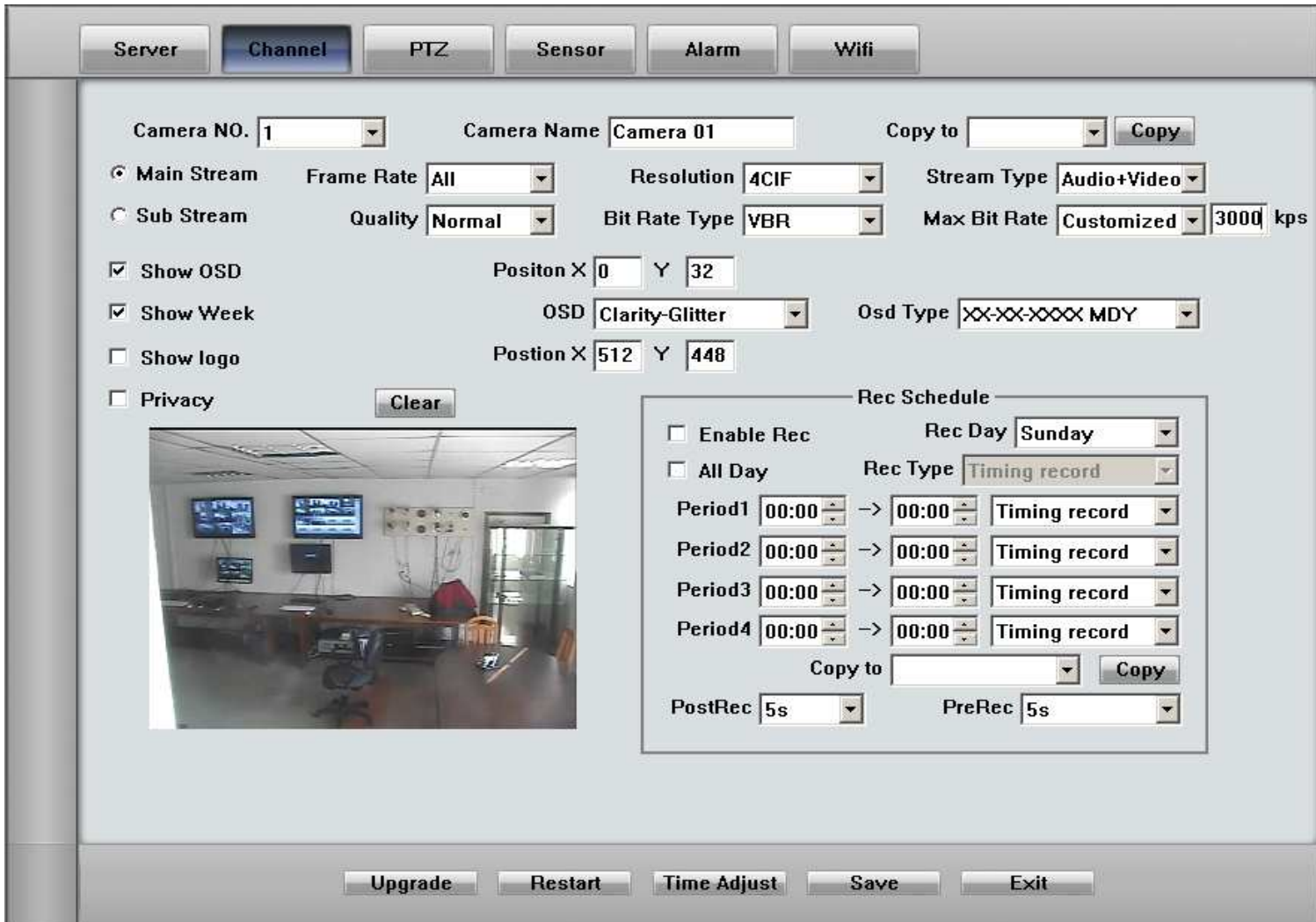

В настройках "РТZ" вы можете настроить протокол, адрес, предустановки поворотного устройства и расписание работы. После настройки предустановок РТZ, у Вас есть 3 способа использования РТZ. Вы можете сохранить домашнюю позицию, чтобы заставить РТZ возвращаться к после работы в одну и ту же точку, настроить расписание работы РТZ, чтобы работать с предустановками, или заставить РТZ сканировать дороги или магистрали.

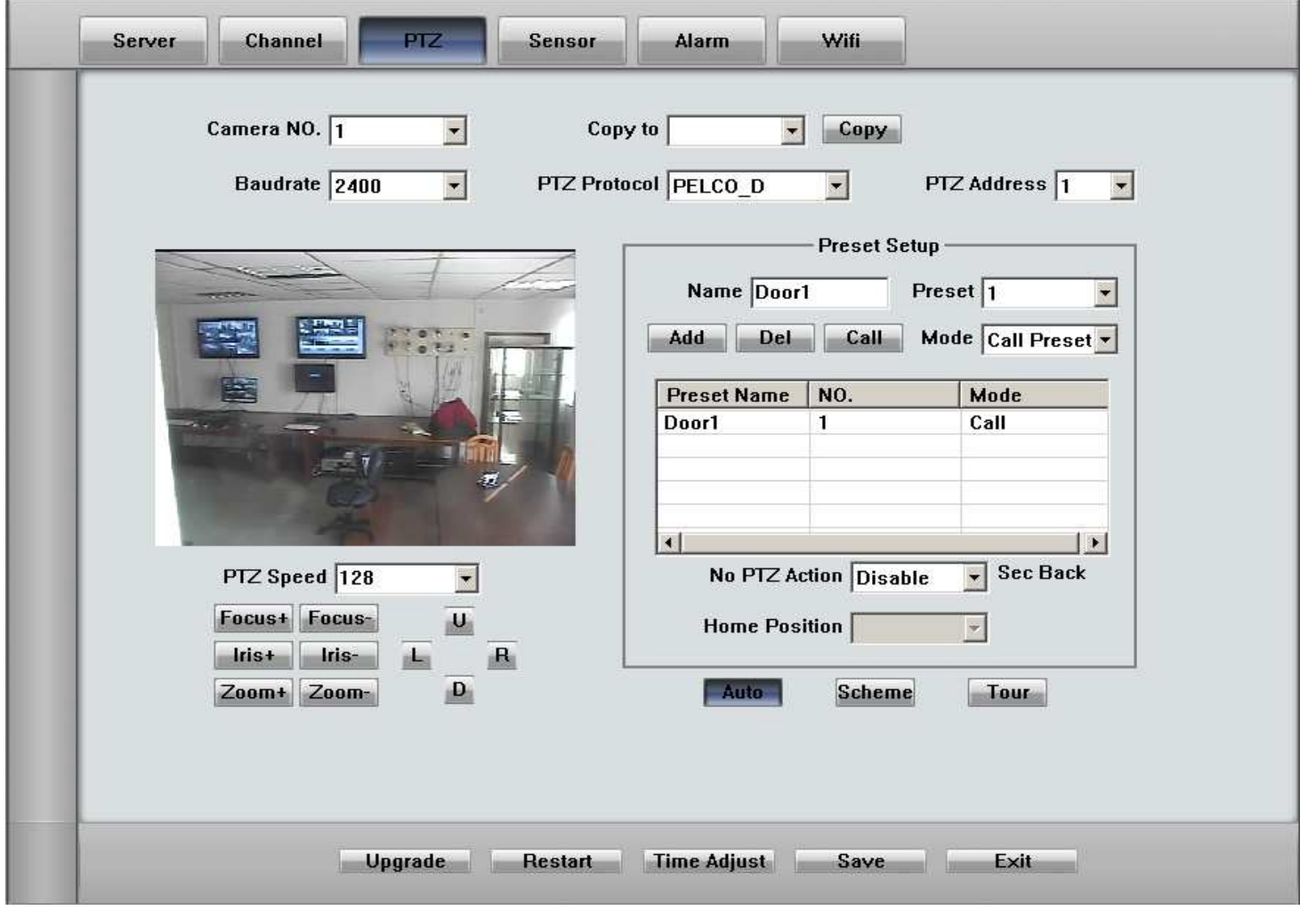

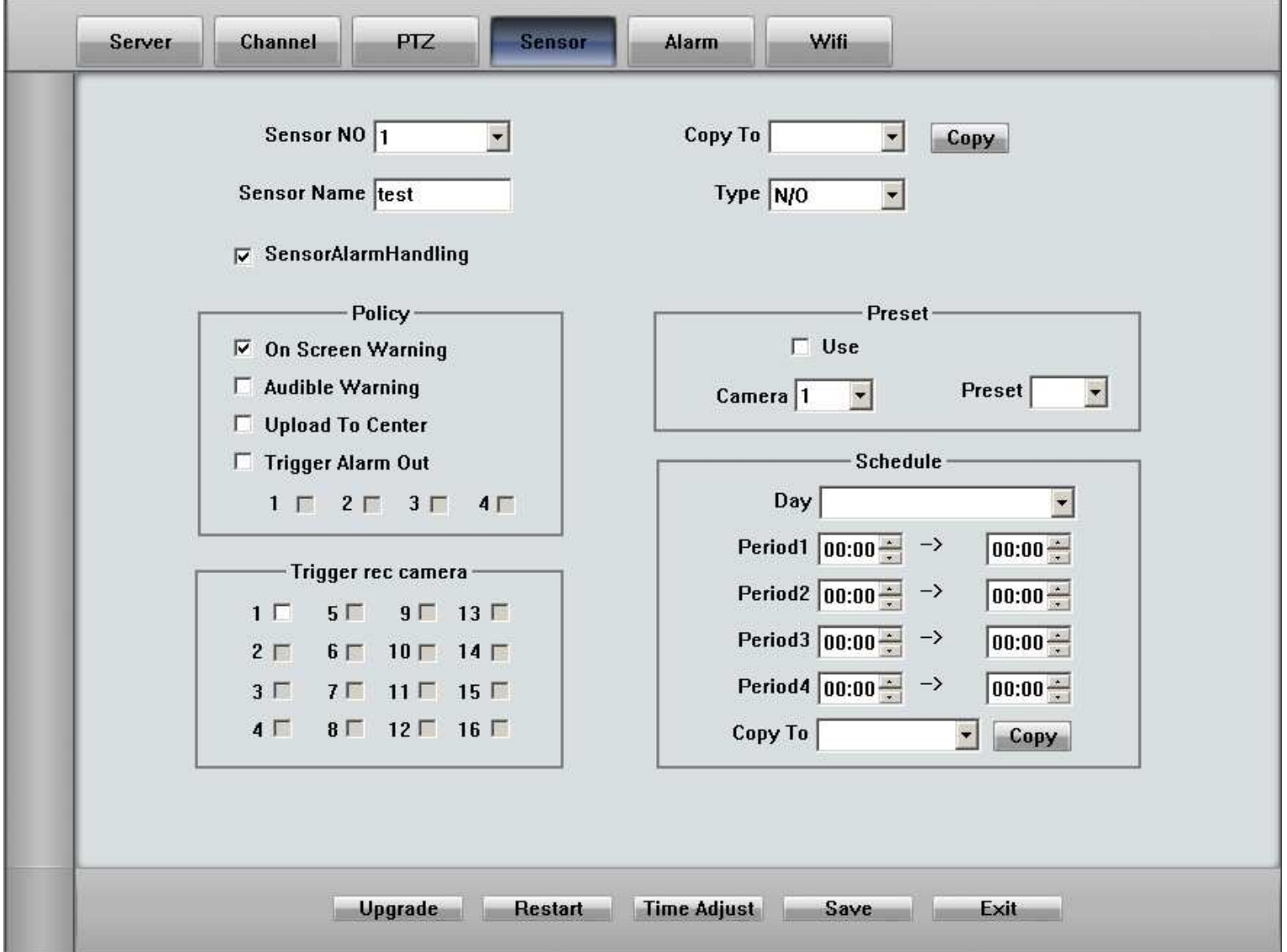

В меню внешних датчиков тревоги "Sensor" вы можете настроить любой внешний датчик и камеры PTZ которые работают с ним.

В настройках "**Alarm**" Вы можете настроить тип тревоги детектора движения, уровень чувствительности, расписание, <sup>и</sup> камеру для записи. Самая важная настройка на этой странице - установка "**Upload to center**", которая посылает тревогу при обнаружении движения <sup>и</sup> видео по сети. Даже если <sup>у</sup> Вас будет видео для просмотра, но Вы не включите эту настройку, то при движении <sup>в</sup> IP камерах DVR не будет вести запись.

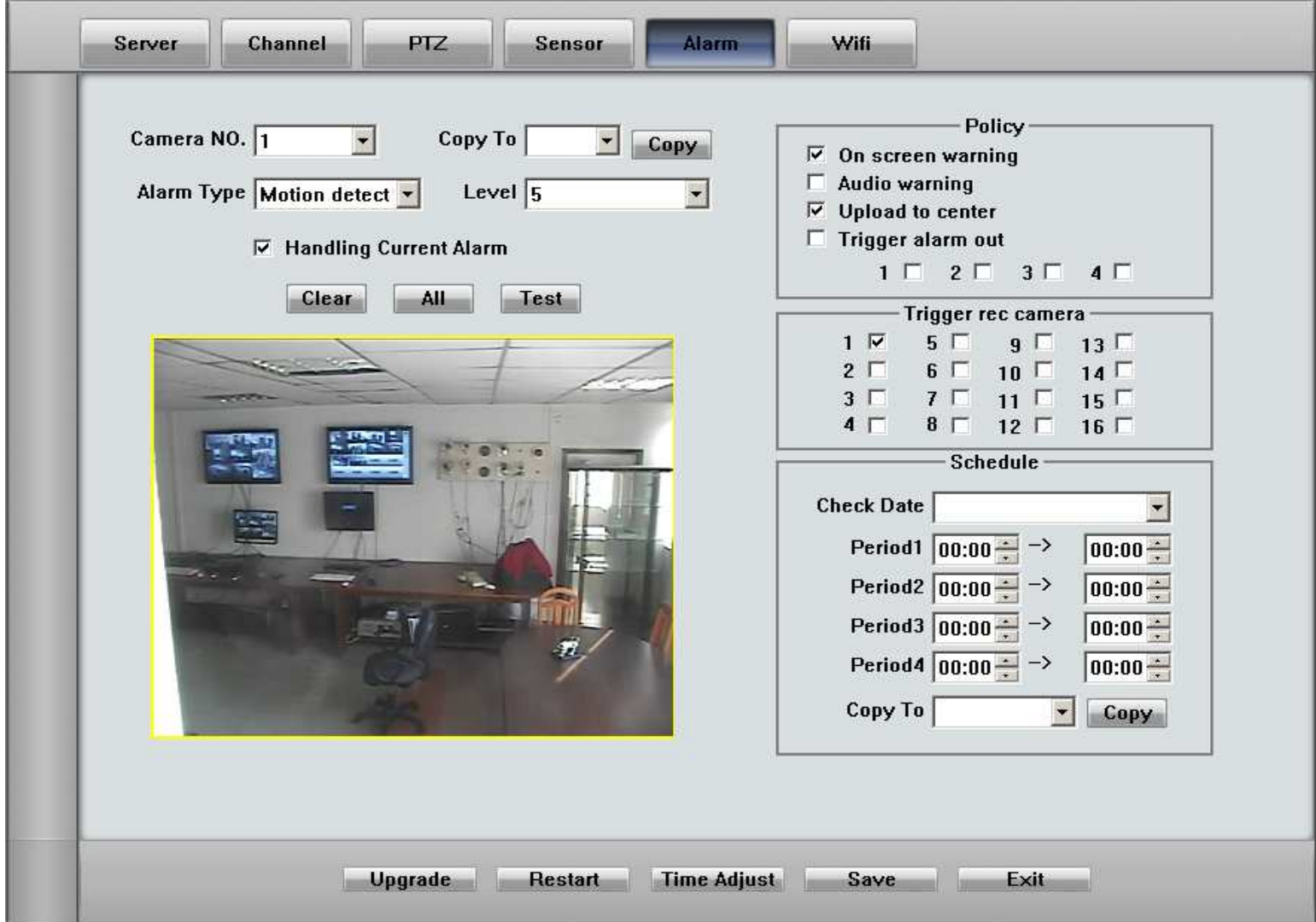

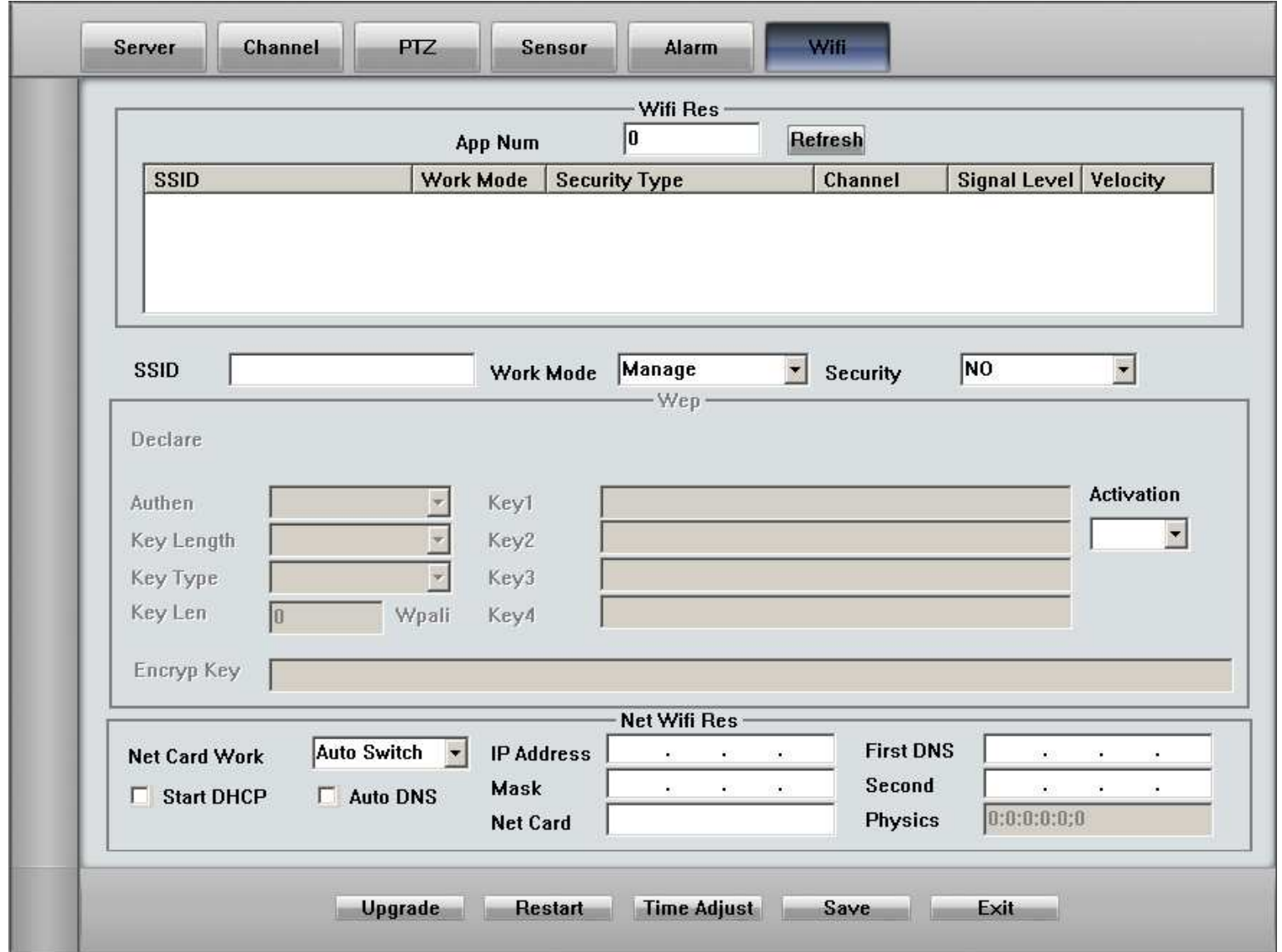

В настройках **"WIFI"** Вы можете настроить параметры сети WI FI. Настройки возможны только для камер IP с WI FI связью.

#### **1.6.Настройки Детектора Движения**

В главном интерфейсе нажмите кнопку **появится следующее Окно: Здесь вы может**е настроить для каждой камеры зоны детекции движения,

чувствительность <sup>и</sup> динамический диапазон.

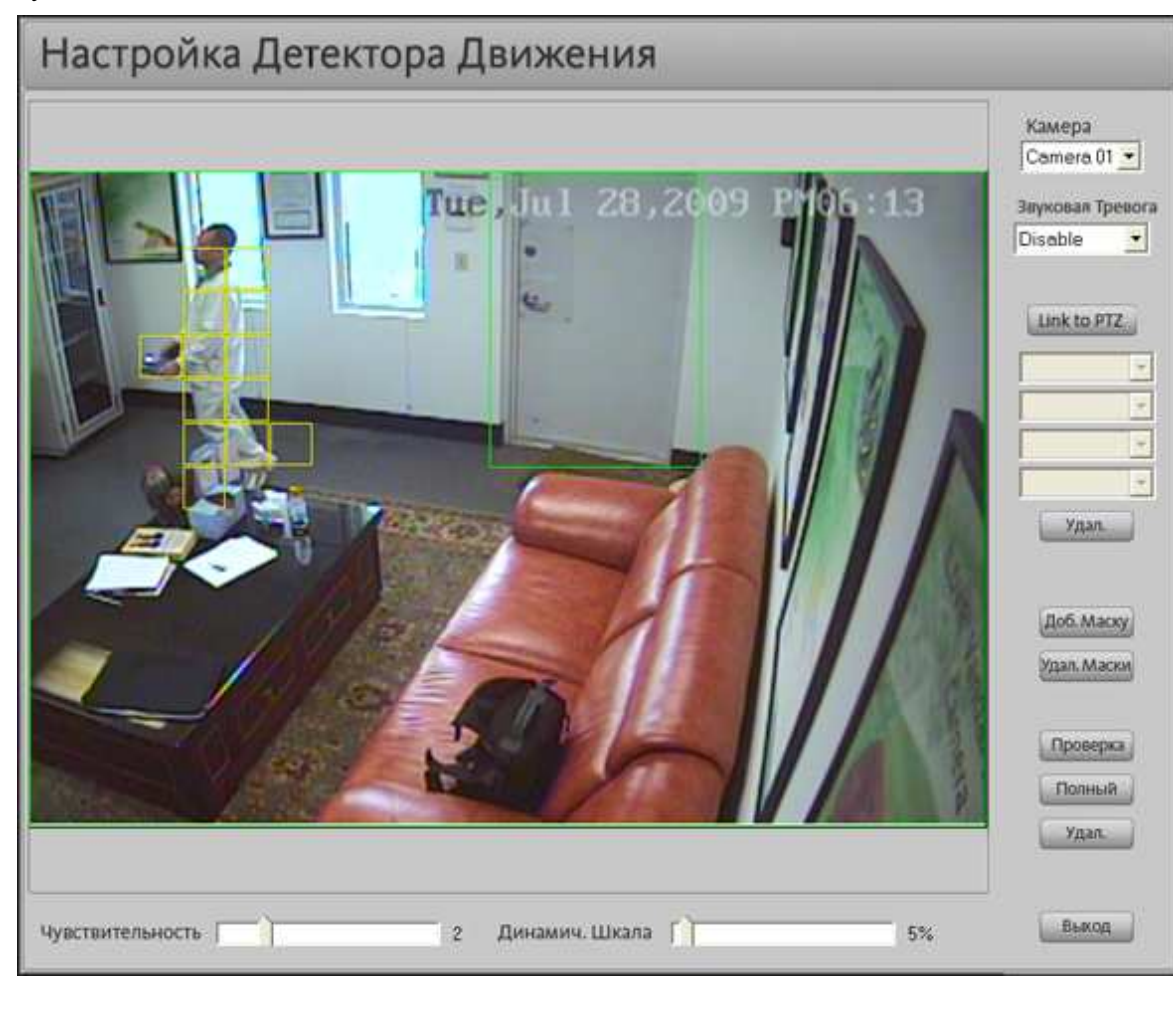

# **Шаги управления:**

**Operation Steps:**  выделите область прямоугольника <sup>в</sup> изображении. движения. По умолчанию - вся картинка является областью движения. **Шаг 1:** Удерживая левую кнопку вашей мыши, Вы можете установить до 12 зон обнаружения

Шаг 2: Настройте уровень чувствительности для каждого канала в этом интерфейсе. **Step 2:** Adjust the motion detect sensitivity scale. 6 = .<br>6=минимальная. Чувствительность: 1=максимальная,

**Step 3:** Set the **Dynamic Scale** to prevent small moving objects, such as cats or dogs, to trigger the объекты перемещения, такие как кошки или .<br>собаки. Динамическая Шкала - отношение размера двигающегося объекта по сравнению с общим **Step 4:** Click the "**Test**" button to test your settings. .<br>означает высокую чувствительность. 1% это **Step 5:** To setup motion detect record schedule, please высочайшая чувствительность **Шаг 3:** Настройте Динамическую Шкалу предотвращать срабатывание на маленькие размером изображения. Низкое значение Шкалы

refer to the Camera Setup in Section 4.2. **Шаг 4:** Нажмите "**Test**" для проверки ваших настроек. При движении появятся желтые квадра refer to the PTZ Setup & Motion Alarm in Section 4.5 тики.

**Шаг 5:** Для настройки расписания по движениюобратитесь <sup>к</sup> <sup>п</sup>. 4.2.

**Шаг 6:** Для настройки расписания по движениюдля PTZ обратитесь <sup>к</sup> <sup>п</sup>. 4.5

#### **1.7.Системный Поиск (Проигрыватель)**

Нажмитедля ввода интерфейса. Если вы включили поддержку нескольких мониторов – проигрыватель будет доступен на втором мониторе.

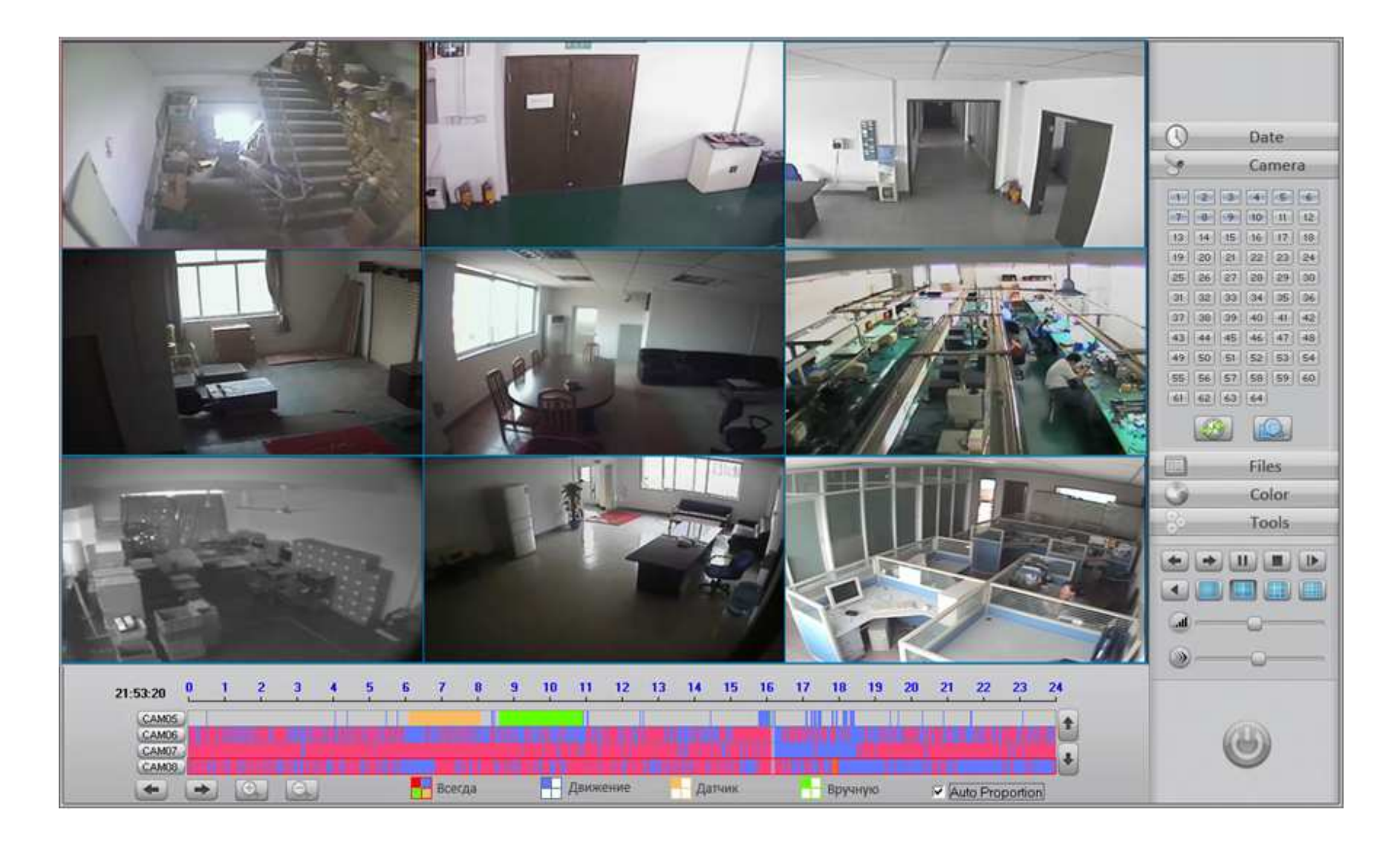

Для полноэкранного просмотра дважды нажмите на правую кнопку мыши. Двойное нажатие по нужной камере покажет ее в полноэкранном режиме.

#### 1.7.1. Назначение кнопок проигрывателя

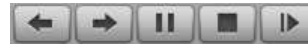

Слева направо: Первая мин., След. минута, Игра/Пауза, Остановка, Следующий Кадр.

Проигрывание назад

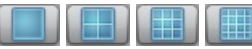

Слева направо: Одноканальный просмотр. Четырехканальный просмотр. Девятиканальный просмотр. Шестнадцатиканальный

просмотр.

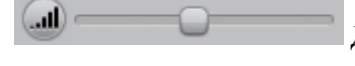

Двойное нажатие по звуковой дорожке или движение полозка для изменения громкости. Нажатие по левой кнопке выключит звук.

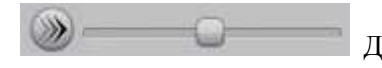

Двойное нажатие по дорожке скорости или движение полозка для изменения скорости просмотра. Нажатие по левой кнопке

восстановит нормальную скорость просмотра.

#### 1.7.2. Панель просмотра по времени

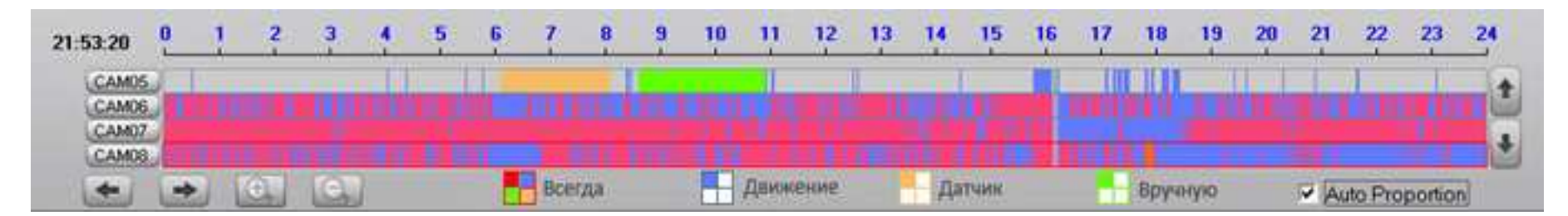

Здесь показан вид быстрого и визуального поиска. Двойной щелчок в любом месте временной диаграммы вызовет немедленное воспроизведение видео с этого момента. Разные цвета отображают различные типы записи.

Красный цвет означает Постоянную Запись

Голубой Запись по Детекции Движения

Желтый Запись по тревоге от датчика

- Зеленый Ручную Запись
- Серый Нет Записи

Нажатие этой кнопки покажет все записанные данные в этот день. Шинажатие этой кнопки покажет все записанные данные по Детекции Движения за после на на этот детекции с после на за после на за после на на на на на на на на

этот день. т день. <mark>Нажатие этой кнопки покажет все записанные данные по Тревоге за этот день. Н</mark> Нажатие этой кнопки покажет все записи сделанные вручную <sup>в</sup> этот день.

# **1.7.3. Панель Даты**

Нажмите "**Date**" чтобы включить календарь. Двойное нажатие по дате покажет записанное видео за этот день.

**синяя** дата означает записанные данные,

**зеленая** дата показывает текущи<sup>й</sup> день,

**серая** дата - нет записи <sup>в</sup> этот день

Нажмите или для смены месяца или года

# **1.7.4. Панель Камеры**

Нажмите кнопку "**Camera**". Выберите необходимую камеру. Система DVR будет проигрывать записанные <sup>в</sup> этот день данные.

Подсвеченная кнопка означает, что канал записал данные.

 $\vert$  1 **Серый цвет**- нет записи <sup>в</sup> этот день.

 $2<sup>1</sup>$ **Светлоголубой**-была запись <sup>в</sup> этот день.

Нажмите **для синхронизации по времени всех камер с выбранным временем вашей камеры**.

# **1.7.5. Панель списка файлов**

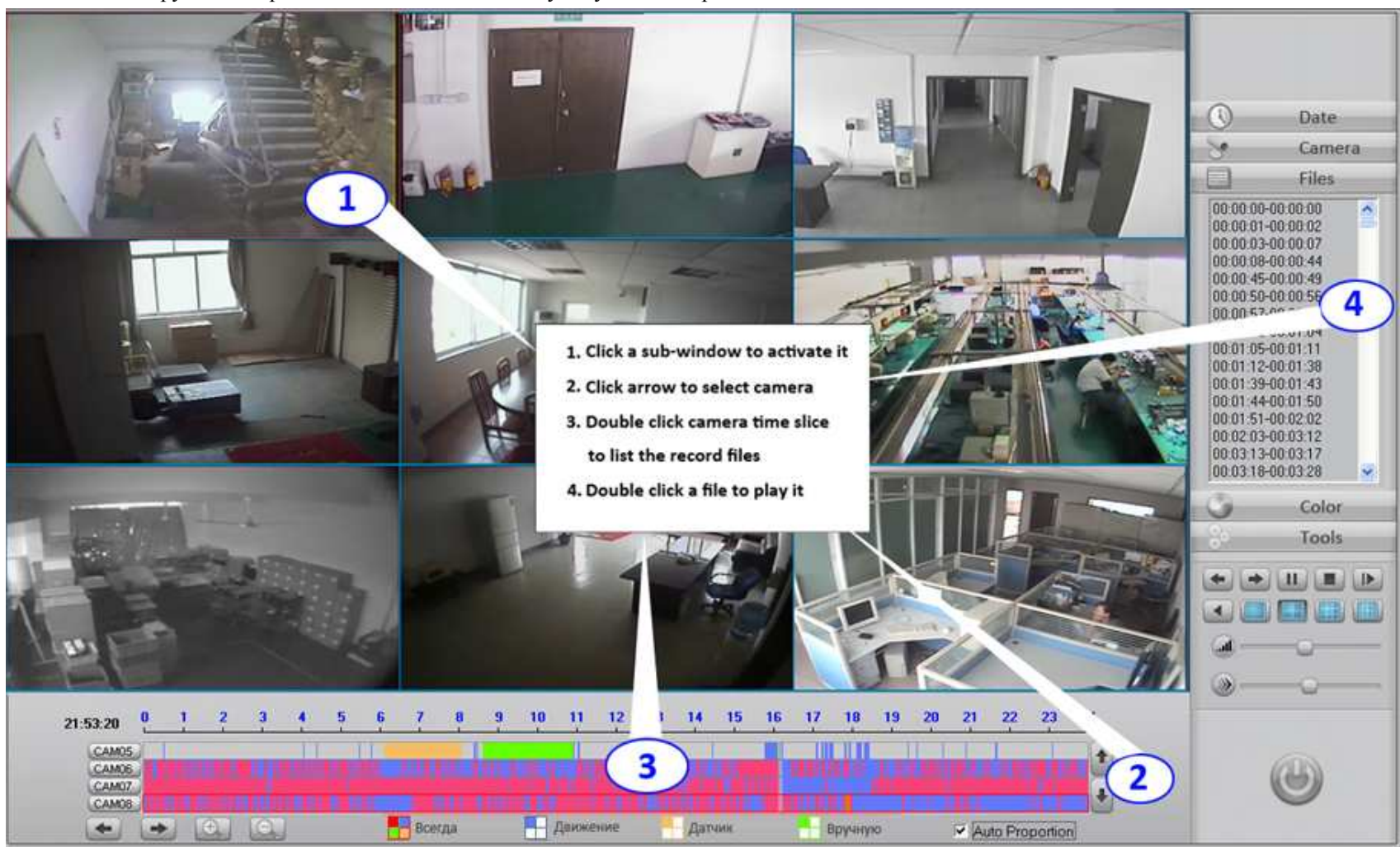

Здесь показан другой быстрый метод поиска. См. Следующую иллюстрацию.

### 1.7.6. Панель Цвета

Нажмите панель "Color" для настройки цвета изображения. См Панель Настройки Цвета/Звука П. 1.3 этого руководства.

# **1.7.7. Панель Инструментов**

Захват картинки (фотографирование) при проигрывании. См. П. 1.12.6.

Просмотр захваченного изображения.

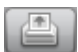

Печать захваченного изображения сохраненного на диске.

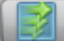

Нажатие этой кнопки запускает все камеры <sup>в</sup> текущем представлении разбиения экрана. Если число камер превышает число окон, появится вопрос для

выбора.

Нажатие этой кнопки останавливает все проигрываемое видео.

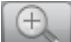

Увеличение при проигрывании. Нажатие этой кнопки активизирует функцию увеличения. Выделите курсором мыши необходимую зону, эта

выделенная часть будет показана <sup>в</sup> увеличенном виде (zoom in). Для перехода <sup>в</sup> нормальное состояние нажмите правую кнопку мыши по просматриваемому изображению. Нажатие по кнопке увеличения вновь приведет <sup>к</sup> выходу из режима увеличения.

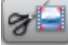

Изготовление <sup>и</sup> сохранение видеоклипа.

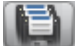

Сохранение зарезервированного видео на диск.

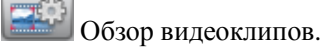

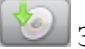

Запись сохраненных данных <sup>в</sup> DVD/CD. См. П. 1.10.

# **1.7.8. Поиск Объектов**

Поиск Объекта также известный как «Умный Поиск» использует метод быстрого поиска любого движения в выбранной пользователем зоне

картинки. Это позволяет сохранить и убыстрить время поиска. После начала воспроизведения камеры нажмите кнопку  $\triangle$  и обрисуйте зеленый прямоугольник на изображении где необходимо найти движение. DVR будет пропускать все моменты без движения в данном участке и отображать только

движущиеся объекты. Для окончания поиска вновь нажмите кнопку

#### Внимание:

- Нажмите кнопку "Обновить" (Align) для окончания поиска объекта.  $\bullet$
- Чувствительность поиска объекта такая же как в настройках детектора движения. Высокая чувствительность приведет к долгому просмотру  $\bullet$ пустых кадров, низкая же чувствительность чревата потерей некоторых медленно движущихся объектов.

#### 1.7.9. Инкрементный Поиск

Инкрементный поиск, также известный как Поиск Изображения позволяет повысить эффективность анализа видеоархива при помощи

воспроизведения одной видео камеры в различных промежутках времени, показанных в многократных подокнах. Каждое подокно разделяет время интервала,

но время начала является возрастающим. Нажмите кнопку и пробы войти в Возрастающий Поиск, пожалуйста удостоверьтесь устраивает ли вас текущая

разбивка экрана. В противном случае, пожалуйста нажмите кнопку, которая вам необходима.

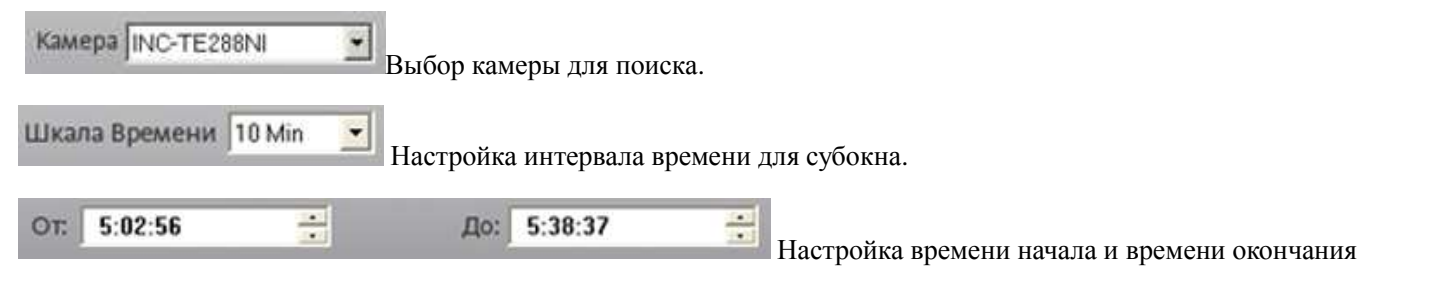

#### **1.7.10. Поиск POS**

Нажмите **Дря** для входа в интерфейс поиска POS. Выберите камеру и назначьте время начала и время окончания. Нажмите "Поиск", все записанные данные POS появятся слева. Дважды щелкните по записи, чтобы начать воспроизведение.

### **1.7.11. Поиск ACU**

Нажмите для входа <sup>в</sup> интерфейс поиска ACU . Выберите камеру <sup>и</sup> назначьте время начала <sup>и</sup> время окончания. Нажмите "Search", все записанные данные ACU появятся слева. Дважды щелкните по записи, чтобы начать воспроизведение.

#### **1.8.Настройки Тревоги**

# **1.8.1. Включение выхода тревоги**

Для этих функций необходимы тревожные контроллеры . Шаги (См. П. 1.4.3):

 $\bullet$ Выберите сигнальный порт <sup>и</sup> сигнальное устройство.

Оборудование А. С. 19808 -

Выбор прибора сигнализации.

Порт тревог и реле СОМЗ Выбор тревожного порта COM.

- $\bullet$ Установите расписание проверки тревоги.
- $\bullet$ Настройте другие тревожные настройки, такие как группа камер <sup>и</sup> выход тревоги.

#### **1.8.2.Включение предустановок PTZ по тревоге**

Для этой функции необходим High Speed Dome (PTZ camera). Шаги: (См. П. 1.4.3)

 $\bullet$ Выбор Тревожного Входа Датчик01  $\bullet$  Выбор номера/порта датчика для настройки.

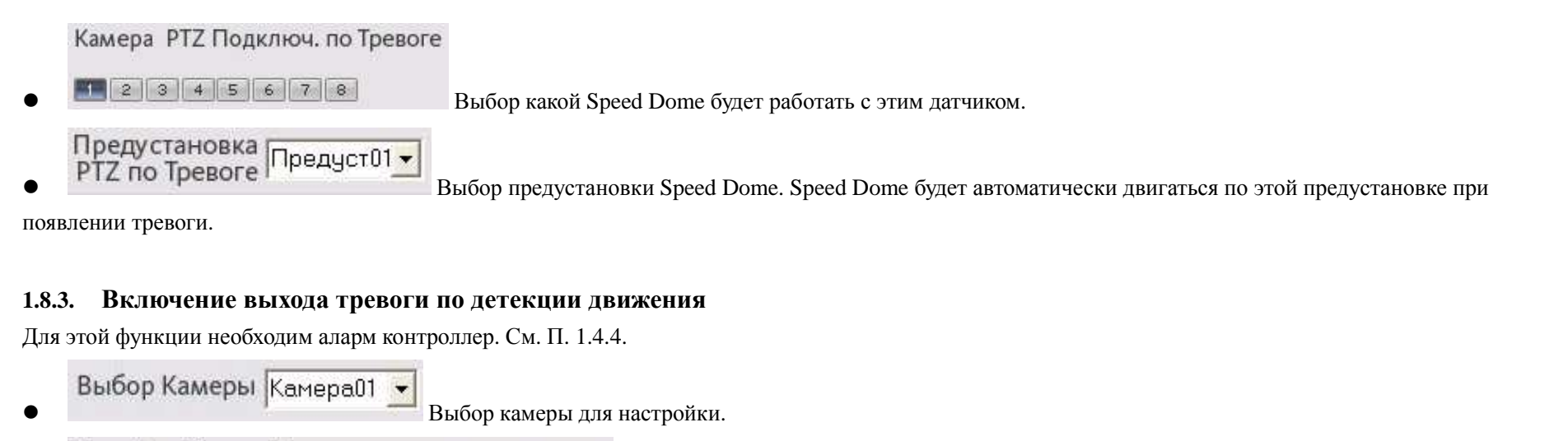

 $12345678$  $\bullet$ 

Порт Реле Выхода По **вария в выхода тревоги, работающего с данной камерой**. Одна камера может включать несколько

портов.

 $\bullet$ Настройка расписания по Детекции Движения.

# **1.8.4. Работа PTZ предустановок по детекции движения**

Для этой функции необходима High Speed Dome (PTZ камера). См. П. 1.6, **"Настройки Детекции Движения".**

Войдите <sup>в</sup> интерфейс настройки детектора движения <sup>и</sup> выберете камеру для настройки. Нажмите кнопку **"Link to PTZ"**, чтобы активизировать

дополнительные параметры настройки. После окончания настройки, нажмите эту кнопку снова, чтобы сохранить все настройки.

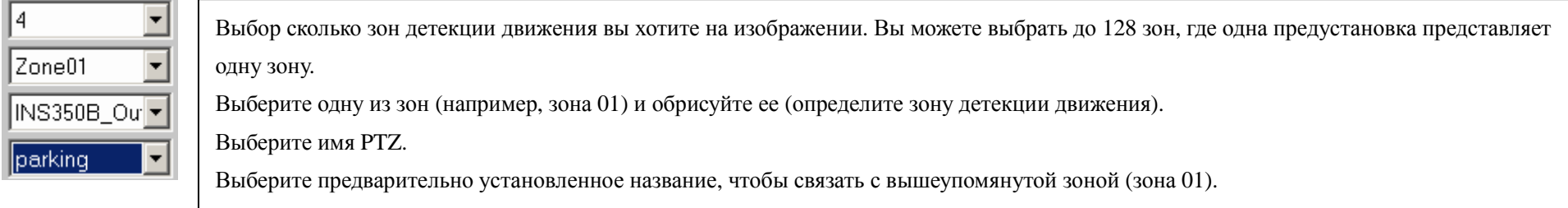

# **1.8.5. Звуковая тревога**

Для этой функции необходим микрофон. Когда система DVR обнаруживает что звуковой сигнал превышает заданный битрейт, системный динамик запищит.

- Звук тревоги Запретить Включение тревоги "Enable".
- Войдите в интерфейс настройки детектора движения и выберете камеру для настройки. Необходимый канал аудио эквивалентен каналу камеры.  $\bullet$
- Выберите шкалу битрейта из выпадающего списка "**Sound Alarm**". Максимальный битрейт 16000 bps (16Kbps).

## 1.8.6. Отсылка тревожных сообщений в Центр

DVR Server может автоматически отсылать изображение тревожной камеры к программе Live Center и показывать камеру на экране:

Шаг 1: «Поддержка Сети» -Разрешить в разделе Конфигурация Системы. Если Вы хотите отослать изображение камеры по датчику тревоги, пожалуйста обратитесь к Разделу 1.4.3.

Шаг 2: Если Вы хотите отослать изображение камеры по детекции движения, предварительно настройте в «Тревога по детекции движения» в разделе Настройка РТZ и Тревоги по Движению, пожалуйста обратитесь к Разделу 1.4.4

Шаг 3: Настройте в клиентской части (Live Center) тревожный показ сработавшей камеры без функции электронной карты. Настройте в «Поддержке тревоги по сети» Auto Connect или специфической тревожной группы. Live Center будет автоматически мониторить и отвечать на все тревожные сигналы. Auto Connect означает, что Live Center будет проверять все сервера (все IP адреса) в списке IP адресов. Настройка определенной группы подключения означает, что Live Center только проверяет адрес определенной IP группы. См. П. 2.3.2

Шаг 4: Настройте в клиентской части (Live Center) тревожный показ с электронной картой. См. П. 2.7

### 1.8.7. Пересылка тревожных Email

DVR Server может автоматически высылать email к заданным пользователям. См. П. 1.4.5 "Настройки Email и SMS".

### 1.8.8. Пересылка тревожных СМС сообщений

Для пересылки СМС необходимо подключить к системе GSM модем. GSM модем подключается к компьютеру через USB интерфейс. После инсталляции необходимо зайти в Windows Device Manager для проверки номера СОМ порта использования GSM модема. По обыкновению это СОМЗ или СОМ4. Затем

установите в системе ILDVR порт COM, который соответствует номеру порта COM в Менеджере Устройств. Обозначьте Устройство SMS как SMS Text. Введите номер мобильного телефона получателя, нажмите кнопку TEST, чтобы проверить Ваши параметры настройки. Обратитесь к нижнему изображению. Вы можете настроить 3 различных номера сотового телефона.

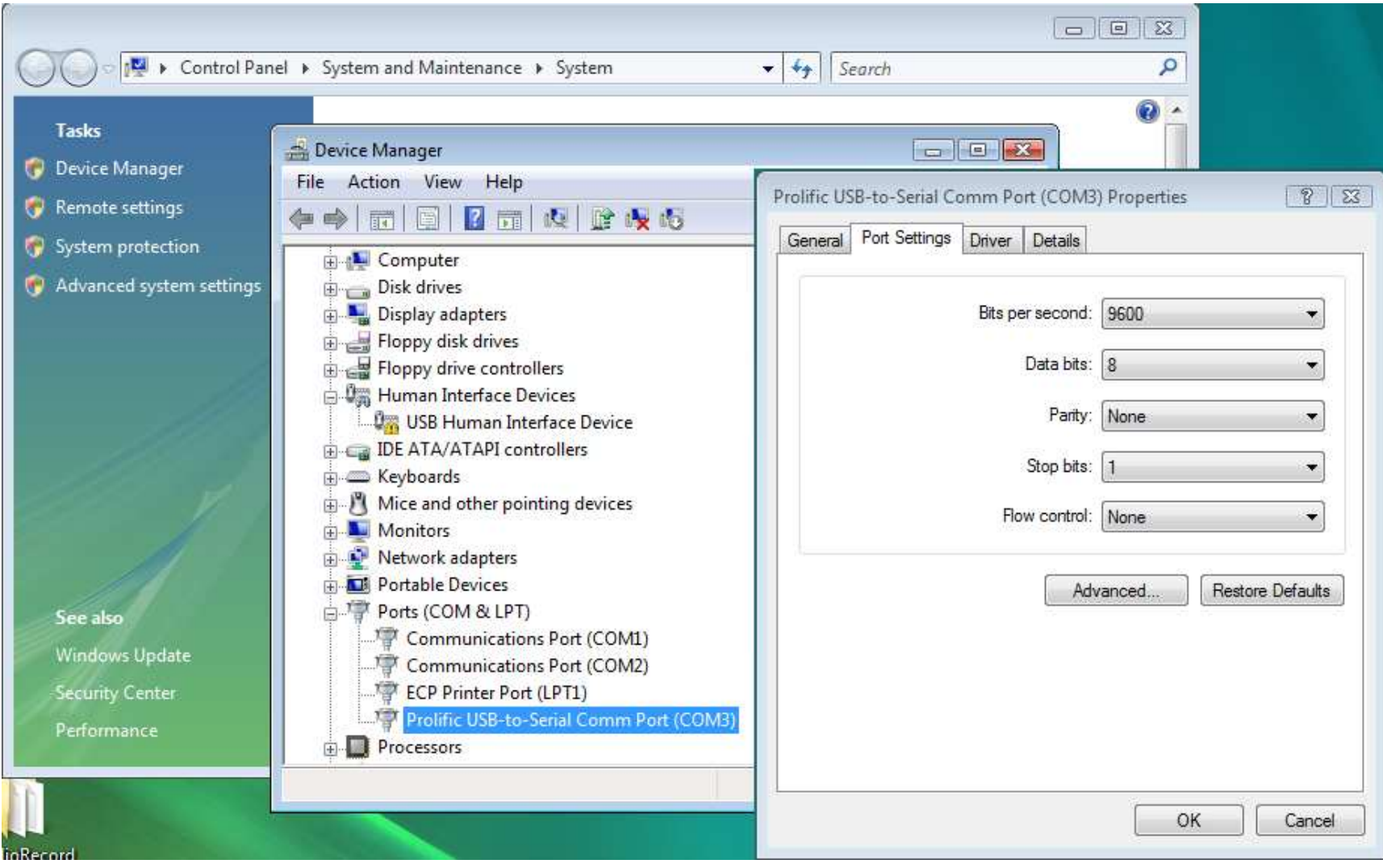

#### 1.8.9. Проигрывание звука при тревоге

Вы можете записать свой собственный звук и использовать его в качестве тревоги.

Звуковой Файл Детекции Движения C:\WINDOWS\Media\ding.wav Тест

### 1.8.10. Появление тревожного изображения

Открытие тревож, камеры  $\bullet$ сек. для настройки времени появления тревожного изображения. В системных настройках выберите

### 1.8.11. Включение плана помещения по тревоге

До использования этой функции отредактируйте вашу электронную карту (план помещений) и сохраните в формате JPEG. В настройках системы в графе

Использование Карты Запретить -"Использование Карты" выберите "Включить". В главном интерфейсе при нажатии кнопки появится

электронная карта по умолчанию. Используйте следующие шаги:

- Нажмите кнопку настройки.
- Нажмите правую кнопку мыши -появится интерфейс. Выберите в нем пункт «Изменить карту» для смены изображения карты.
- Добавление камер: Нажмите кнопку настройки затем наметить точку установки и нажать «Добавить камеру».
- Добавление датчиков: Нажмите кнопку настройки затем наметить точку установки и нажать «Добавить датчик».
- Нажатие на «Удалить все сигнализаторы» приведет к удалению всех камер и датчиков.
- «Автом. Удаление тревоги» -означает автоматическое свертывание карты после выключения тревоги.
- «Автом. Включ. Карты при тревоге»- означает автоматическое появление карты после остановки тревоги.

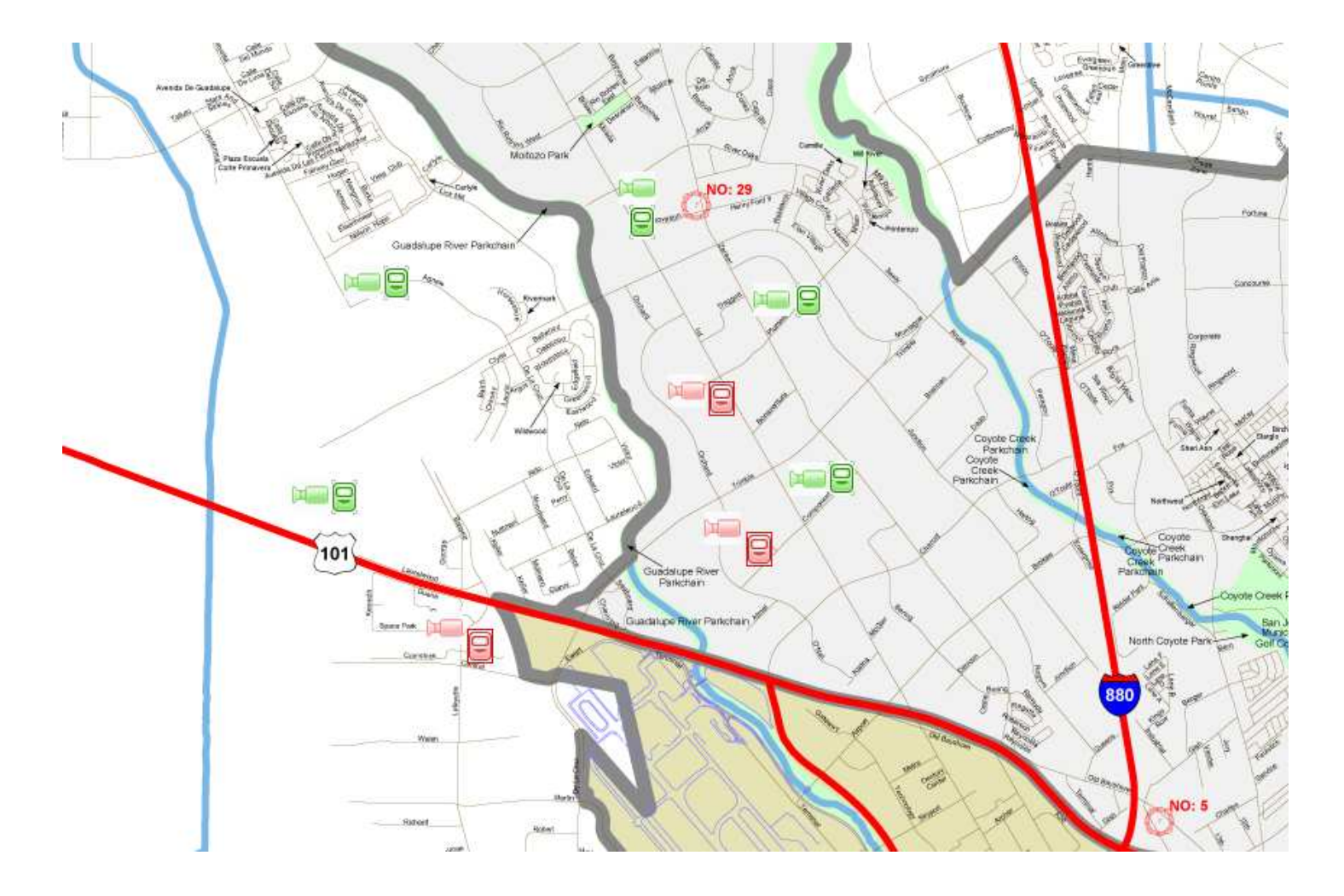

#### $1.9.$ Управление Предустановками РТZ (Поворотными камерами)

До использования этой возможности обратитесь к пункту "Настройка РТZ" в 1.4.4 для корректной настройки камер. Сервер DVR поддерживает 4 метода управления PTZ control: 1) клавиатура компьютера PC, 2) аналоговый PTZ контроллер (джойстик) подключенный к COM порту, 3) Мышь PC на панели управления, 4) Мышь РС непосредственно по экрану.

### 1.9.1 Управление РТZ с помощью клавиатуры компьютера

Смотри Appendix A.

#### Управление РТZ с помощью аналогового РТZ контроллера подключенного к COM порту  $1.9.2$

Обратитесь к инструкции пользователя контроллера (джойстика)

#### Управление РТZ с помощью мыши РС на панели управления  $1.9.3$

В главном интерфейсе нажмите кнопку "PTZ". Появится интерфейс управления PTZ. Нажмите и выберите «Настройка предустановки»:

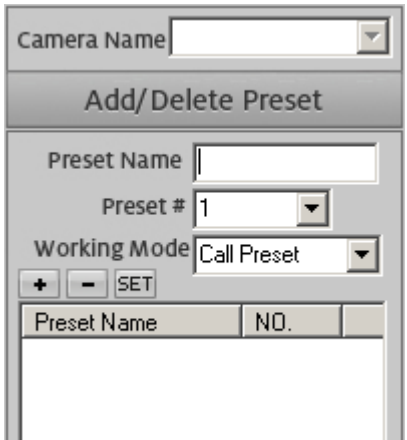

#### Шаги настройки предустановки

- Поверните Speed Dome к заданной точке.  $\bullet$
- Введите Имя Предустановки для вашей позиции.  $\bullet$
- Выберите номер вашей предустановки.  $\bullet$
- Нажмите "+" для сохранения ее в системе. Название предустановки появится в списке.  $\bullet$

#### Удаление Предустановки

Выберите имя предустановки и нажмите "-" для удаления.

### Настройка Предустановки

Если предустановка была сохранена, но вы хотите изменить эту точку, используйте панель управления РТZ, чтобы навести камеру на эту точку, затем нажмите "Set"

### Вызов Предустановки

для вызова меню управления РТZ. Выделенный "Вызов предустановки" покажет подменю группы. Нажмите название, В главном интерфейсе нажмите

чтобы выполнить это.

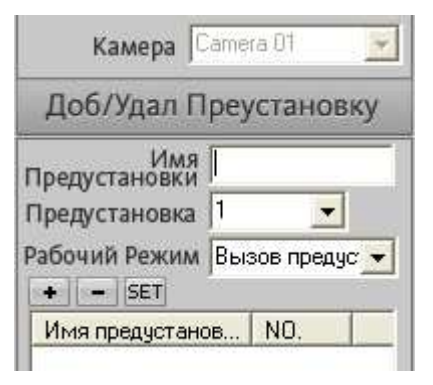

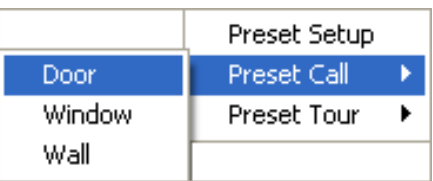

#### Сохранение настроек в Туре

- Выберите название группы Тура из выпадающего списка.
- Выберите имя Тура из выпадающего списка предустановок.
- Выберите время из выпадающего раскрывающегося списка Времени Задержки. Помещение этой установки в 5 сек. задержит РТZ на 5 секунд до движения на следующую позицию. Повторите эти шаги для всех предустановок.
- Нажмите "+", чтобы добавить предустановку в Группу Тура. Повторите эти шаги для всех предустановок.  $\bullet$

#### Сохранение Домашней (начальной) позиции

Настройте время из списка "Возвращение в начало после хх сек остановки" и выберите имя предустановки для домашней позиции. РТZ будет автоматически перемещаться в Вашу домашнюю позицию, если никакие операции не произошли в течение назначенного времени.

#### Запуск предустановок Тура

В главном интерфейсе нажмите для вызова меню управления РТZ. Выделенный "Предустановки Тура" покажет подменю группы. Нажмите название, чтобы выполнить это.

### Остановка предустановок Тура

В панели направления щелкнуть любую кнопку направления.

#### Настройки меню камеры

Если вам необходимо изменить настройки по умолчанию РТZ камеры вам необходимо предпринять следующие шаги.

Эта операция относится только к Speed Dome производства ILDVR.

Дважды быстро нажмите на предустановку No.1 или вызовите предустановку No.64 для вызова Главного Меню камеры.

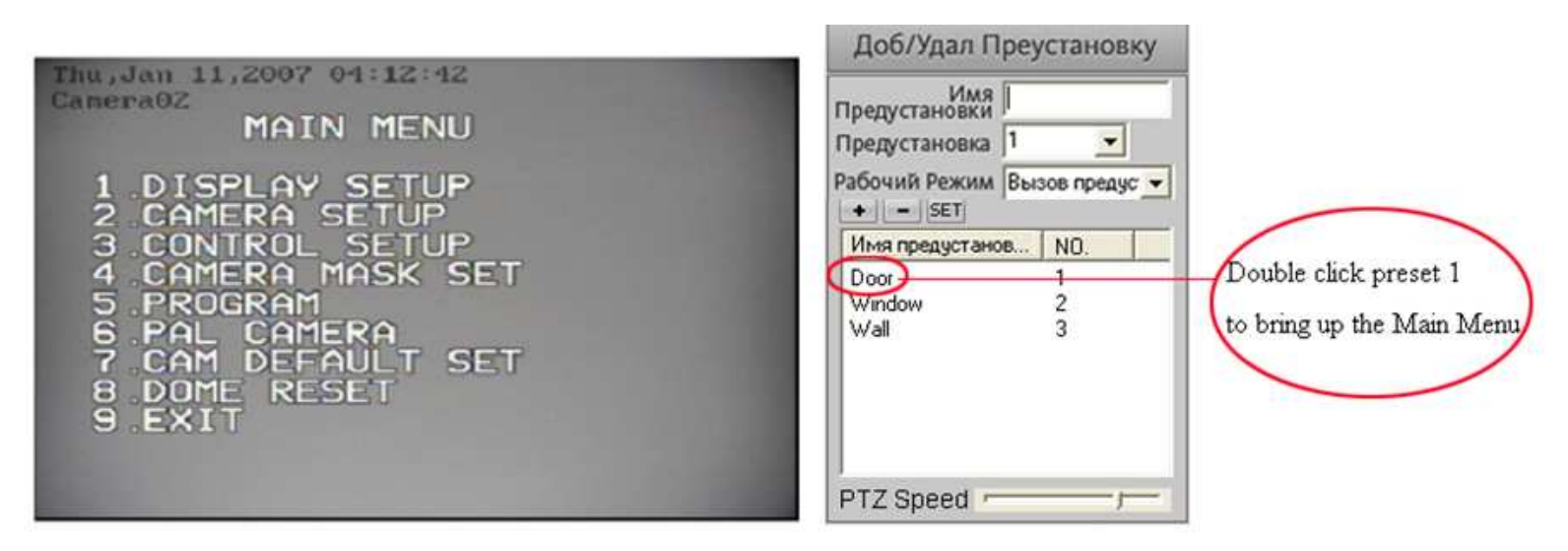

Когда главное меню показано на экране, нажмите "TILT UP" или "TILT DOWN", чтобы переместить курсор на вариант, который будет настроен, нажмите " PAN LEFT " или " PAN RIGHT", чтобы изменить содержание или ввести этот вариант.

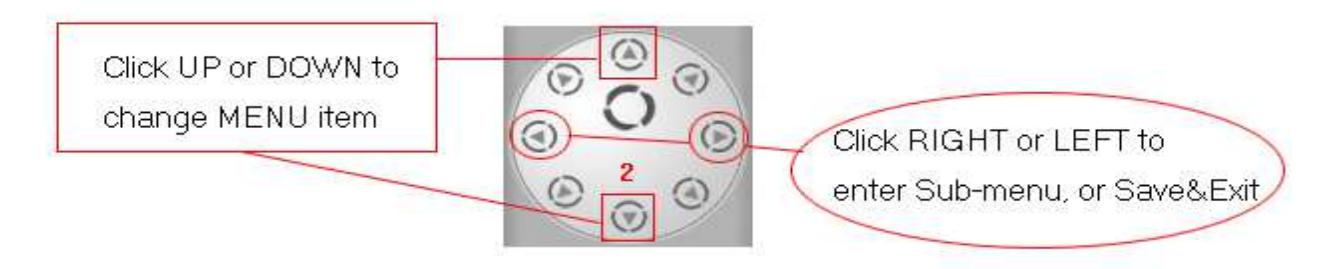
В некоторых меню нужно нажать "IRIS OPEN" или "IRIS OPEN", чтобы закончить редактирование или ввода/выхода субменю. Например: "PRESS OPEN TO ENTER", "CLOSE: EXIT", "OPEN : CONTINUE"

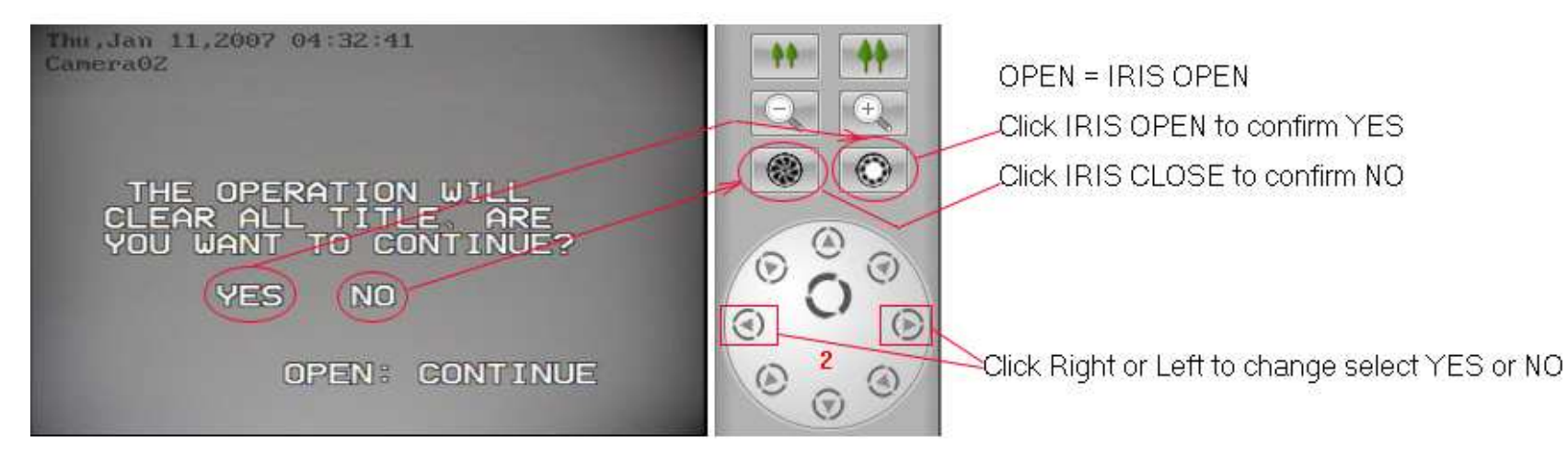

Функциональные Значки на экране, когда опция включена опция DISPLAY в скоростном куполе

Управление Фокусом: Когда фокус камеры находится близко, появляется значок **WE** когда достигнет самое близкое значение, появится значок ■. Когда фокус далеко, появится значок $\blacktriangle$ .

Компенсация Засветки: Когда контролируюемый объект является темным или тусклым, Вы можете открыть компенсацию засветки согласно фактической потребности, при этом появится значок ...

Баланс Белого: Когда у изображения есть искажение цвета на экране, Вы можете настроить различные режимы для устранения этой проблемы. Есть 6 **опций:** ① Indoor Mode  $\frac{1}{2}$  ② Outdoor Mode  $\frac{1}{2}$  ③ Touch Mode **Solution** 4 ④ Automatic Trace of White Balance ATW. ⑤ Manual WB-MAN. ⑥ Automatic Mode.

Управление Zoom: Когда камера увеличивает или уменьшает на экране будет появляться значок  $W$  $\Box$  T

**Ч&Б (B&W):** Когда камера находится в чернобелом режиме на экране отобразится значок "B&W".

**Минимум освешения:** Камера работает при минимальном освешении  $\Omega$  (меньше чем 1.0Lux).

### 1.9.4 Управление поворотными устройствами с помощью мыши на экране

Посмотрев на следующую картинку легко можно понять управление и контроль PTZ и камерами Speed Dome на экране. В области изображения,

удерживайте левую кнопку мыши и двигайте в нужном вам направлении: Увеличение→ Двигайте в центр картинки. Уменьшение→ Двигайте от центра

картинки. Движение влево→ Двигайте вблизи левой части картинки.Движение вправо→ Двигайте вблизи правой части картинки. Вверх → Двигайте вверху картинки. Вниз > Двигайте внизу картинки

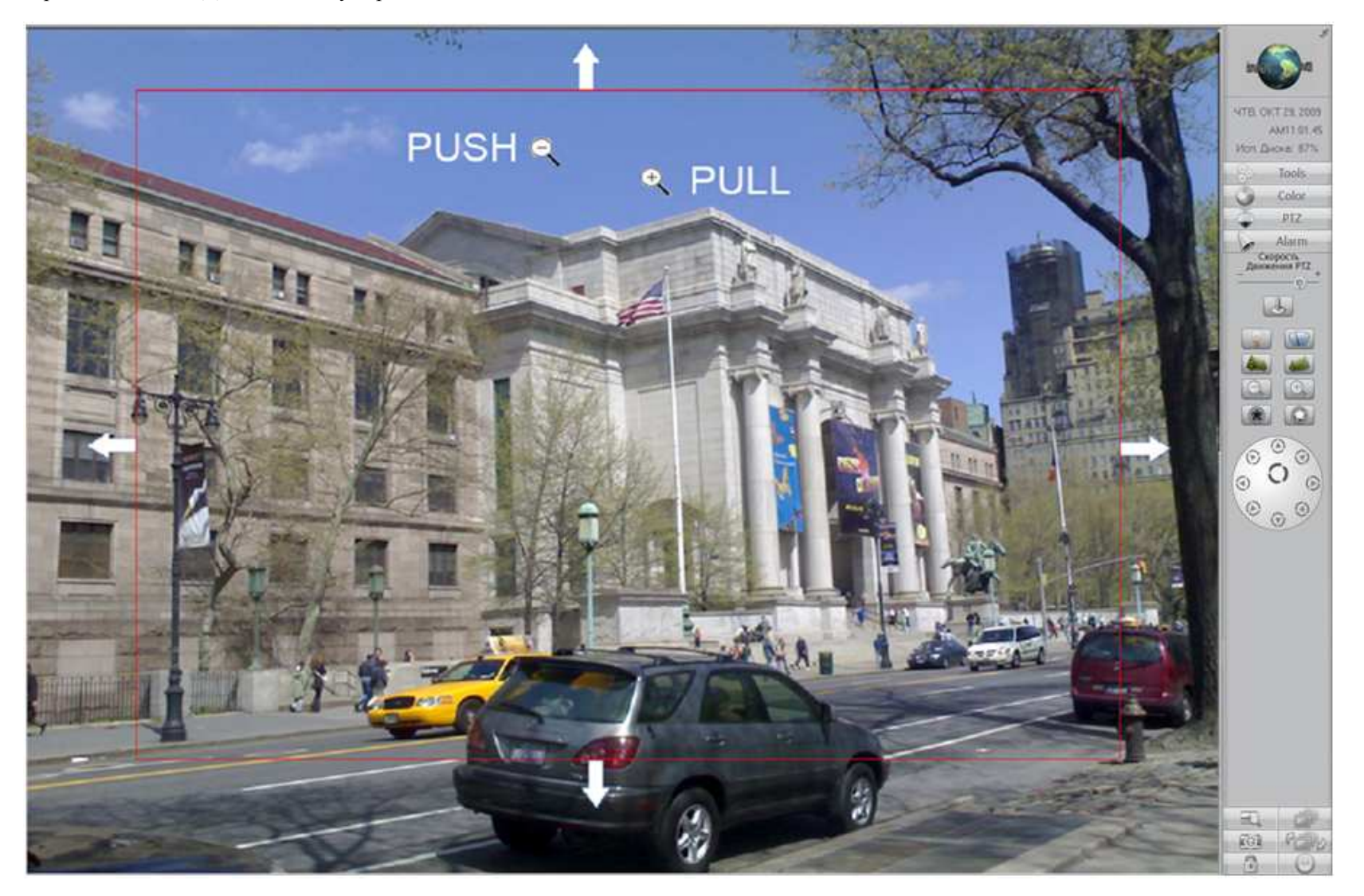

#### Резервирование Данных  $1.10.$

### 1.10.1 Резервирование по времени

Резервирование по времени (Backup by Time) используется, чтобы фильтровать и выводить записанное видео с сохраненного и упакованного на диске (в виде пакета данных в файле 256 MБ). Чтобы сохранить Ваш видео файл Вы можете использовать устройство USB, или использовать заданный по умолчанию путь (D:\\_Backup\_). Player.exe используется для проигрывания зарезервированного видео.

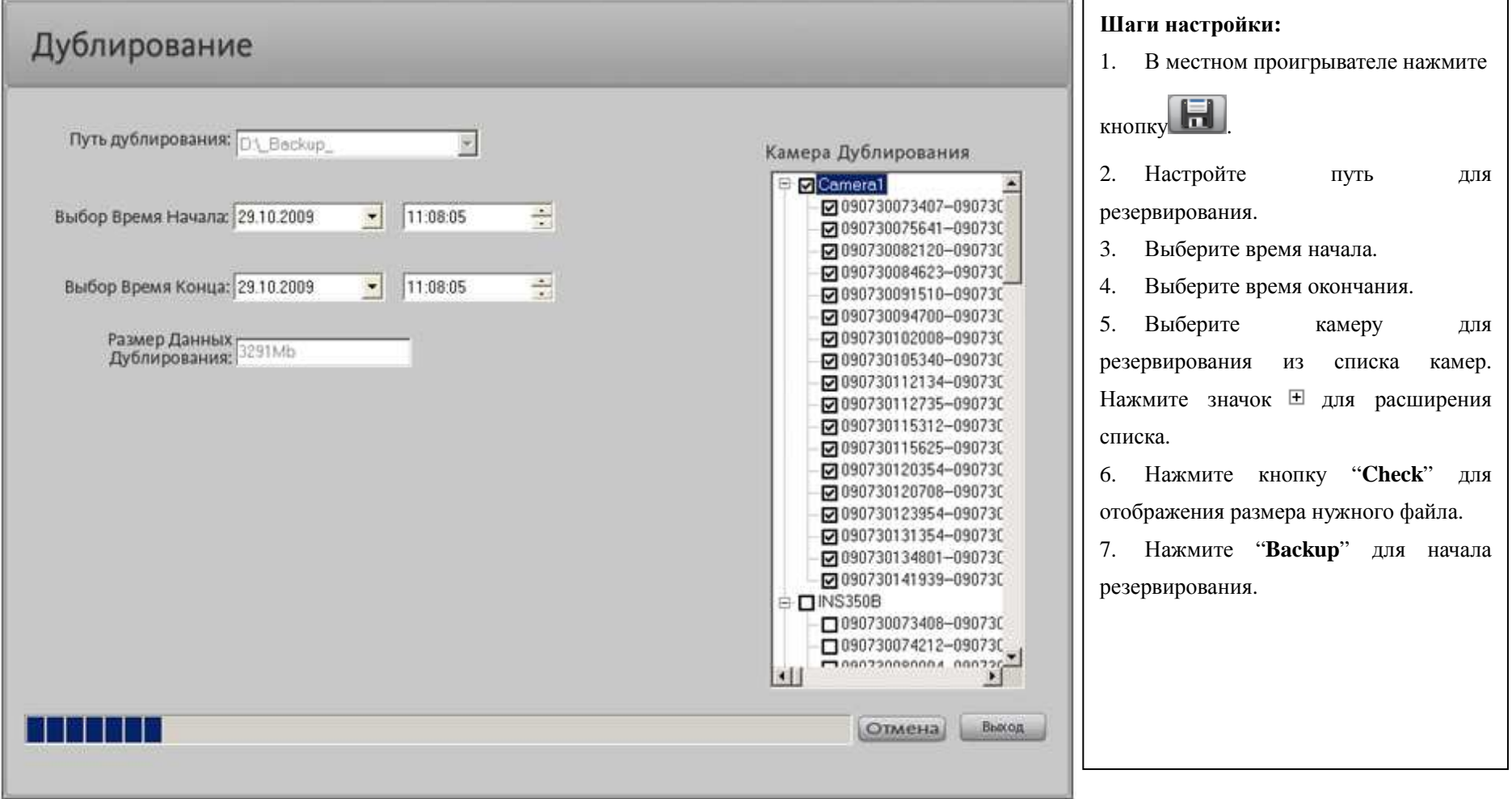

### 1.10.2 Вилео Клип

В режиме проигрывателя нажмите для входа в интерфейс File Clip & Backup.

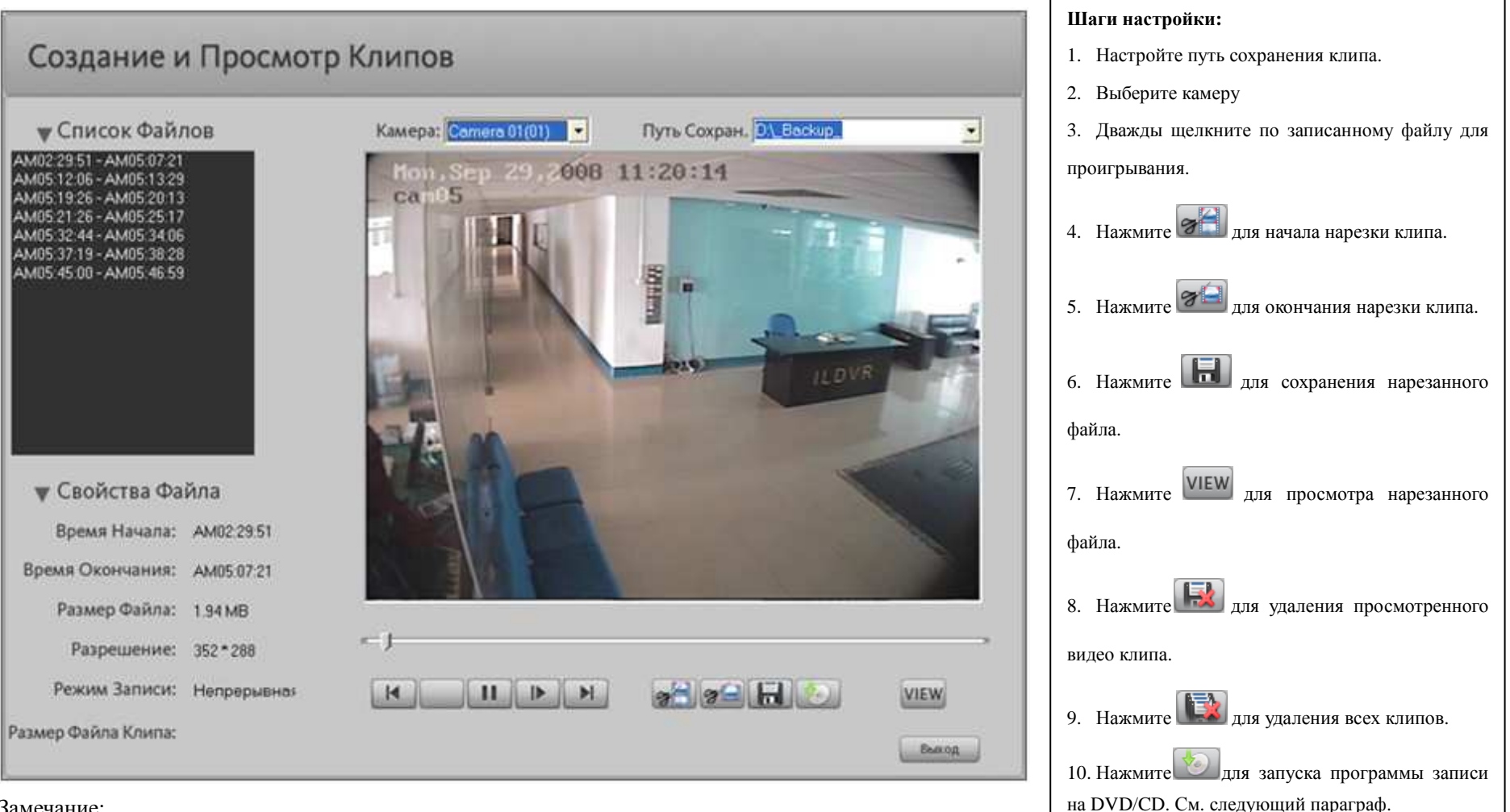

### Замечание:

Если вы при нажатии на кнопку "View" не получаете списка "Record File Lists", проверьте папку "Save Path". По умолчанию путь папки D:\\_Backup\_\Camera## (## номер камеры).

### 1.10.3 Резервирование на CD/DVD

Нажмите кнопку для запуска программы записи на DVD/CD. Это позволяет записывать DVD и CD копии видео которые были сохранены (См. П. 1.10.1

и П.1.10.2).

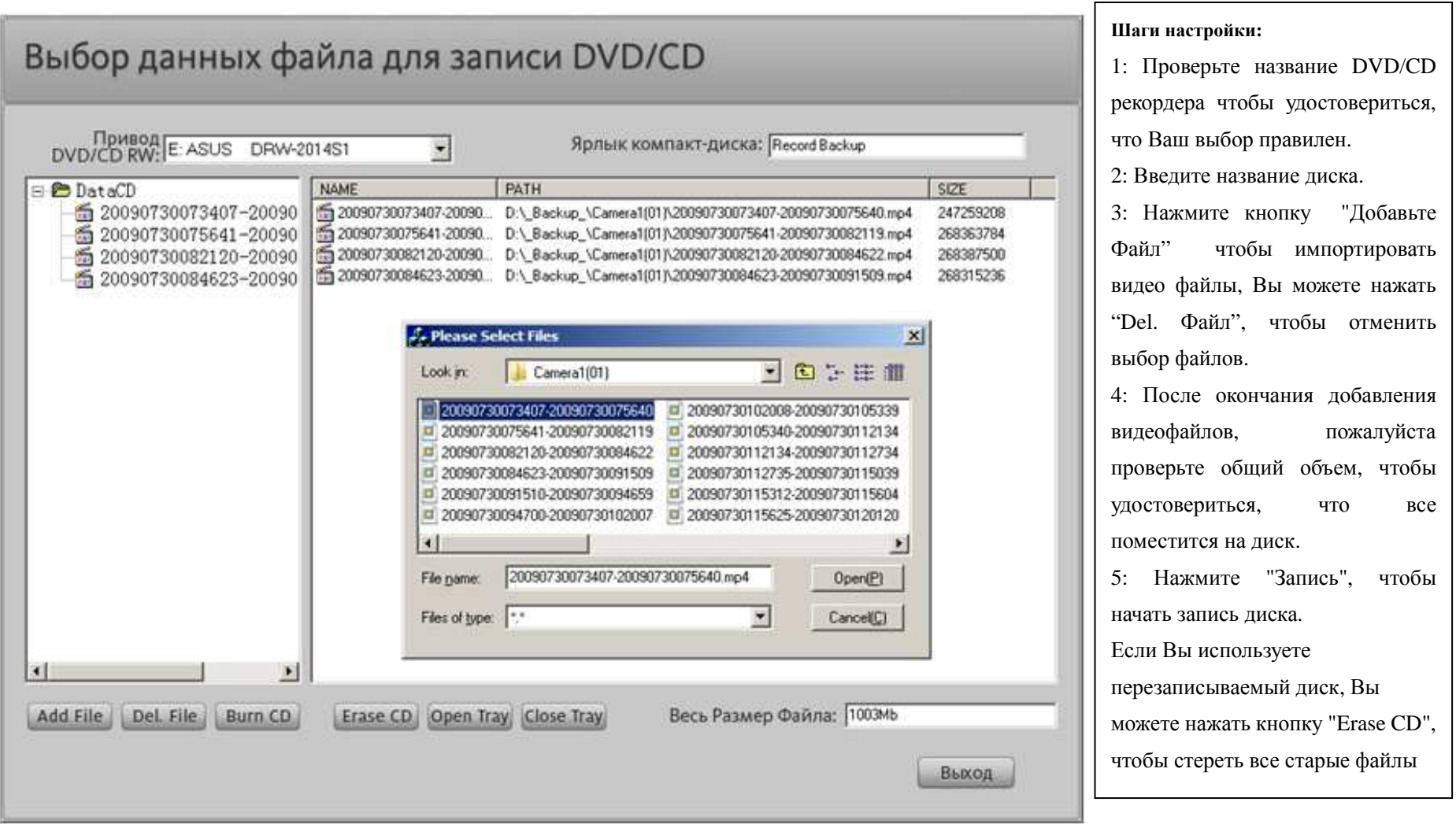

### 1.10.4 Запись на CD/DVD

Нажмите кнопку в панели Tools для запуска программы записи DVD/CD. Все шаги см выше.

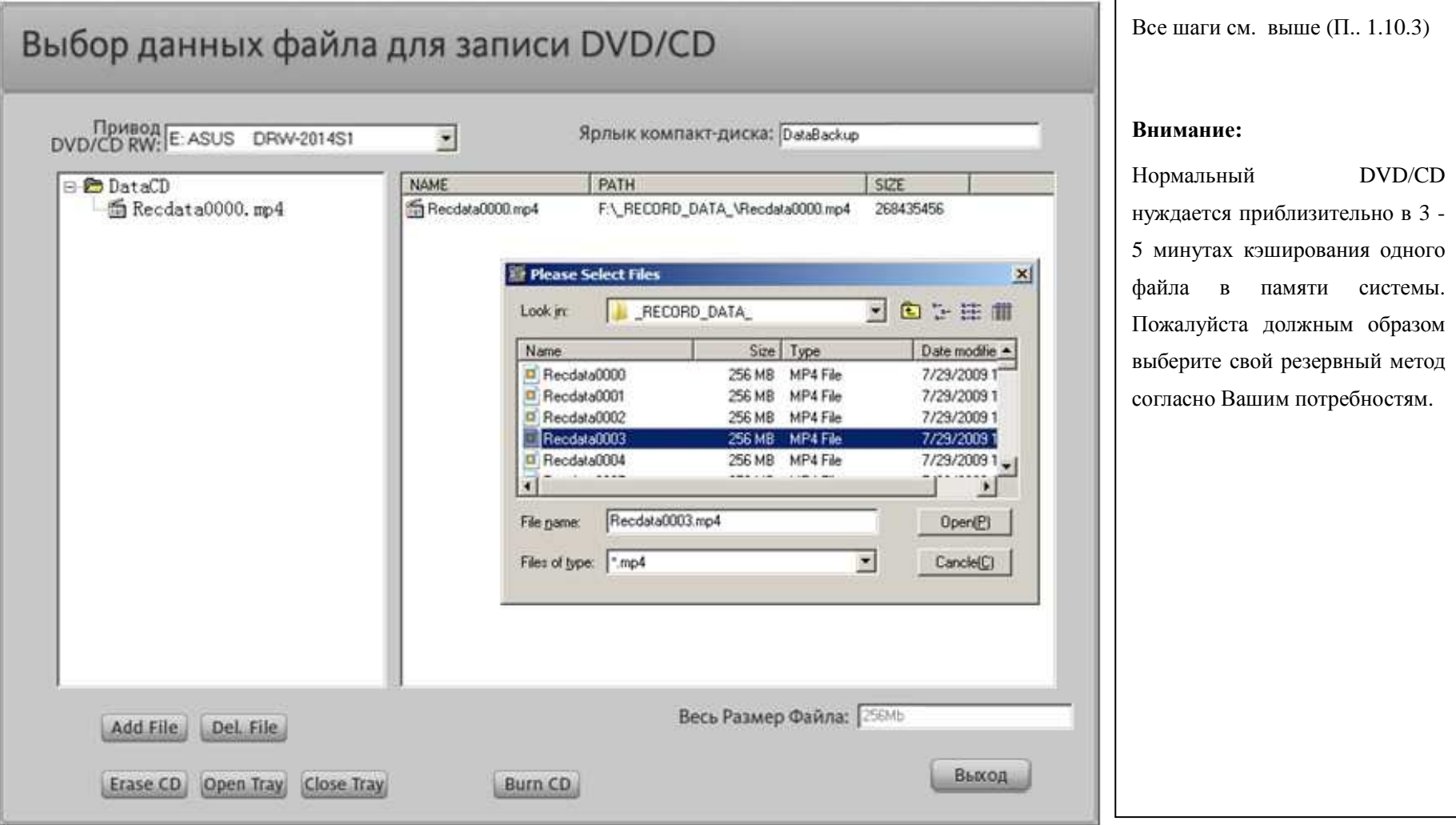

### 1.10.5 Просмотр сохраненных данных

Если вы успешно записали данные на DVD/CD, программное обеспечение которое проигрывает данные файлы будет автоматически включено в содержимое диска. Вставьте диск в РС CD ROM, программа-проигрыватель "Player.exe" автоматически запустится и на экране появится 4-оконный проигрыватель.

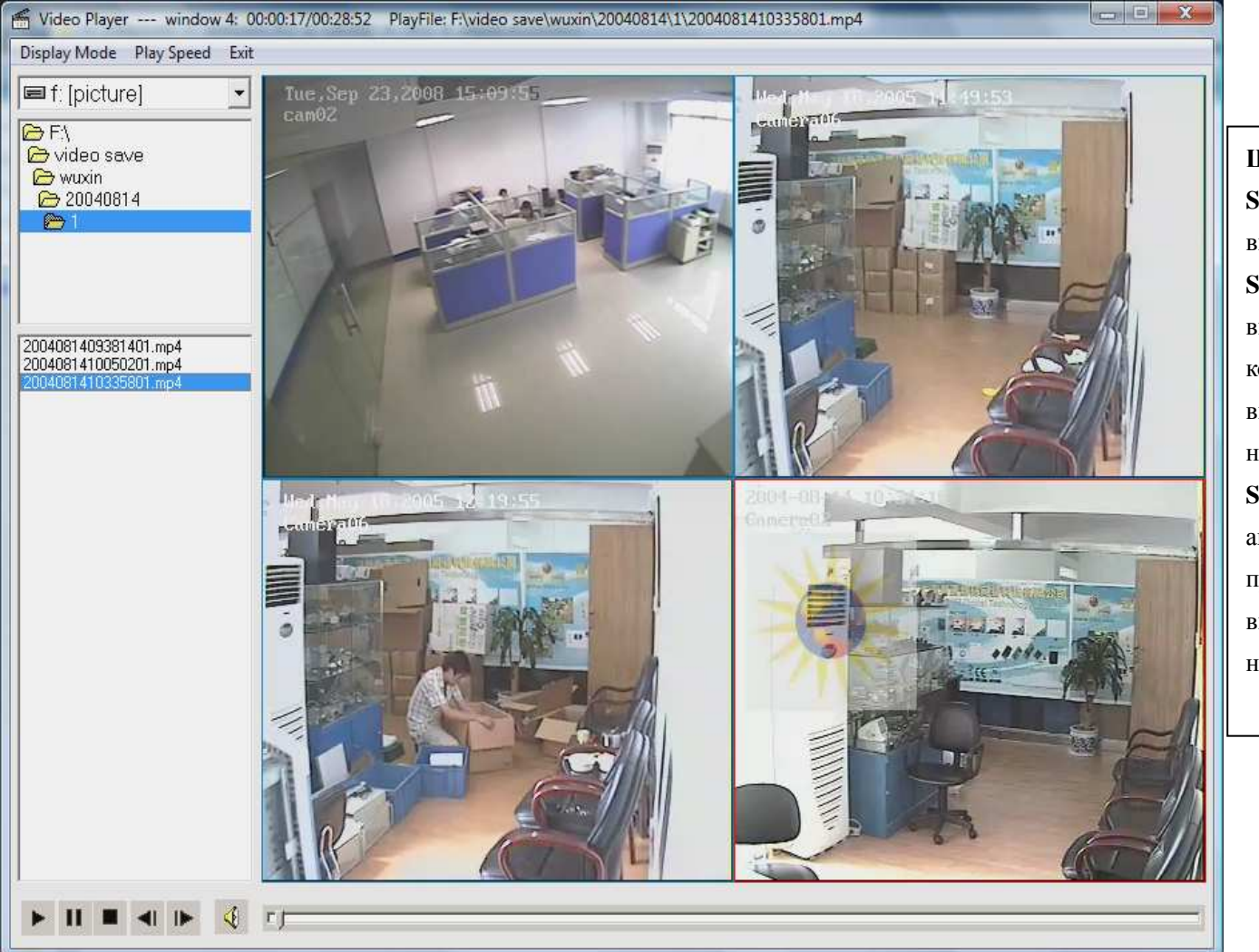

### Шаги операции:

Step1: Выберите дисковод И3 выпадающего списка.

**Step2:** Определите местонахождение видео файлов, Если Вы откроете папку, которая включает видео файлы, то все видео файлы будут показаны в таблице ниже.

Step3: Щелкните подокном, чтобы активизировать то окно для проигрывания. Дважды щелкните по видеофайлу из списка файлов, чтобы начать проигрывание.

### 1.11. Удаленный просмотр с помощь РDA / Мобильного телефона

Система DVR поддерживает 3 типа операционных систем для мобильных телефонов. Для **Windows Mobile, Linux, and Symbian S60** выберите MobileDvr.jad. Для Blackberry выберите Blackberry.jad. Для iPhone загрузите мобильный клиент с Apple Store. Проверьте на вашем PDA/мобильном какое разрешение он поддерживает (обыкновенно это или СІГ или ОСІГ). Сконфигурируйте "Разрешение по сети" в Настройках Камеры в соответствии с разрешением вашего мобильного.

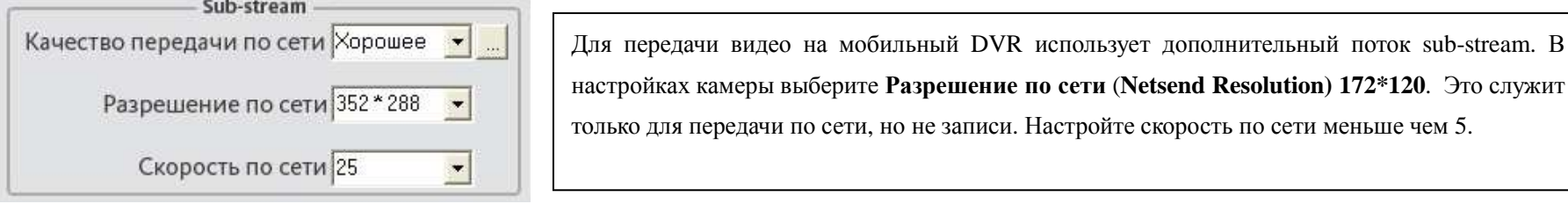

По умолчанию система DVR использует порт 5101 как мобильный TCP порт. Вы соответственно должны сконфигурировать ваш интернет роутер для открытия этого порта. Посетите http://адрес вашего сервера/mobiledvr или напрямую введите реальный IP адрес вашего DVR сервера в строку веб-браузера вашего мобильного устройства. Если вы изменили по умолчанию web port 80 на другой, пожалуйста добавьте его после адреса вашего сервера, например http://адрес вашего сервера:8080/mobiledvr. После подключения к DVR Server, мобильный отобразит следующую страницу:

Normal Mobile Client(Java):

### MobileDvr.jad

BlackBerry Client(Java):

### BlackBerry.iad

Выберите нужные вам компоненты программы јача и они будут автоматически загружены и установлены на ваш мобильный телефон. Этот процесс может продолжаться минут и зависит от скорости вашего интернет соединения. После этого на экране появится страница диалога для ввода вашего логина и пароля для входа на сервер. Для Blackberry/iPhone, запустите программу Blackberry/iPhone (иконку на экране).Если ваш мобильный имеет хорошую скорость интернета, подождав около 15 секунд вы получите изображение со скоростью около 3 - 5 fps. Если это не работает, Вы можете загрузить/скопировать эти 2 файла MobileDvr.jad и MobileDVR.jar в любую папку на Вашем мобильном телефоне. Запустите MobileDvr.jar, чтобы установить программу java на Вашем мобильном устройстве. Вы можете найти эти 2 файла в папке инсталляции сервера (C:\Program Files\Hybrid DVR Server\).

 $\overline{B}$ 

### 1.12. Различные операции

### 1.12.1. Немедленное Проигрывание

В выпадающем меню при нажатии на активную камеру правой кнопки мыши выберите пункт «Немедленное Проигрывание» и выберите необходимое вам время из списка последних минут. Для окончания выберите «Закончить проигрывание».

Внимание: Если у камеры нет статуса записи в момент включения «Немедленное Проигрывание» вы получите черный экран.

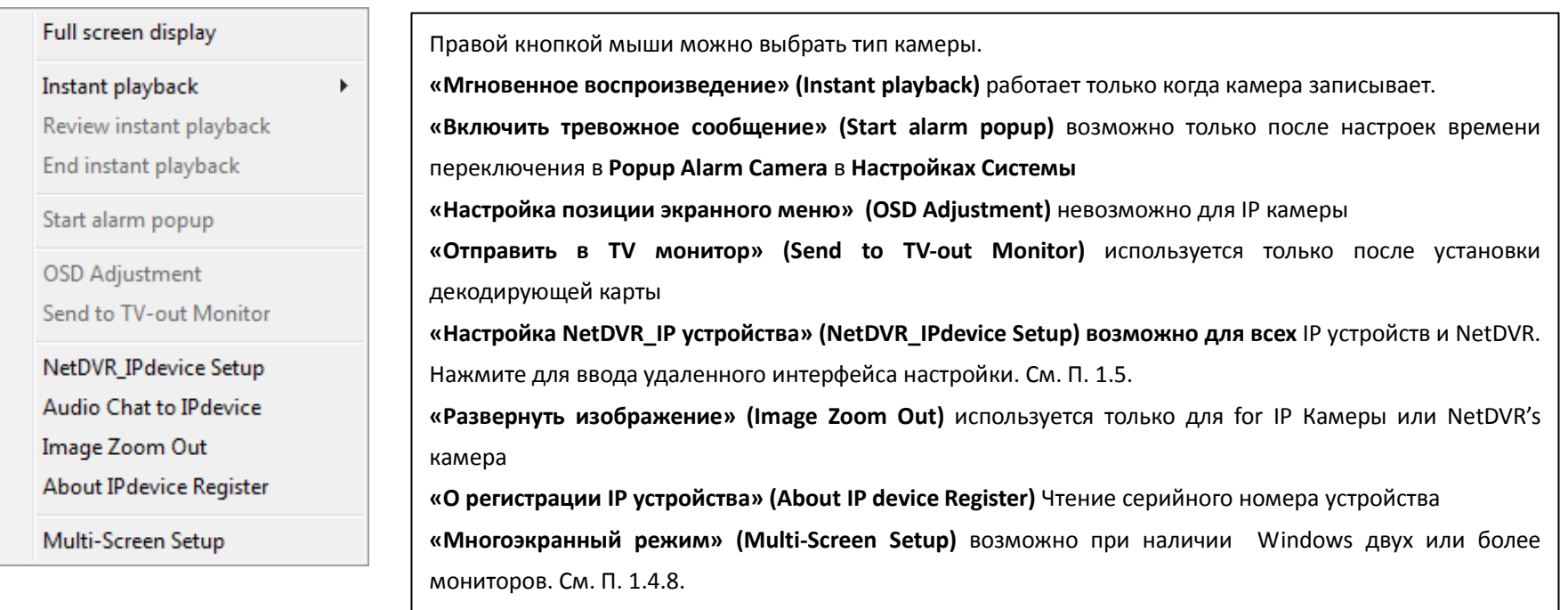

### 1.12.2. Аудио монитор

Аудио монитор позволяет Вам контролировать звук, прикрепленный к каждой камере. Для работы этой функции необходима в звуковая плата и динамики. См. П. 1.4.2 для конфигурации Аудио.

Тип Записи Видео+Звун • Настройка потока "Video+Audio".

См. П. 1.4.1 для конфигурации Аудио.

Подслушивание Включить Включите функцию.

### 1.12.3. Удаленный Разговор

Для удаленного разговора нужна звуковая карта и установка микрофона и динамика. В главном интерфейсе нажмите удаленную кнопку разговора

Введите удаленный адрес IP, затем нажмите "ОК".

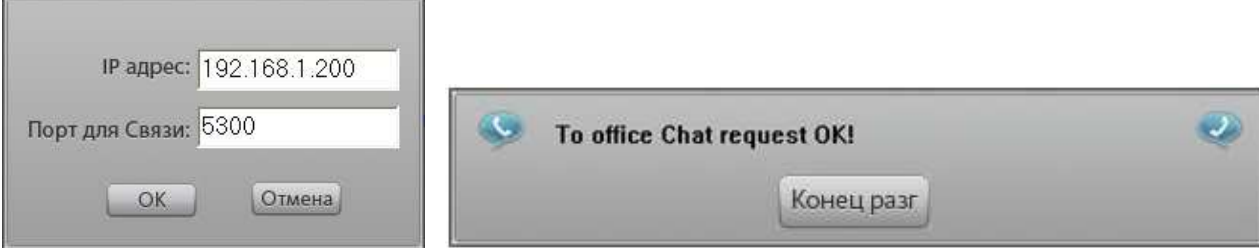

### 1.12.4. Настройка позиции OSD (экранных титров)

В выпадающем меню при нажатии на активную камеру правой кнопки мыши выберите пункт "OSD Adjustment" для изменения позиции титров на экране.

Оттенок OSD Авто ⊻ Если текст OSD на экране выглядит недостаточно четко, выберите Оттенок OSD "Авто" это позволит адаптироваться

надписи в соответствии с фоном изображения.

### 1.12.5. Маскировка приватных зон

Затем нажмите «Добавить маску», удерживая Эта настройка аналогична настройке детектора движения. В главном интерфейсе нажмите кнопку.

левую кнопку мыши, выберите необходимую зону маскировки и она окрасится в черный цвет. Вы можете использовать до 12 зон в одной камере. Нажатие

«Удалить» приведет к удалению всех зон маскировки.

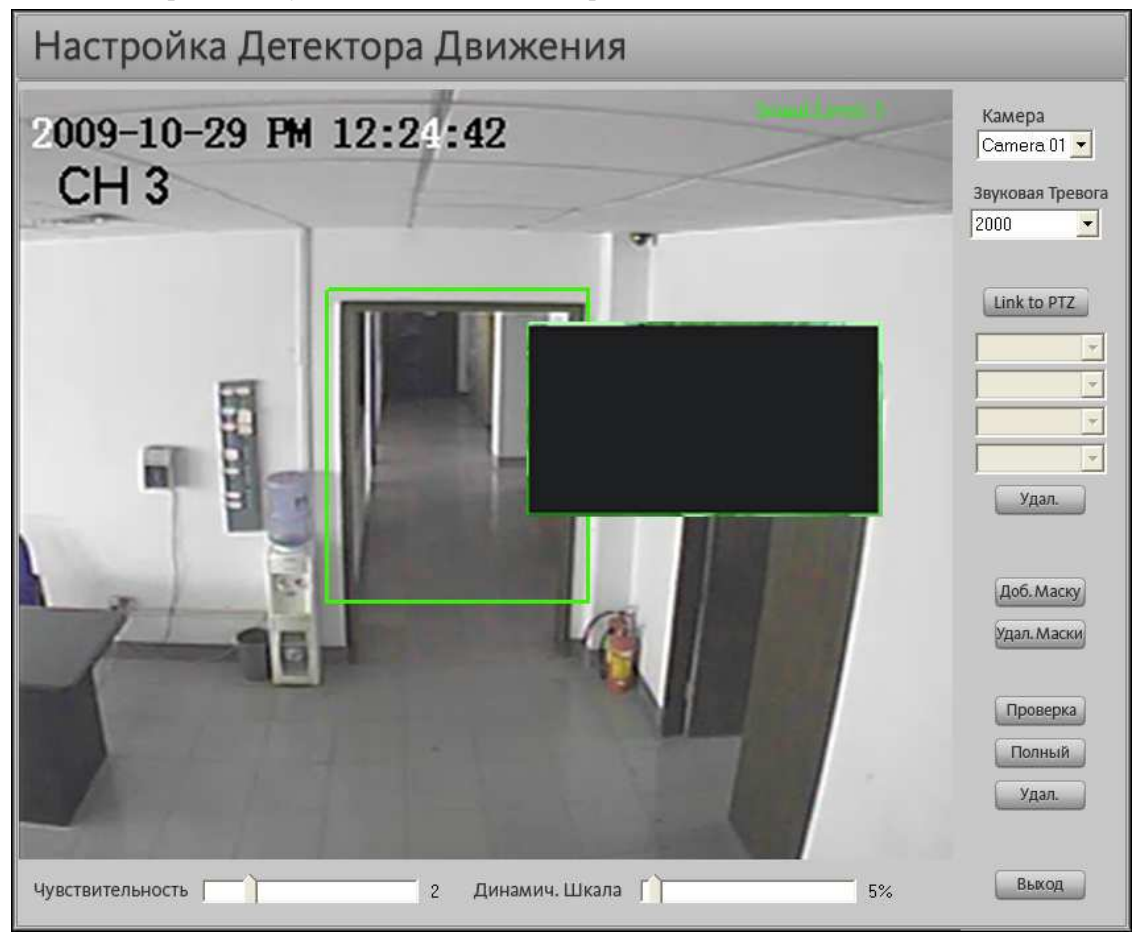

### 1.12.6. Захват Изображения (фото)

Фото в режиме мониторинга

В режиме мониторинга нажмите чтобы

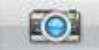

сделать фото активной камеры. По умолчанию путь для сохранения D:\Grab\**camera\_name**.

(**camera\_name** имя (номер) камеры) см ниже.

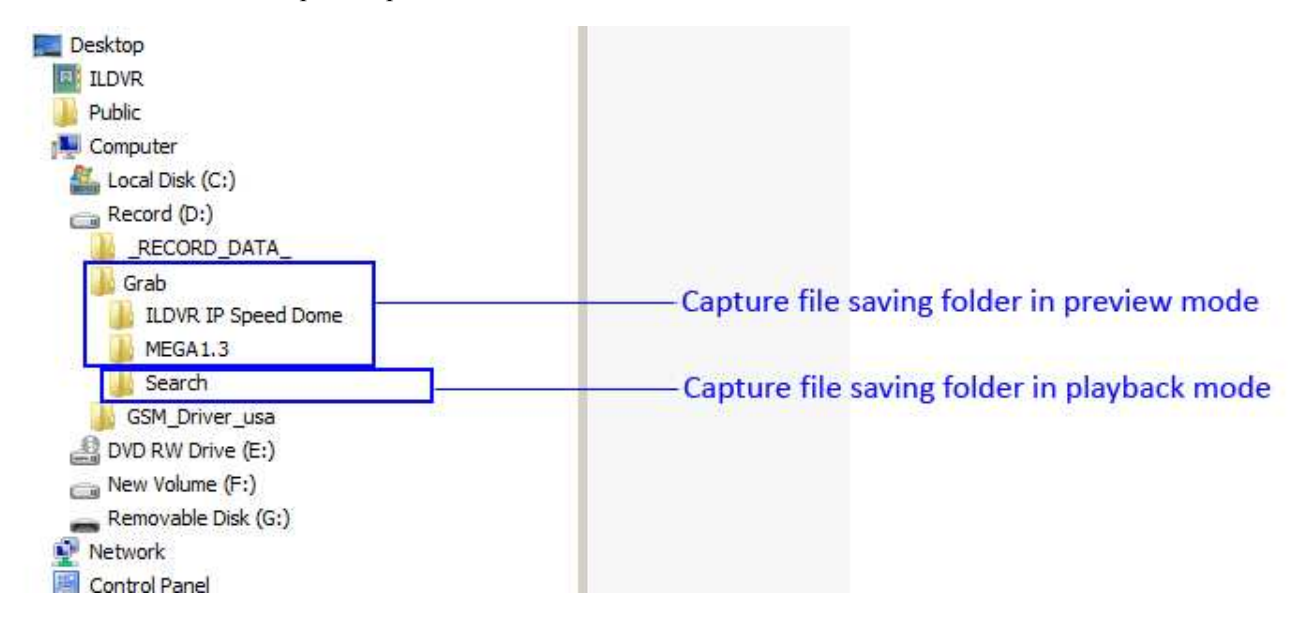

### **Фото <sup>в</sup> режиме проигрывания**

В режиме проигрывания нажмите **Появится снимок активной камеры на экране** и сохранится в заданной вами папке. По умолчанию это папка D:\Grab\Search\**filename**. Если вы не зададите имя файла программа <sup>в</sup> качестве имени будет использовать номер камеры <sup>и</sup> текущее время. См. Следующуюиллюстрацию

### **1.12.7. Печать изображения**

Вы можете распечатать захваченное изображение на установленном у вас принтере. Нажмите кнопку **и наидите путь к папке и необходимом**у изображению.

### 1.12.8. Управление релейными выходами вручную

Для этих функций необходимы тревожные контроллеры.

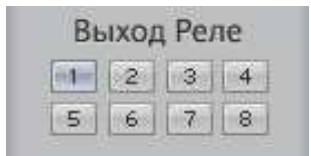

Нажмите на кнопку релейного выхода на панели для включения вручную реле выхода. Эту функцию можно широко использовать для управления различными приборами.

### 1.12.9. События Системы (Системный Лог)

### Запись событий

В главном интерфейсе нажмите появится интерфейс "Регистрация Событий". Он служит для регистрации служебных записей. Нажмите "Оконч" для сохранения записей. Записи автоматически сохранятся в служебных событиях.

### Просмотр событий

В главном интерфейсе нажмите появится интерфейс "События Системы". Вы можете искать записи помещенные в архив регистрации системы или сохранять регистрацию системы в другой файл. События сохраняются 30 дней.

## Часть 2 Live Center

#### $2.1$ Установка Программы и Главный Интерфейс

Для инсталляции Live Center выберите путь: [CD]...\LiveCenter\_v10.x\LiveCenter\_v10.x.exe, дважды нажмите Setup.exe для запуска установки. Disk Manager будет автоматически запущен после установки программы. Обратитесь к пункту 1.2.5 данного руководства для построения файловой системы DVR.

После корректно установленной программы Live Center, появится значок Рим на рабочем столе. Главный интерфейс программы Live Center по своим функциям похож на DVR Server. Исключение составляет главный интерфейс. Исключая панель связи и панели групп он в целом похож на DVR Server. Внимание: Для автоматического запуска программы Live Center при старте Windows пожалуйста перетащите иконку Live Center в папку автозагрузки Windows.

### Панель Информации

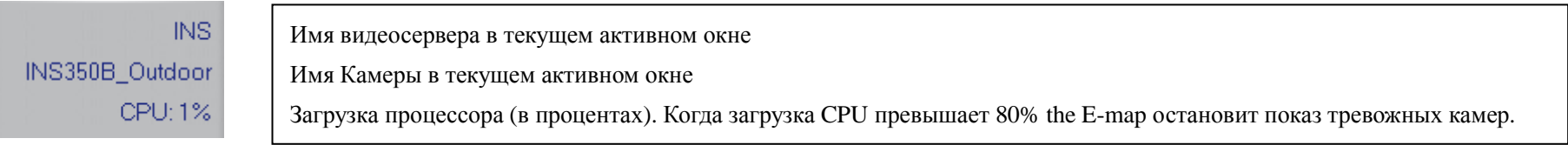

### Панель Групп

В главном интерфейсе Панели Групп, кнопка номера камеры имеет три различных статуса (цвета):

Серый цвет означает отсутствие соединения и отсутствие записи системы.

В Светло голубой означает подключение камеры в статусе тревоги.

В Темный цвет означает успешное подключение.

#### $2.2$ Местные Настройки Live Center

#### $2.2.1$ **Настройка IP**

В главном интерфейсе программы в панели >Tools нажмите X для настройки. По умолчанию первая настройка это страница "Настр. IP". При первом запуске Live Center, список адресов IP пуст. Нажмите кнопку "Добавить", чтобы ввести интерфейс "Добавление/Изменение информации сервера и логина". Выберите правильный тип устройства для удаленного видеосервера. Дайте ему название (псевдоним), чтобы описать видеосервер, введите его адрес IP, порт TCP, входное имя и пароль. Все элементы должны соответствовать пользовательским параметрам настройки идентификатора в пользовательской странице управления видеосервера. Нажмите на кнопку "ОК", чтобы сохранить Ваши настройки. Повторите те же самые шаги, для добавления других серверов. Нажмите "Изменить", чтобы изменить существующий IP. Нажмите, "Удалить", чтобы удалить ненужный IP.

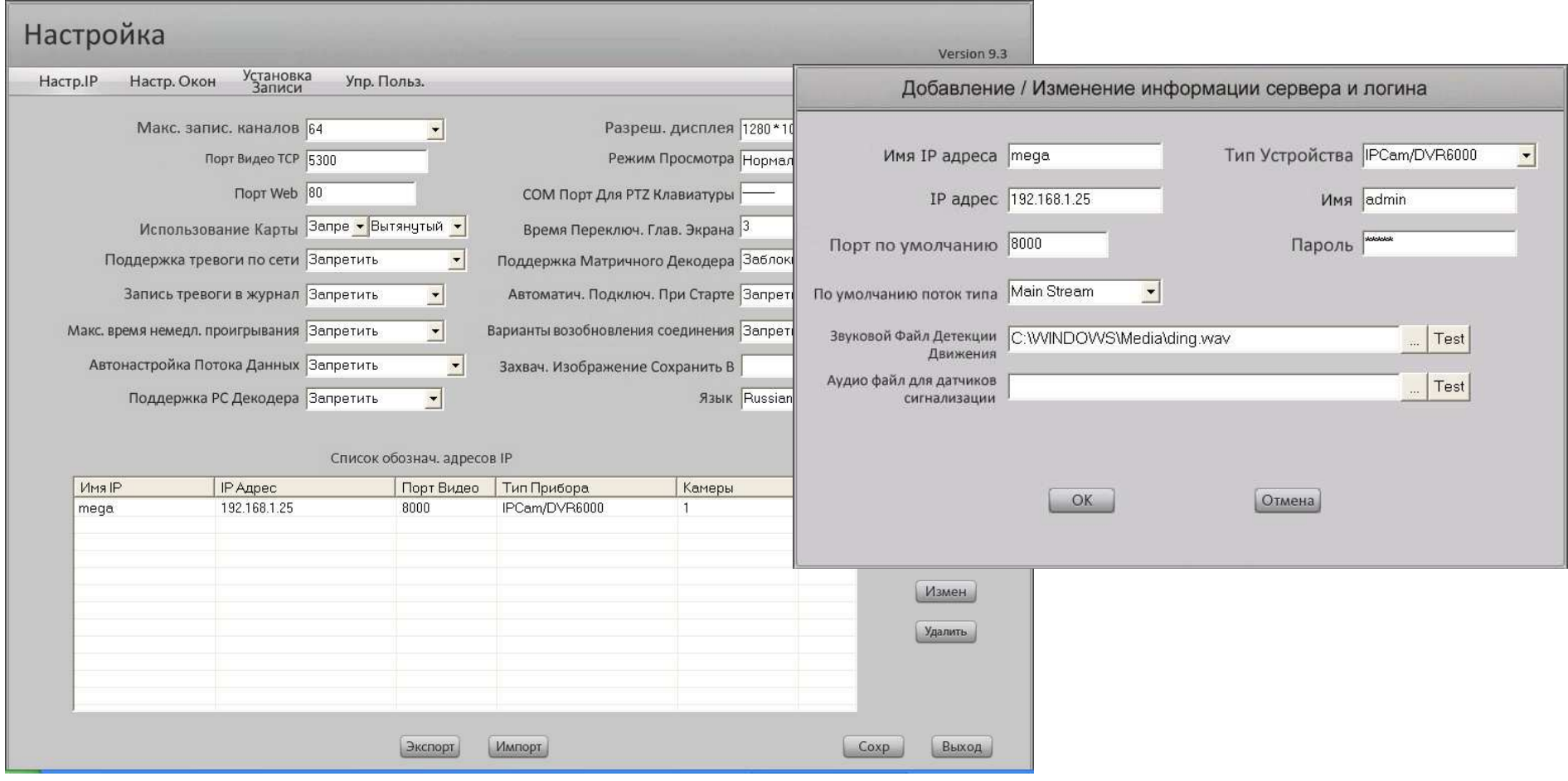

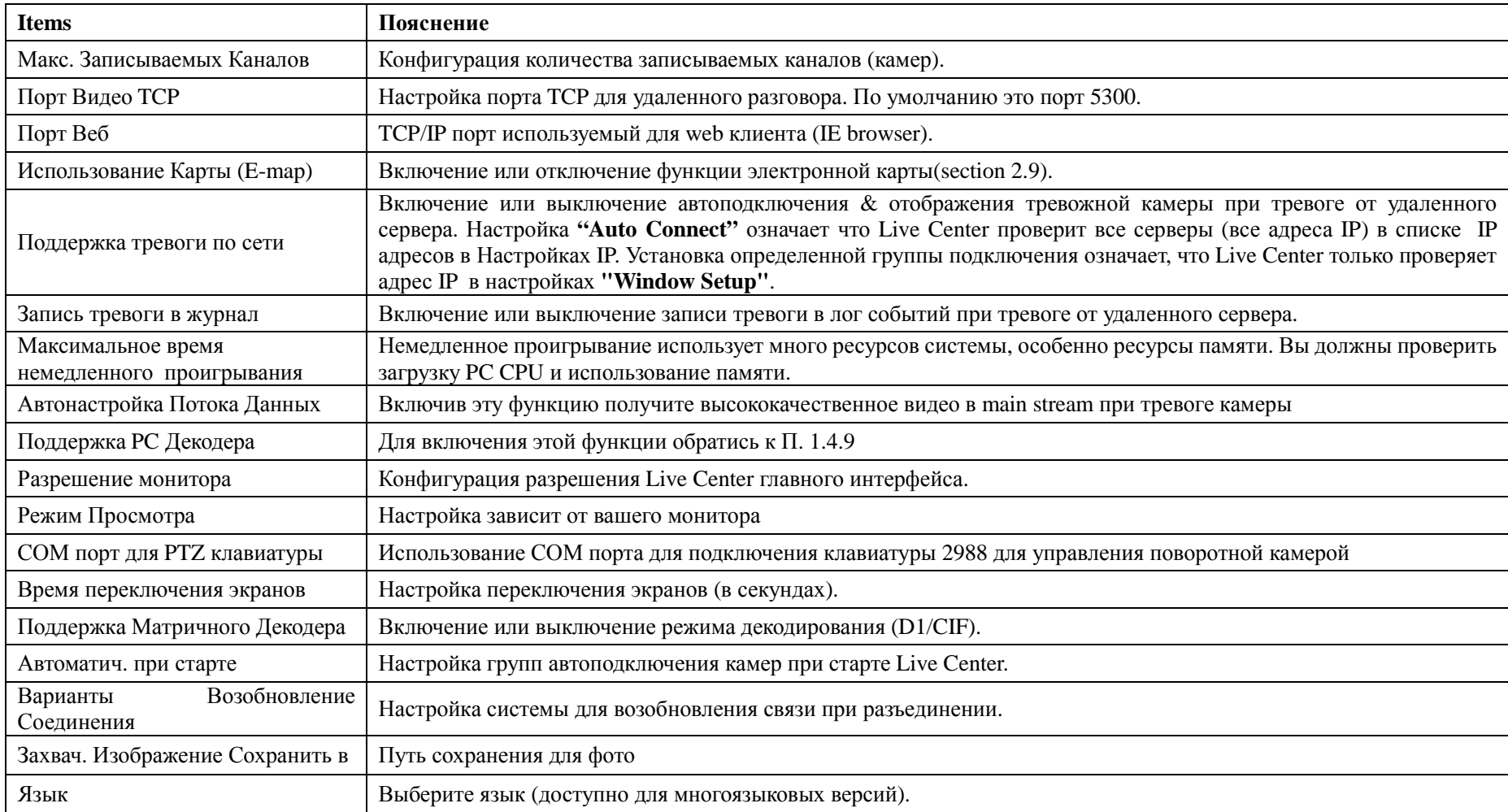

### Внимание:

- Если вы ввели неправильный адрес или удаленный сервер недоступен ваши настройки не будут сохранены.  $\bullet$
- Можете использовать кнопки Импорт и Экспорт для сохранения и возобновления настроек  $\bullet$

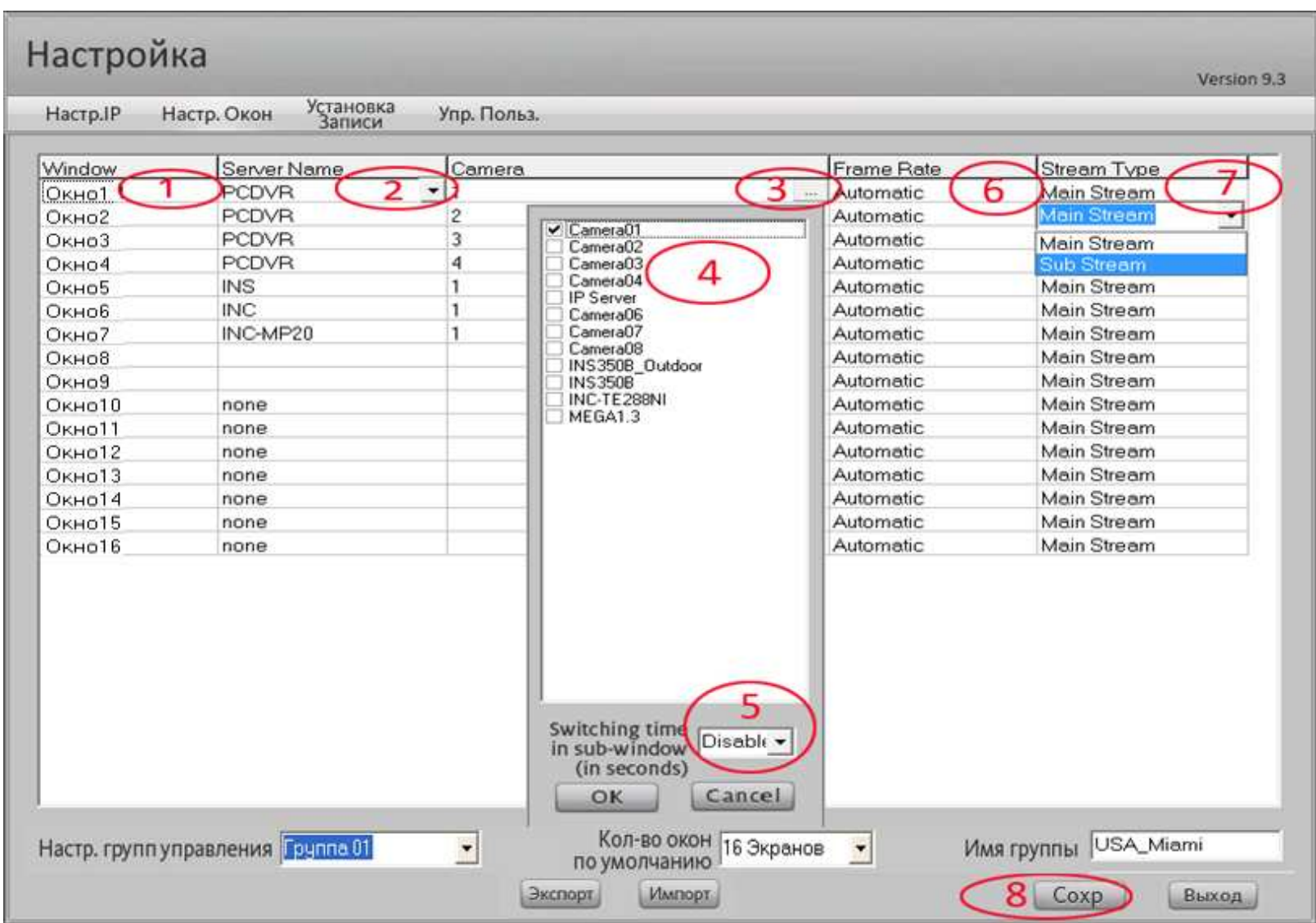

В "Настройке Окон" вы можете легко настроить все камеры от удаленных серверов и возможность переключения между камерами в одном окне. Для этого

используйте Auto-switch таймер. Для включения функции переключения используйте кнопку that turn on/off switch view.

Внимание: Вы также можете настроить скорость передачи по сети (Frame rate) для PCDVR который поддерживает все три вида скорости. Только РСDVR поддерживает эти установки. NetDVR и IP Server/Camera не поддерживает скорость 1 fps, потому что встроенная OS не поддерживает эту возможность.

#### $2.2.3$ Настройка Записи

В интерфейсе "Установка Записи" вы сможете легко настроить каждое окно для записи по расписанию. Все операции аналогичны программе DVR Server. Внимание:

При установке Детектора Движения или записи по Датчику/Тревоге в Live Center, вы должны не только настроить установку по расписанию, но также Вы должны настроить камеры для отсылки тревоги в Live Center и/или CMS Center. Для тревожных камер обратитесь к Hybrid DVR Server User Manual П.1. 4.3 и 1.4.4. Для IP устройств к П. 1.5.

#### Управление Пользователями  $2.2.4$

### Шаги настройки:

- Включите «Поддержка местного пароля» Включить.  $\bullet$
- Нажмите «Лобавить пользователя»  $\left[\frac{1}{2} \right]$  введите User ID и пароль/подтвердите  $\bullet$
- Выберите тип пользователя из административной группы  $\bullet$
- Выберите пользовательские права из «Настройки прав Управления».  $\bullet$
- Сохраните настройки.  $\bullet$
- Если хотите удалить пользователя нажмите **853** => 8  $\bullet$

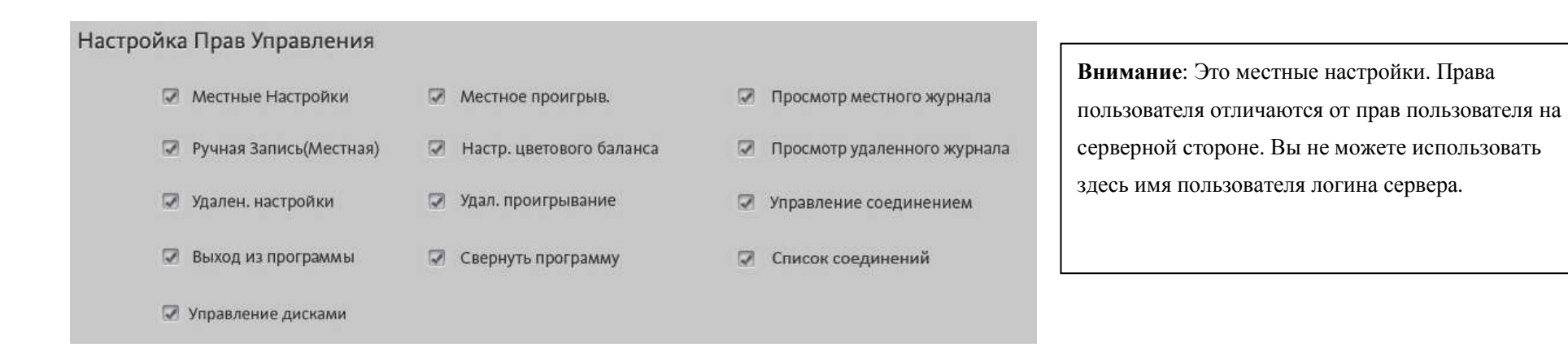

#### $2.3$ Соединение с видеосервером

#### $2.3.1$ Автоматическое подключение при старте программы

Автоматич. Подключ. При Старте Группа 01 Выберите группу подключений из выпадающего списка. Когда Live Center стартует эта группа камер будет

автоматически показана на экране. См. П. 2.2 для настройки и сохранения групп.

#### $2.3.2$ Автоматическое соединение тревожной камеры

Поддержка тревоги по сети Группа 01 Запретить Автоподсоединение

Эта функция возможна только тогда, когда вы не используете возможности электронной карты E-map. Настройте

эту опцию как "Auto Connect" (Автосоединение) Live Center проверит все серверы (все IP адреса) в списке IP Address Alias List в таблице "IP Setup". Все тревожные камеры видеосерверов будут открываться по тревоге на экране. Если тревожная камера будет уже подключена и показана на экране, то подключение не будет делаться дважды. Эта особенность полезна, если Вы управляете больше чем 64 камерами. Установите эту опцию в "Connection Group" ("Группу Подключения") так, чтобы только камеры этой определенной группы отображались на Вашем экране автоматически. Тревожная камера из других групп будет проигнорирована.

Внимание: Live Center настроен по умолчанию автоматически изменять количество экранов в зависимости от количества тревожных камер. Чтобы отключить / включить эту функцию, пожалуйста, выберите "Views Manual Adjust" из контекстного меню, обратитесь к разделу 2.11.1.

#### Подсоединение вручную с Группой Соединений  $2.3.3$

В главном интерфейсе нажмите кнопку "Group" откроется следующая панель.

- **JSA Miami** Выберите группу для подключения вручную.
- **Dis. All** Hажмите "Con. All" для включения всех камер в группе. Нажатие "Dis. All" отключит все камеры. Con. All)
	- $1$  | 2 | 3 | 4 | 5 |
- данной камерой. При включении цвет кнопки изменится.
- Нажатие кнопки ВЕГ включит просмотр IP Matrix. Нажатие вновь отключит данную функцию.

#### Подсоединение вручную с помощью Списка Соединений  $2.3.4$

В главном интерфейсе нажмите кнопку "Connection" откроется следующая панель.

- Con.All **Dis All** Haжмите "Con. All" для включения всех камер в списке. Нажатие "Dis. All" отключит все камеры.
- 반 보 INS É…EL PCDVRI Camera1
	- **ED INS350B**

на истранный Нажатие на значок "+" раскроет список соединений. Двойной щелчок по камере покажет ее в активном окне. Отключение

аналогично.

#### $2.4$ Удаленное управление Video Server

![](_page_91_Picture_16.jpeg)

В главном интерфейсе панели Tools, нажмите кнопку Удаленной Настройки В. появится диалог соединений:

Выберите необходимый сервер из выпадающего списка. Нажмите "ОК" для входа на страницу настройки необходимого сервера. Все страницы настройки будут аналогичны серверным DVR Server. Обратитесь к Инструкции сервера П. 1.5.

Вниманией: Чтобы использовать Удаленную Настройку, Вам необходимы права администратора. Пожалуйста удостоверьтесь, что Вы заходите на удаленный сервер с правильным именем. Некоторые параметры конфигурации недоступны в удаленной настройке, потому что изменение этих параметров настройки могло бы вызвать сбой в системе DVR.

#### $2.5$ Местный Поиск (Проигрывание)

\_<br>\_ для включения Проигрывателя. Все кнопки и операции аналогичны местному проигрывателю PCDVR. В главном интерфейсе нажмите Обратитесь к П. 1.7 данного руководства.

#### Удаленный Поиск (Проигрывание)  $2.6$

В главном интерфейсе панели Tools, нажмите кнопку удаленного поиска ВЗ Выберите имя удаленного сервера из выпадающего списка. Нажмите "ОК" для входа в удаленный проигрыватель.

Все шаги управления аналогичны DVR Server за исключением "Sub-stream" поиска. Если ваши настройки допускают Sub-stream запись на сервере, Вы должны нажать кнопку "Sub-stream" для воспроизведения подпотокового видео. Эта особенность полезна для низкой скорости сети. Если вы подключаетесь к NetDVR или IP устройству кнопки и функции аналогичны месному поиску за исключением поиска Sub-stream, поиска POS, поиска ACU и Объектового поиска. Эти возможности поддерживаются только в PCDVR.

Для вашего внимания существуют некоторые отличия в цвете иконок удаленном проигрывателе NetDVR и IP устройствах, чем в PCDVR. В календаре в IP устройствене отражена первая записанная дата. Показана только текущая дата зеленым цветом и все предыдущие даты. В проигрывателе также не существует цветового различия типов записи (по детекции движения, постоянная, итд). Используется только красный цвет. Это происходит потому, что NetDVR и IP устройству необходимо больше времени для поиска файлов по сети.

#### $2.7$ Управление Тревогой и Управление Е-тар (электронной картой)

#### Введение в Е-тар  $2.7.1$

Е-тар Клиент разработан для того, чтобы визуально упростить работу с тревожными сигналами. Live Center E-тар функции используют два уровня электронных карт для управления всеми устройствами, включая DVR серверы, датчики и камеры. Карта первого уровня (главная карта) используется для отображения видео серверов. Они включают в себя PC-DVR, NetDVR, IP видео сервера, IP камеры, IP speed domes, итд. Карта второго уровня (Дополнительная карта) используется для отображения датчиков и аналоговых камер подключенных к PC-DVRs, NetDVRs и IP видео серверам. Главная карта поддерживает формат ВМР. Разрешение картинки должно быть не менее 1024\*768 pixels и не более чем 4096\*3072 pixels. Дополнительная карта поддерживает формат ВМР, с разрешением не менее 160\*120 и не более чем 1024\*768 pixels. До использования E-map, пожалуйста подготовьте собственные чертежи E-maps в соответствии с вашей системой видеонаблюдения. Сохраните на вашем HDD для будущего использования. При срабатывании тревоги тревожные приборы будут мигать на карте. Список см ниже:

![](_page_93_Picture_46.jpeg)

#### Использование Карты (Настройка E-map)  $2.7.2$

Использование Карты Запре ▼ Вытянутый Если вы используете только один Для использования функции E-map включите это в настройках.

монитор, выберите режим экрана "Stretched". Если вы используете два монитора, выберите Extended или Stretched в соответствии с настройками видеокарты. После настроек E-map необходимо перезагрузить программу Live Center для включения работы с двумя мониторами. После окончания перезагрузки одна карта появится в правом верхнем углу монитора, а вторая (главная) будет показана на втором мониторе. На следующей картинке показана настройка Е-тар.

Шаги настройки Е-тар:

Шаг1: Нажатием правой кнопки мыши в любом месте главной карты выберите "Мар setup" для выбора режима настройки Е-тар.

Шаг2: Нажатием правой кнопки мыши в любом месте главной карты выберите "Change main map". Определите новый путь для вашей собственной карты. Шаг3: Нажатием правой кнопки мыши в любом месте главной карты выберите "Add Device" для входа в интерфейс добавления устройств. Шаг4: Выберите имя сервера из выпадающего списка. Список содержит имена всех серверов из страницы "IP Setup". См. П. 2.1.

Шаг5: Нажмите | ... для смены дополнительной карты как в шаге 2.

Шагб: Выберите необходимый тип устройства нажмите ОК. На главной карте появится иконка зеленого цвета. Перетащите ее на выбранную вами позицию. Если вы добавляете IP камеру, иконка располагается непосредственно на главной карте. Вам ненужно делать следующий шаг так как для IP камеры нет нужды в дополнительной карте.

Шаг7: Правым щелчком мыши по дополнительной карте выберите "Add camera" или "Add sensor" для ввода камеры/датчика для карты второго уровня.

Совет: Чтобы скрыть дополнительную карту дважды щелкните по ней. Чтобы поднять дополнительную карту устройства дважды щелкните по устройству. Двойное нажатие на значке камеры позволит отобразить ее на первом мониторе в полноэкранном режиме.

Шаг8: После окончания настройки всех устройств выберите "Save Map Setup" для сохранения настроек. Шаг9: Нажатием правой кнопки мыши в любом месте главной карты выберите "Exit Setup" для окончания настроек.

После выхода из настроек ваша Е-тар готова к работе. Если вам необходимо удалить или изменить некоторые темы вы можете сделать это снова

![](_page_95_Figure_0.jpeg)

#### 2.7.3 Работа с Е-тар

Операции на электронной карте используются для того, чтобы увидеть откуда исходит тревожный сигнал и что там случилось. Щелчок правой кнопкой мыши по меню выдает весь список операций, которые Вы можете сделать на карте, но меню изменится, когда Вы нажмете на различные его части. Если Вы щелкнете правой кнопкой мыши по устройству на карте, меню отобразит индивидуальную настройку для этого устройства. Индивидуальные настройки включают:

- Clear Alarm: Выберите эту операцию, чтобы вручную очистить текущий тревожный сигнал. Тревожное видео от этого видеосервера будет остановлено.
- **Device On-guard:** Выберите эту операцию, чтобы установить устройство в рабочее состояние. Значок устройства изменится с зеленого на желтое.  $\bullet$ Когда у этого устройства будет тревога, цвет значка изменится с желтого на красный и будет мигать непрерывно. Тем временем, тревожное видео камеры автоматически выскочит в свободном дополнительном окне. Но если камера уже существует на Вашем экране (уже подключена), то она не будет появляться снова (подключение не будет удваиваться).

**Внимание:** Этот шаг операции только для настройки программы Live Center, для получения тревожных сигналов от видеосервера. Вы должны удостовериться, что видеосервер настроен правильно для отсылки тревожного сигнала. Иначе электронная карта будет работать неправильно. Вы также нуждаетесь в разгрузке использования центрального процессора, который отображается на информационном табло в основном интерфейсе. Когда использование центрального процессора превысит 80 %, электронная карта остановит показ тревожных всплвающих окон.

- Device playback: Эта операция эквивалентна Удаленному Поиску, См.П. 2.6
- **Device Remote Setup:** Эта операция эквивалентна Удаленной настройке, См.П. 2.4  $\bullet$
- **Device Remote Chat:** Эта операция эквивалентна Удаленному разговору, См.П. 2.11.3  $\bullet$

Если Вы щелкаете правой кнопкой мыши по свободной зоне на карте, меню показывает все настройки для всех устройств. Общие операции включают:

- Map Setup: Настройка Карты: См.П. 2.7.2
- When Alarm End: Выберите действие для электронной карты, чтобы включить сигнал после того, как тревога остановилась на видеосервере. Обратитесь к подменю, чтобы настроить эту тревогу.
- **Keep alarm all the time:** Сохранение тревоги все время. Тревога не будет останавливаться -пребывание камеры на экране непрерывно.  $\bullet$
- Delay alarm 5 seconds end alarm: Тревога держится на экране 5 секунд и после этого завершает работу тревожной камеры.  $\bullet$
- Delay alarm 10 seconds end alarm: Тревога держится на экране 10 секунд и после этого завершает работу тревожной камеры.  $\bullet$
- **End alarm immediately:** Закончить тревогу немедленно. Тревожная камера показывается в течение времени, предварительно установленного в  $\bullet$

настройках сервера.

- Clear all alarm: Вручную очистите текущий тревожный сигнал для всех устройств.  $\bullet$
- All Device On-guard: Установите все устройства в рабочее состояние.  $\bullet$

Советы: "Clear Alarm" и "Clear all alarm" не доступны, если настроили функцию "End alarm immediately", потому что система отключит тревогу автоматически. Когда устройство в работе, в выпадающем меню на строчке будет знак " $\sqrt[4]{$ ".

![](_page_97_Picture_4.jpeg)

#### Удаленное управление РТZ 2.8

Все кнопки и операции аналогичны управлению скоростной камерой PCDVR. Обратитесь к П. 1.9 данного руководства.

#### Резервирование Данных 2.9

Все кнопки и операции аналогичны резервированию данных в PCDVR. Обратитесь к П. 1.10 данного руководства.

#### $2.10$ IP Матрица и работа с TV-выходами

#### 2.10.1 Введение в IP Матрицу

Традиционные аналоговые видео матрицы подключают можество видеокамер к нескольким мониторам. Сигналы от множества устройств коммутируются к различным выходам. Традиционные матрицы ограничены длиной коаксиального кабеля (примерно сотни метров).

IP матрица позволяет коммутировать цифровые каналы из сети в многооконном режиме на одном мониторе, или выводить их к большому количеству мониторов (ТВ-стена), через плату декодирования. Большое преимущество IP матрицы- это неограниченность дистанции и пространства.

#### $2.10.2$ **Настройка IP Матрицы**

Вы используете функцию IP матрицы, когда Вы подсоединяете множество камер в одно подокно. См. Раздел 2.2 Настройка Окон или см. следующую

диаграмму. В основном интерфейсе откройте, панель "Connection" (Подключения) и нажмите кнопку ССР), чтобы вкл\выкл функцию переключения IP

### Матрицы.

### Настройка ТV-выхода

Для работы с аналоговыми TV-выходами необходима плата декодера 3000H4Dx. Одна система может поддерживать максимум 24 TV-выхода. У телевизионного выхода платы декодера (или порта) и канала декодера есть два различных определения. У телевизионного выхода есть физический ВNC коннектор, в то время как у канала декодера есть виртуальное сетевое подключение. В серверной системе когда видео с платы DVR передается на выход платы декодера, называют проброс видео. Работа платы отличается от работы через IP. В клиентской программе Live Center и hybrid DVR сервере видео передаваемое от IP камеры к телевизионному выходу декодера называется декодированием видео.

- 3000H4D4 декодер поддерживает 4-ch TV-выход. Он может декодировать 4-ch D1 разрешение или 8-ch CIF разрешение.  $\bullet$
- 3000H4D2 декодер поддерживает 2-ch TV-выход. Он может декодировать 2-ch D1 разрешение или 4-ch CIF разрешение.  $\bullet$

Например, в компьютере с LiveCenter стоит одна плата 3000Н4D4 и одна 3000Н4D2, Вы можете настроить 6 физических телевизионных выходов или 12-логических телевизионных выходов. Это главное отличие между использованием декодирующих карт в программе Live Center и PCDVR Server (компьютере). Когда вы настраиваете режим декодирования D1 вы получаете 6 камер для показа на мониторе. Когда вы настраиваете режим декодирования СІГ вы получаете 12 камер для показа на мониторе.

Ключ в том, что один декодируемый канал, может быть назначен, только в одно время, но каждый телевизионный выход может быть настроен для просмотра как 1 окно, 2 окна, 4 окна, 9 окон, 13 окон и 16 окон.

Настройка рабочего режима декодера в интерфейсе Настройка IP

Поддержка Матричного Декодера CIF Режим декодиров • встрой

Появится Интерфейс

настройки ТV-выходов. Когда Вы запускаете IP-матричный авто переключатель, телевизионный видеосигнал будет изменяться в соответствии с настройками IP-матрицы.

![](_page_99_Picture_46.jpeg)

### Шаги настройки:

TVOut1 Видеопорт декодера # Выберите номер TV-выхода для настройки параметров отображения. Параметры настройки Шаг $1$ :

экрана должны быть настроены один за другим для всех TV-выходов. Все следующие 5 шагов операции сохранены в этом выходе (видео 01), Таким образом

![](_page_100_Picture_44.jpeg)

 $\mathbf{r}$ 

Внимание: для смены настроек необходимо выйти из программы и зайти снова.

### 2.10.3 Настройка IP TV Декодера

 $\ddot{\phantom{0}}$ 

Для ввода интерфейса настройки РС Декодера выберите любую камеру, нажмите правой кнопкой мыши и из выпадающего списка выберите "Функция РС Декодера".

РС Декодер ТV-Клиент имеет то же самое программное обеспечение, что и DVR Server. Обратитесь к пунктам 1.4.8 и 1.4.9 для шагов настройки. Одна система Live Center поддерживает до 24 мониторов для построения TV-wall. Каждый монитор поддерживает максимум 16 экранов просмотра. Но вы также можете добавить дополнительные камеры в каждое окно с переключением. Камера может повторятся максимум 64 раза. Следующая иллюстрация показывает матричную IP архитектуру для TV-wall. Для построения 24-monitor TV-стены, вам необходимо 6 компьютеров. Каждый компьютер должен иметь 4-головый VGA/DVI/HDMI выход.

Существует две различных операции в Live Center.

- Нет необходимости для Live Center включения функции двух мониторов для поддержки РС Декодер TV-Клиент.  $\bullet$
- Кроме того, при таких же шагах настройки как на сервере DVR, Live Center предлагает более удобную операцию перетаскивания (drag & drop) для  $\bullet$ отображения. Это означает, что любую камеру из списка соединений можно легко перетащить для отображения в любой монитор.

![](_page_102_Figure_0.jpeg)

#### $2.11$ Различные операции

### 2.11.1 Функции при нажатии правой кнопкой мыши

![](_page_103_Picture_30.jpeg)

### 2.11.2 Удаленный Аудио Монитор

Аудио монитор позволяет Вам контролировать звук, прикрепленный к каждой камере

### 2.11.3 Удаленный Разговор

Для удаленного разговора нужна звуковая карта и установка микрофона и динамика. В главном интерфейсе нажмите удаленную кнопку разговора

Введите удаленный адрес IP, затем нажмите "ОК" для начала VoIP связи с удаленным сервером.

![](_page_104_Picture_0.jpeg)

**Замечание:** Для удаленного разговора нужна звуковая карта <sup>и</sup> установка микрофона <sup>и</sup> динамика**.** 

### **2.11.4 Смена окна просмотра камеры**

Нажатие на значок **"+"** раскроет список соединений. Двойной щелчок по камере покажет ее <sup>в</sup> активном окне. Отключение аналогично.

![](_page_104_Picture_4.jpeg)

Двойной щелчок по камере покажет ее <sup>в</sup> активном окне. Отключение аналогично

## **2.11.5 Захват Картинки**

Обратитесь <sup>к</sup> пункту 1.12.6.

### **2.11.6 Печать Изображения**

Обратитесь <sup>к</sup> пункту 1.12.7.

### 2.11.7 События Системы

### Удаленный поиск событий системы

![](_page_105_Picture_32.jpeg)

(Эта особенность доступна только при соединении с PCDVR).

Нажатие "Save Log" сохранит системный лог как текстовый файл.

![](_page_105_Picture_33.jpeg)

### Местный Лог событий

В главном интерфейсе нажмите и для появления "Log Search" (Поиск Событий). Здесь вы можете использовать функции фильтрования событий для

тревожных событий. Когда Вы выбираете фильтр к "DVR Device Alarm" (Тревога DVR), фильтр подуровня будет показан ниже первого уровня. См.

изображение в следующей странице. Двойной щелчок по строке из тревожного списка отобразит тревожное видео.

# Log Search

![](_page_106_Picture_10.jpeg)

### Часть 3 **Web Client**

Оба ILDVR Server и ILDVR Live Center поддерживают PC-DVR web client (IE CLIENT). Live Center работает как видеосервер для передачи видеопотока к web client уменьшая загрузку сети DVR Server's.

#### $3.1$ Загрузка и установка ActiveX

Запустите Internet Explorer, введите IP адрес сервера DVR и web порта (если он отличен от 80) в графе адреса IE затем нажмите «Ввод». Интерфейс безопасности предупредит, после получения связи с сервером DVR, что запущены средства контроля ActiveX и интерфейс установки. Нажмите "Да" для продолжения.

Если вы корректно сконфигурировали сервер DVR с DNS/DDNS, вы можете также ввести имя домена сервера DVR и web порта в адресе IE.

![](_page_107_Picture_32.jpeg)
После установки средств контроля ActiveX и расширений появится следующий сетевой интерфейс клиента. Нажмите "Соединиться", чтобы показать одну камеру, Нажмите кнопку "Соединить все", чтобы показать все каналы одновременно.

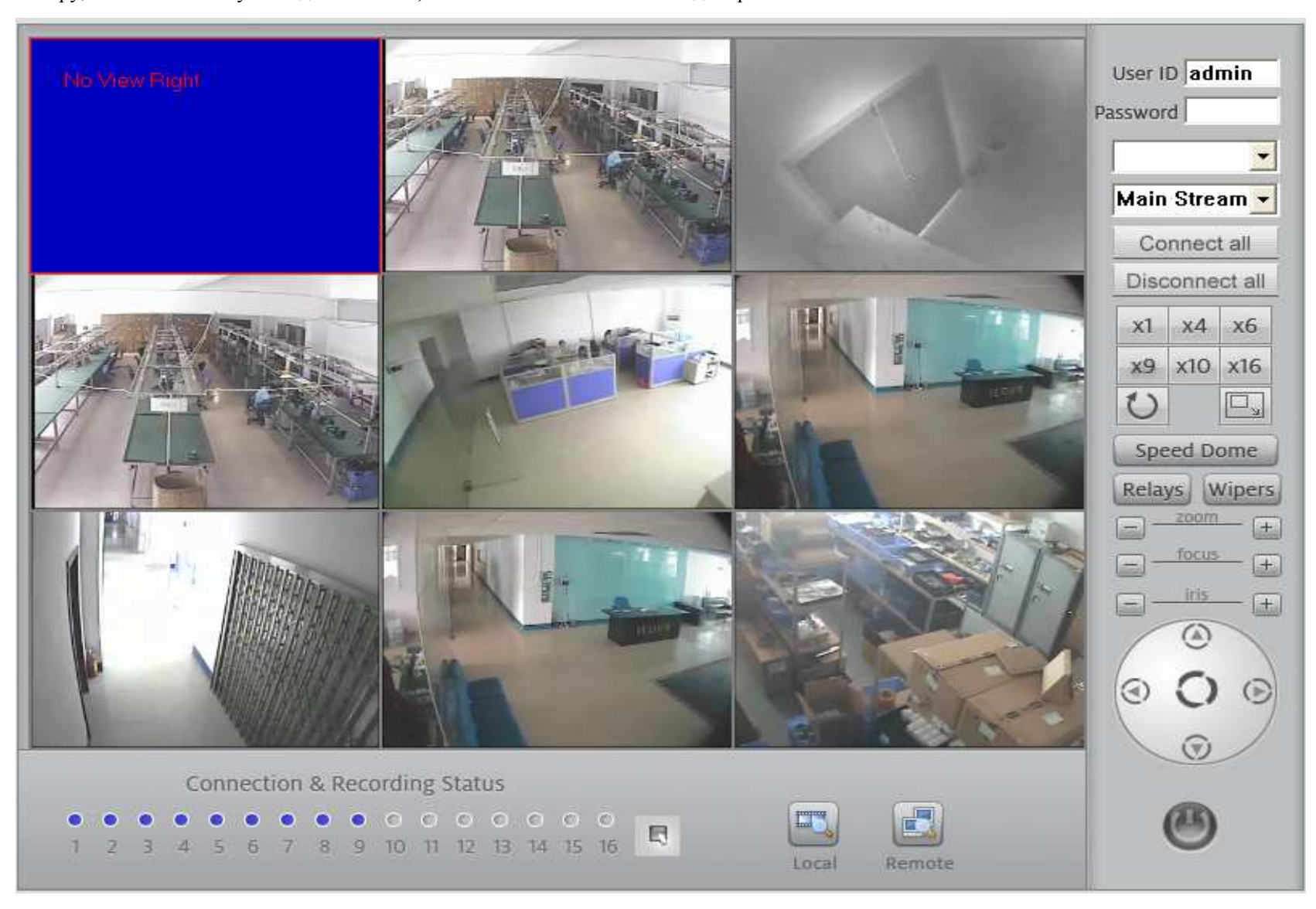

### $3.2$ Контрольная панель

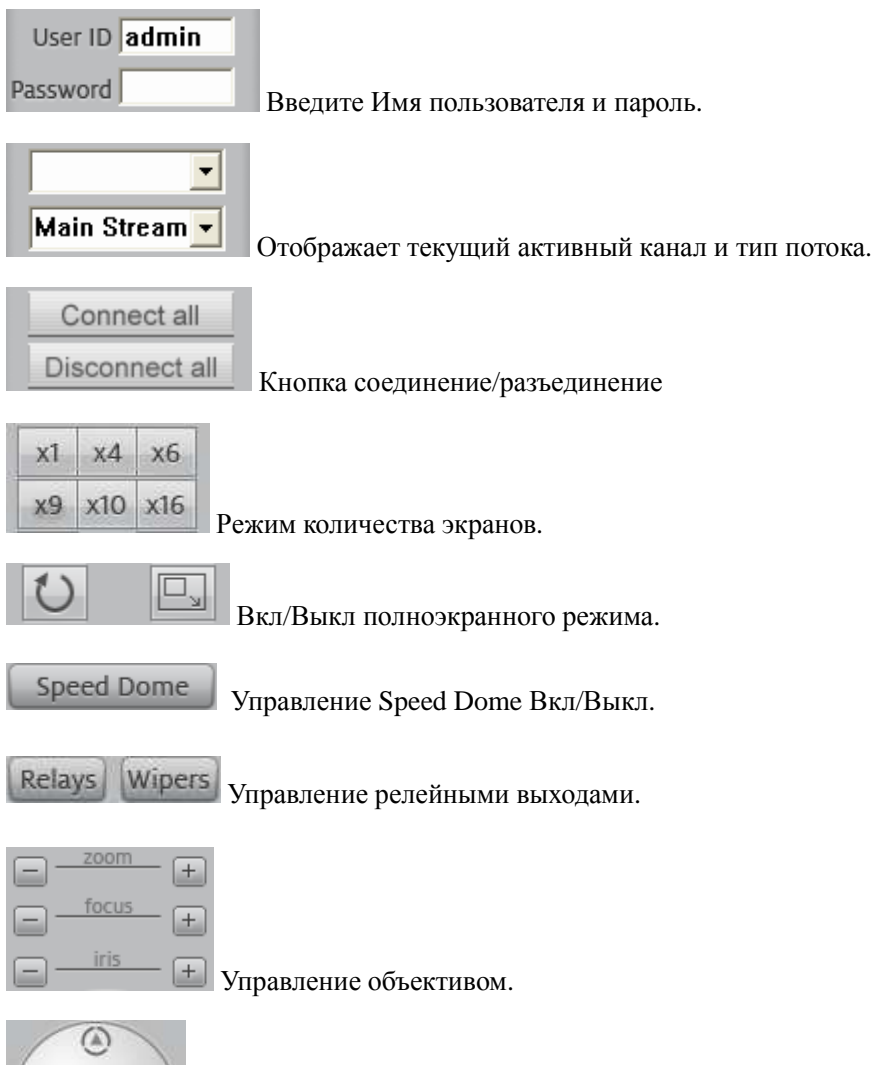

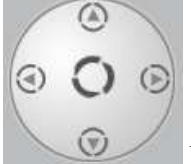

Управление поворотом камеры.

### Улаленная Запись  $3.3$

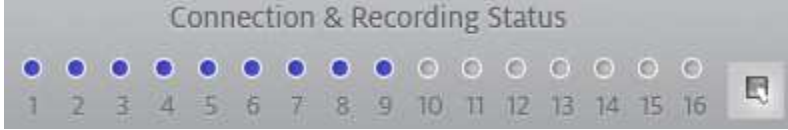

Номер канала, индикатор состояния и кнопка. Нажатие этой кнопки начнет запись на ваш жесткий диск.

• Индикатор состояния связи (Голубой цвет): Нажмите для смены на • (Зеленый цвет) Это означает что камера начала записывать видео.

**•** Нет связи

局

• Индикатор записи (Зеленый цвет): Нажмите для смены на • (Голубой цвет) Это означает что камера остановила запись.

Кнопка изменения статуса каналов.

#### $3.4$ Удаленный просмотр архива

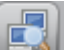

В главном интерфейсе нажмите для входа в удаленный проигрыватель (Remote Search). См. внизу.

### Выберите нужную камеру из списка

Выберите тип записанных файлов. Выберите время. Нажмите кнопку "Поиск" для загрузки всех записанных файлов. Выберите необходимый файл и нажмите кнопку play. Или дважды нажмите выбранный файл.

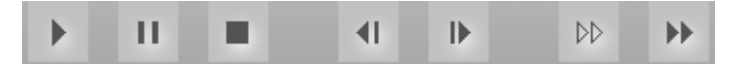

Кнопки Play, Pause, Stop, Last Frame, Next Frame, Low Speed Play, Fast Speed Play.

Внимание: Кнопка "Last Frame" не будет работать т.к. мы просматриваем потоковое видео.

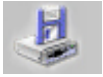

| Кнопка загрузки сохраненного видео на локальный HDD

### **3.5Местный поиск**

 $\Box$ Нажмите **для входа в местный поиск: Все видео является** записанным вручную на локальный диск с помощью web client.

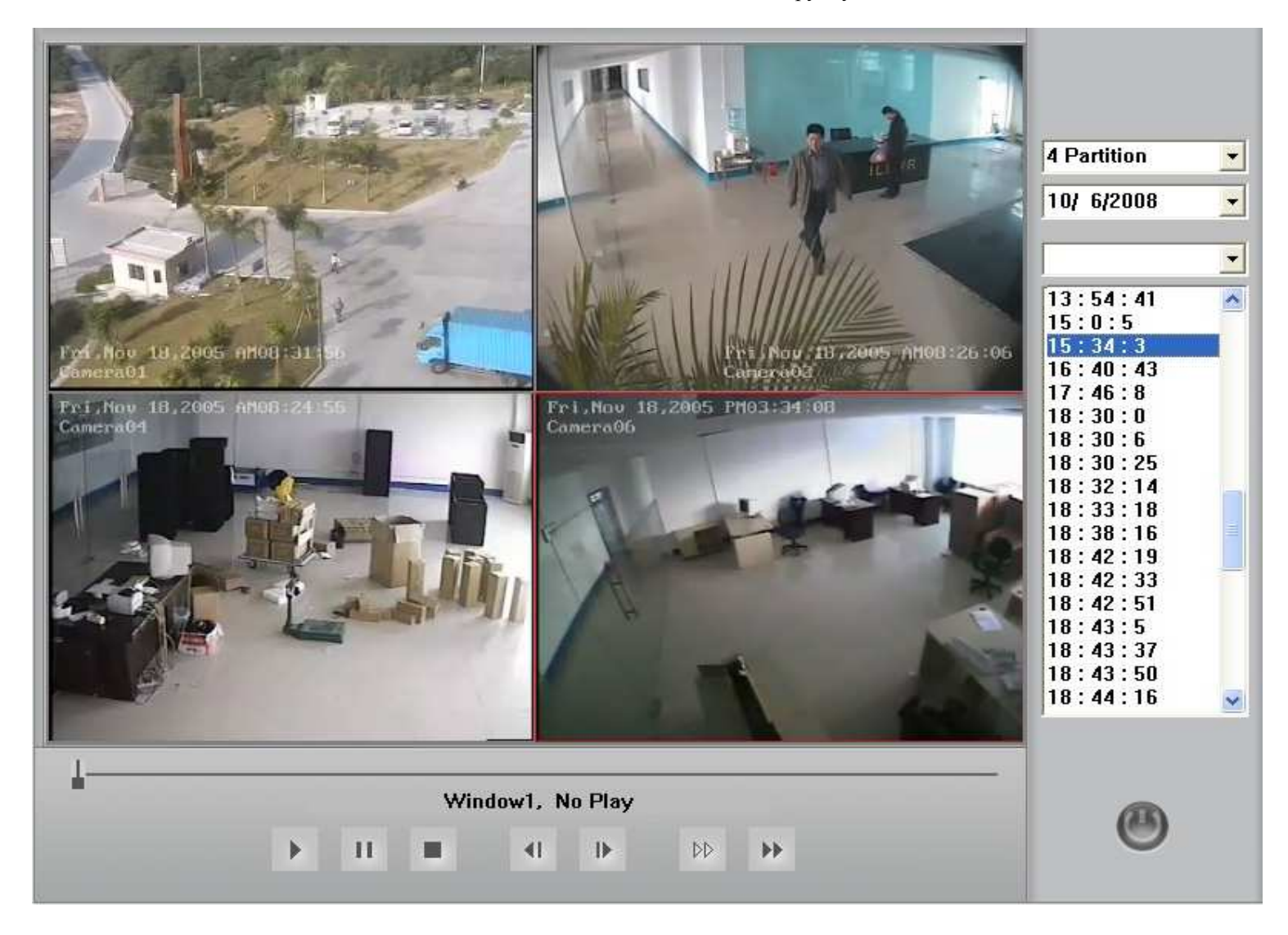

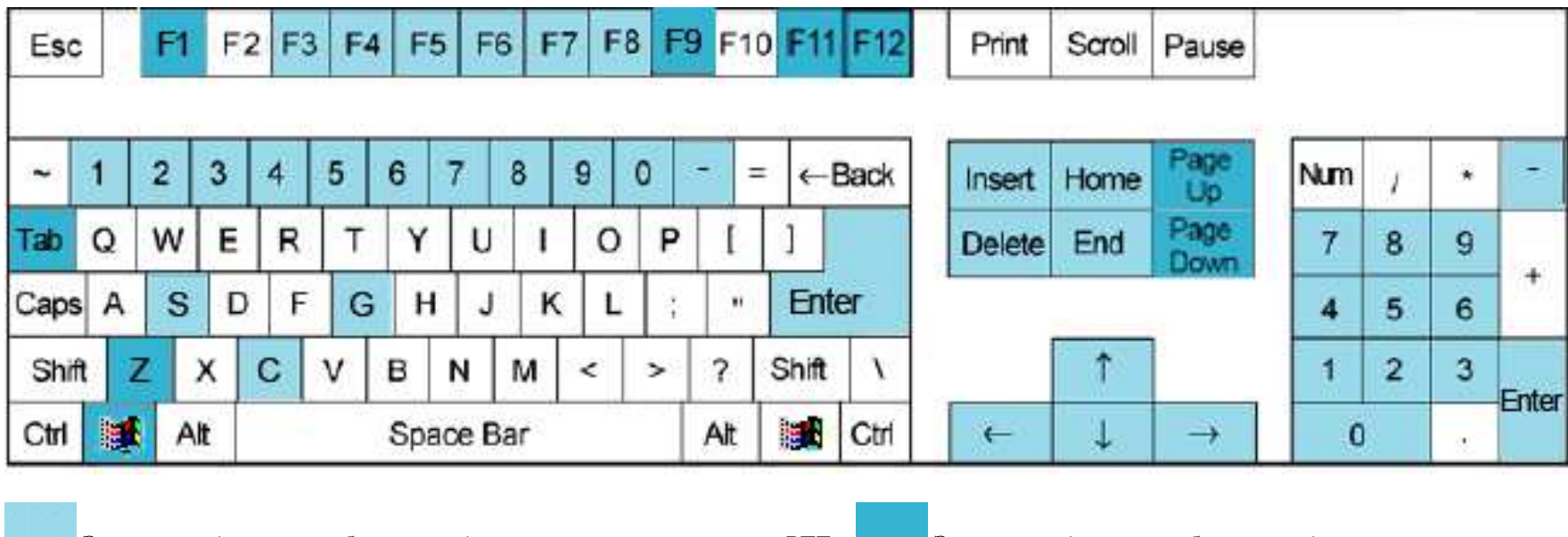

#### Управление РТZ с помощью клавиатуры РС **Appendix A:**

Эти кнопки (светло голубая окраска) используются для контроля РТZ.

Эти кнопки (темно голубая окраска)

используются для контроля других функций.

### РТZ Контроль:

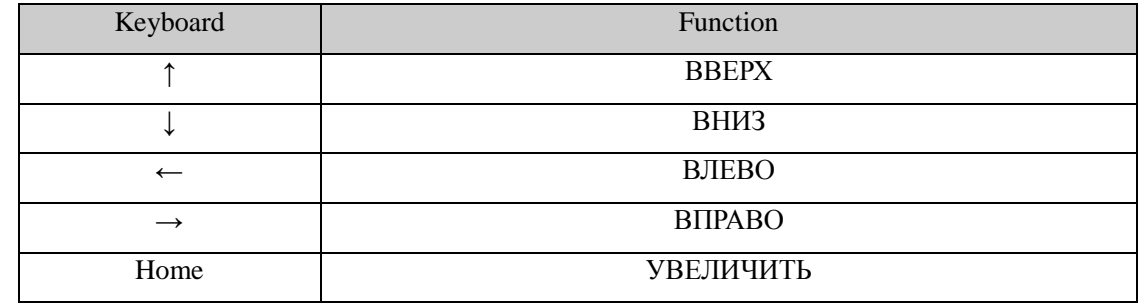

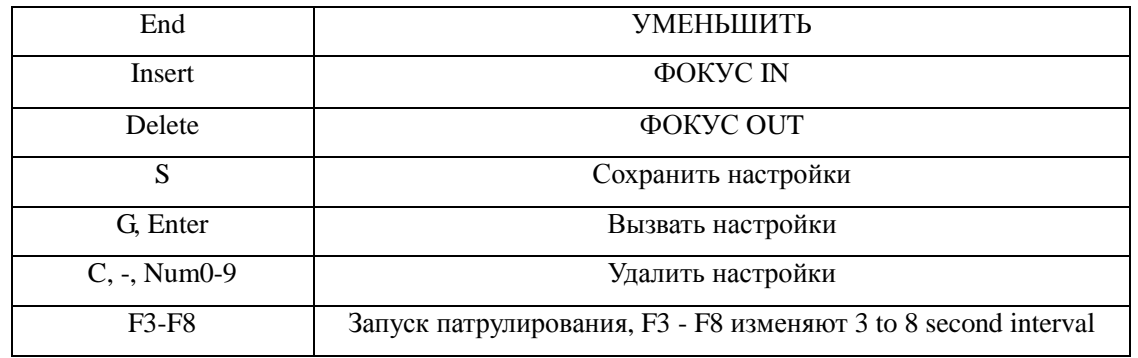

## Другое Управление:

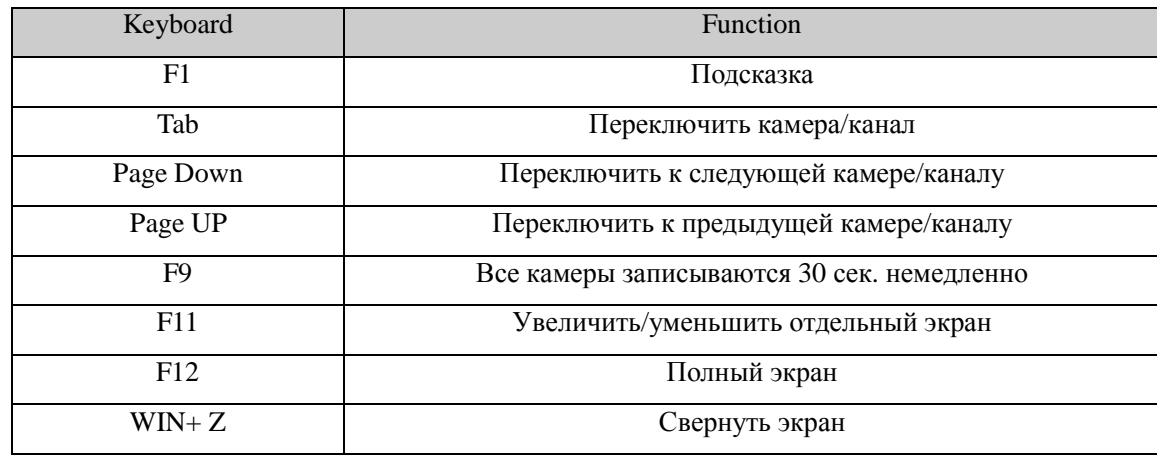

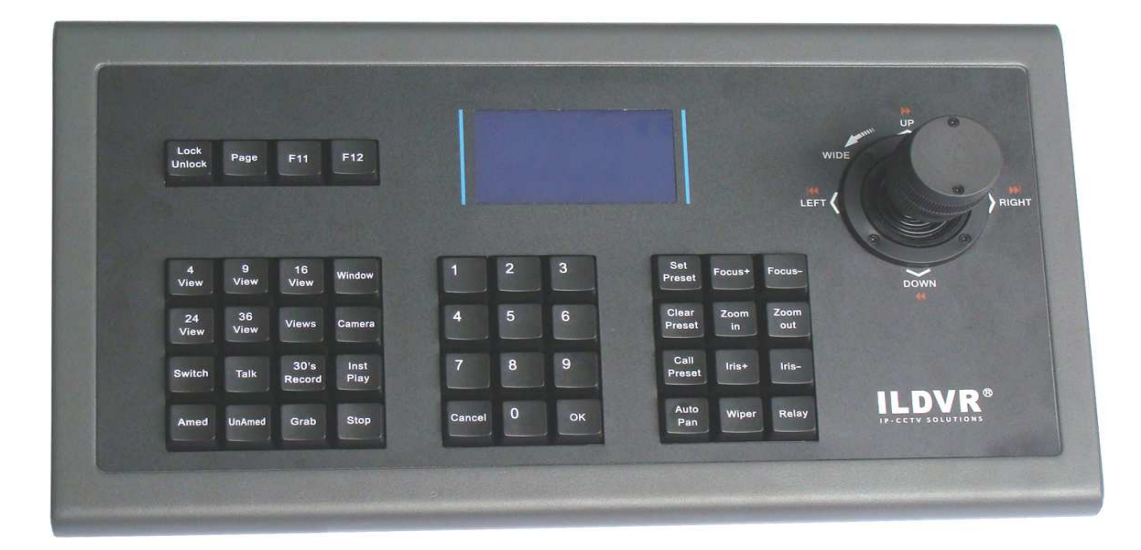

**Appendix B:** Инструкция для Клавиатуры IKB-2988 PCDVR

**COM** port Connection: IKB-2988 клавиатура использует СОМ порт для связи, Пожалуйста, подключите разъем кабеля передачи данных к СОМ-порт, который Вы назначили в настройках "Поддержка клавиатуры DVR " в DVR / Live Center ПО. Параметры связи: скорость передачи = 9600, четность = нет, Биты данных = 8, стоповый бит = 1. Если клавиатура не работает, пожалуйста, проверьте СОМ-порт параметры в диспетчере устройств в ОС Windows. ЖК-дисплей отображает информацию о текущем состоянии и данных, вводимых пользователем. Содержание может меняться в зависимости от операции. Lock/Unlock: Нажмите эту кнопку для блокировки/разблокировки клавиатуры. Разблокировка "Unlock + 0000 + ОК". По умолчанию пароль "0000" не может быть изменен.

Раде: Этот кнопка похожа на Auto Switch on/off (Автоматическое включение / выключение) в программном обеспечении основного интерфейса. Нажмите на нее для смены страниц на экране. Она работает только тогда, когда общее количество камер превышает текущее количество просмотра.

F11: Одиночное представление экрана. Нажмите на эту кнопку для включения / выключения текущего окна.

F12: Полный экран. Нажмите ее, чтобы включить / выключить полноэкранный режим.

4 view/9 view/16 view/24 view/36 view: Нажмите эти клавиши для перехода на нужный режим просмотра.

**Views:** Нажмите эту кнопку, <sup>а</sup> также номер <sup>и</sup> нажмите кнопку ОК, чтобы увидеть необходимое количество камер. При вводе нестандартных разделени<sup>й</sup> экрана, система будет отображать наиболее близкое количество камер <sup>к</sup> этому числу.

**Window**: Выбор субокна. Press this key plus a number then press OK. The target sub-window will show up in single mode immediately.

**Camera:** Выбор камеры. Press this key plus a number then press OK. The target camera will show up in single mode immediately.

**For your attention:** Even the camera key has same operation result as the Window Key, but they are definitely different. The Window key calls virtual camera of screen, the Camera key calls physical connection camera (default settings) that saves in system. So the Camera key has different functions in Hybrid DVR server and Live Center (or other network software such as CMS E-map and CMS Client). In DVR Server, when you setup display groups to break the default relations of camera and sub-window, press Camera key to call camera will ignore the group display settings and force the default target camera to pop up. In Live Center, press Camera key to call camera will force the default connection camera to pop up, even if it is not connecting, it will auto connect immediately.

**Switch**: TAB key. Press this key to select next sub-windows one by one.

**Talk:** Press this key to activate remote talk with current camera connection site.

**30's Record:** Emergency record key, same function as it in software main interface. Press it to force all cameras to record video for 30 seconds.

**Inst. Play:** Instant Playback key. Same function as the right-click menu of instant playback. Press this key plus a number then press OK to playback the recording video of current active camera. The setting options of "Max. time to instant playback" in DVR system will take effects to this operation.

Grab: Capture image key, same function as the Capture Image button in software main interface. Press it to capture and save one picture of current active camera. **Stop:** Press this key to stop Instant Playback or Remote Talk.

**Armed/UnArmed**: These two keys only work with Live Center E-Map. Same function as the E-map right-click menu of "All devices OnGuard / All devices OffGuard". Press it to set all devices on guard / off guard.

**OK:** Confirm key. Always press it after you input a correct number.

**Cancel:** Press it to cancel your input number then input again.

**Focus+ / Focus-**: Press it to adjust the focus of active camera's lens.

**Zoom In / Zoom Out:** Press it to zoom in / zoom out the active camera.

**Tips:** This operation can be used to control mega pixel camera's **digital zoom in / zoom out** features.

**Iris+ / Iris-:** Press it to adjust the iris of active camera's lens.

**Set Preset:** Move the PTZ camera to aim position by joystick, press this key plus a number then press OK to save preset.

**Clear Preset:** нажмите кнопку затем номер предустановки <sup>и</sup> ОК для ее удаления.

Call Preset: нажмите кнопку затем номер предустановки и ОК для ее выбора. Auto Pan, Wiper, Relay: Зарезервировано.

### Appendix C: Изменение настроек карты DVR по умолчанию

В главном интерфейсе программы в панели управления нажмите

 $\blacksquare$  откроется

Video Card Setup. Список настроек каналов плат ILDVR 3000 см. ниже.

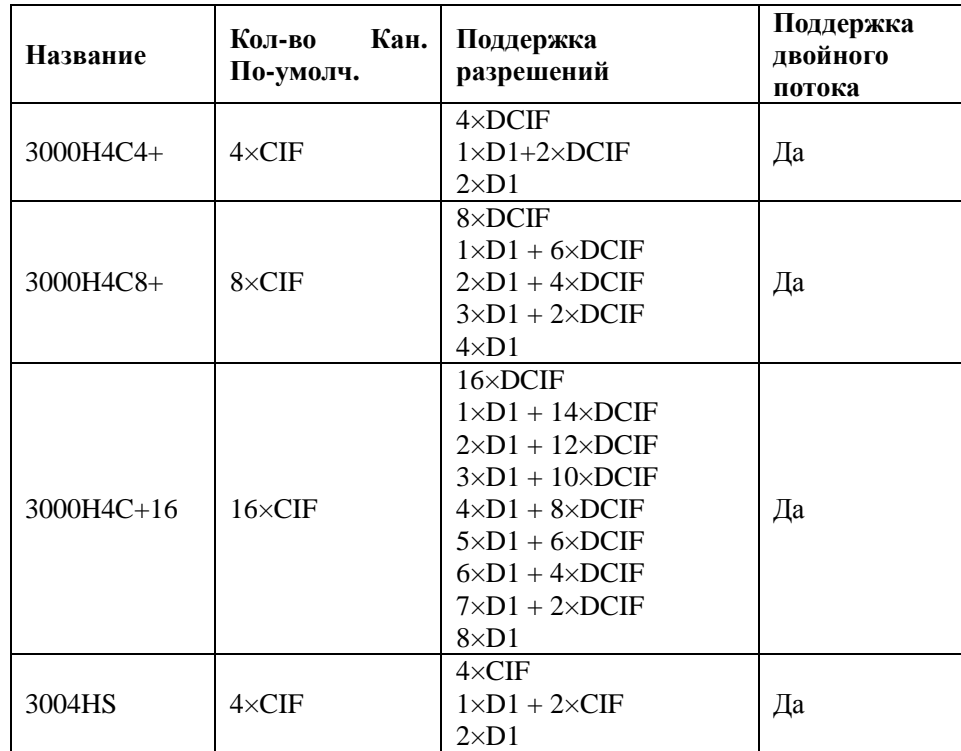

### Настройка Видеокарты 8000H4C4  $4 \times CIF$  $\overline{\phantom{a}}$ 3000H4C+16  $8 \times D1$  $\check{}$ 3000H4F8  $8 \times D1$  $\check{}$ 8000H4C+8  $4 \times D1$  $\overline{\phantom{a}}$ 8000H4C8  $8 \times$ CIF  $\overline{\phantom{a}}$ 3000H4C16 16XCIF  $\overline{\phantom{a}}$  $\overline{\phantom{0}}$  $\overline{\phantom{a}}$ Сохран Отмена

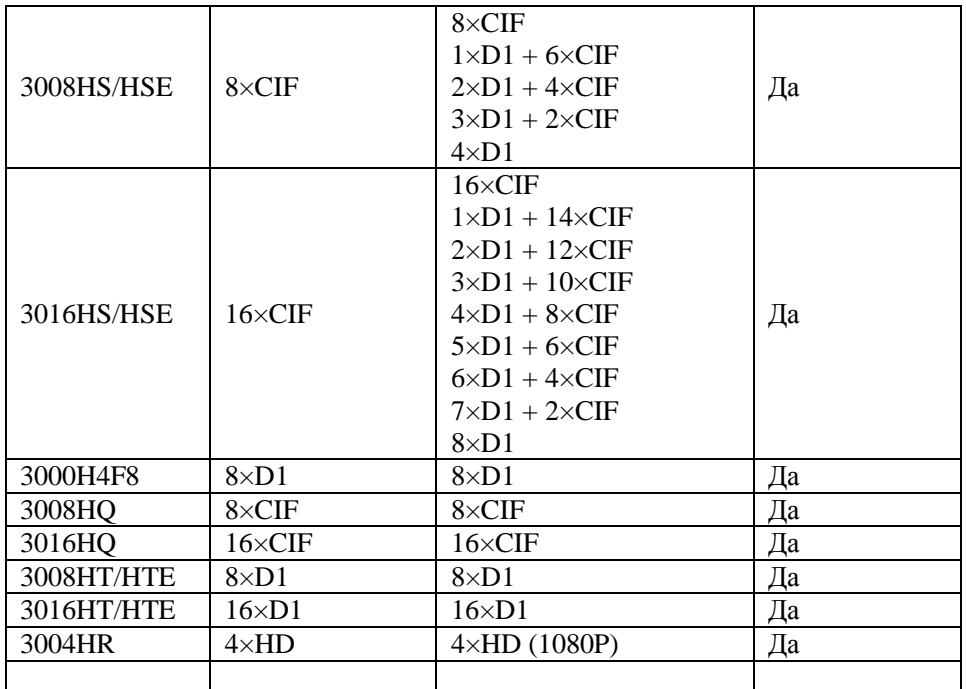

Замечание:

- $\bullet$  Запись по умолчанию системы – это разрешение CIF (352 × 240), для установки разрешения записи DCIF, вы должны установить <sup>в</sup> настройках камеры разрешение 528 × 320. Для записи D1 разрешения, необходимо установить разрешение записи 704 × 480. См. раздел 1.4.2.
- $\bullet$  При изменении настройки карты DVR с CIF (DCIF) до D1, вы потеряете половину каналов. 8-канальная карта превратится <sup>в</sup> 4-<sup>х</sup> канальную. Вы потеряете все четные каналы. Например, если преобразовать 3000H4C+8 с DCIF в D1, VID2, VID4, VID6 и VID8 будут отключены.
- $\bullet$  3000H4C + / 3000HS/3000HES серии карт также поддерживают запись <sup>в</sup> режиме D1 для всех каналов при скорости записи около 13-17 кадров <sup>в</sup> зависимости от производительности компьютера.
- $\bullet$ 3008HQ и 3016HQ карты также поддерживают запись <sup>в</sup> режиме D1 для всех каналов при скорости записи около 6 кадров.

# **Информация для технической поддержки**

Пожалуйста заполните эту форму для получения технической помощи.

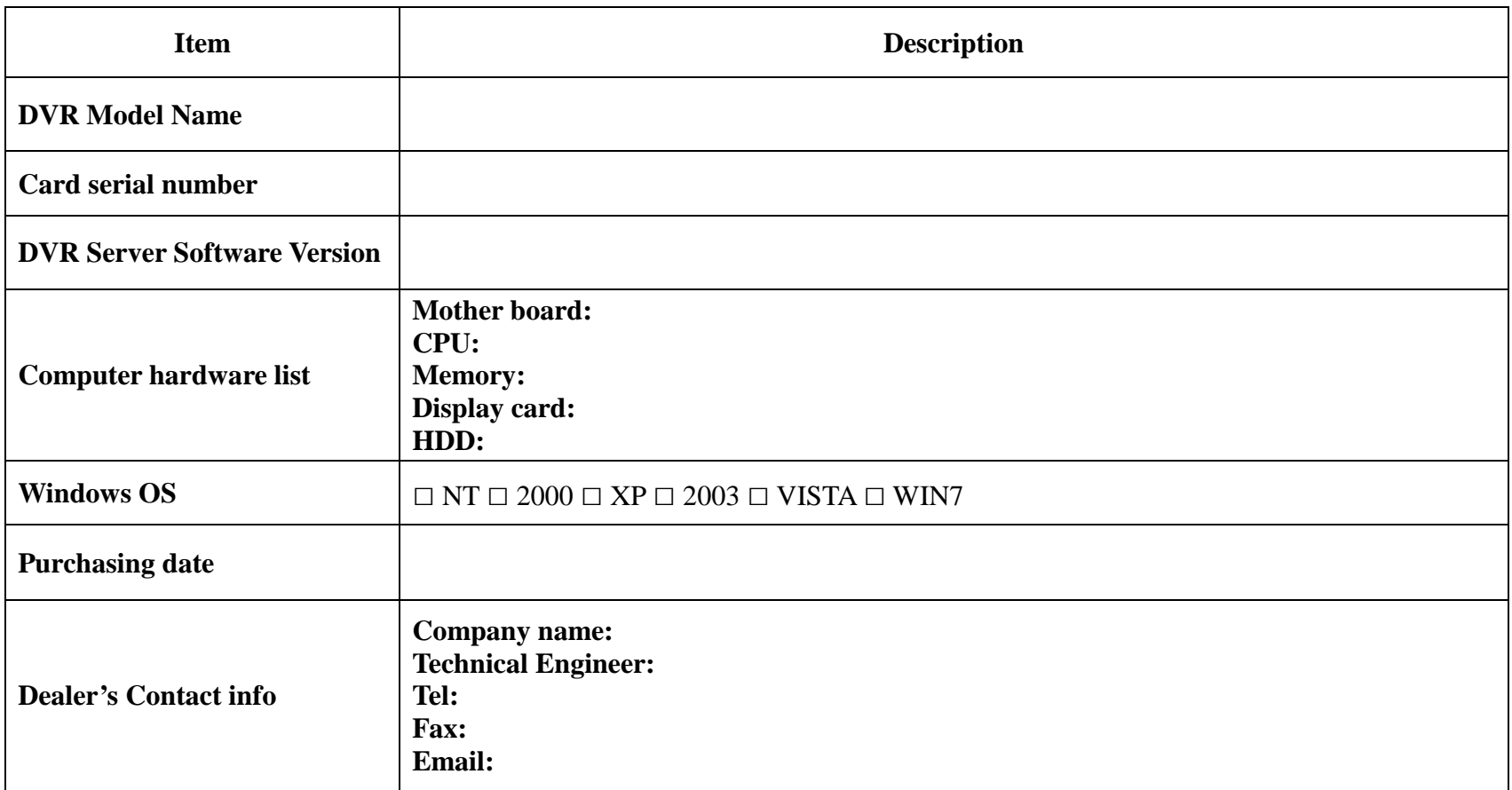